## **Phone notes**

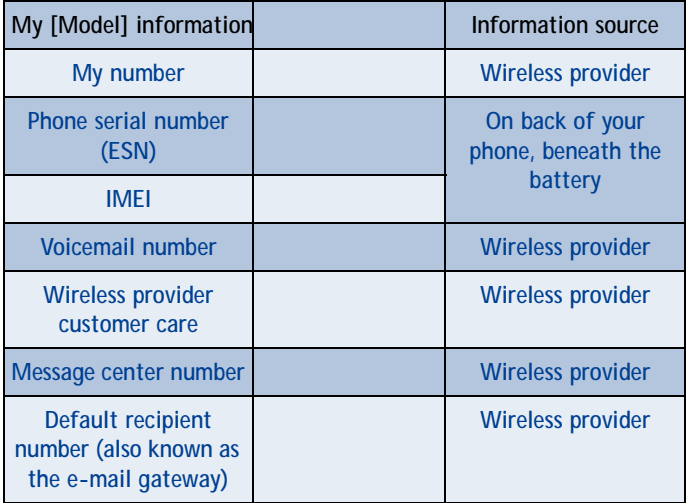

The wireless phone described in this guide is approved for use in GSM, TDMA, and AMPS networks.

#### **LEGAL INFORMATION**

Part No.  $\qquad \qquad$ , Issue No. ©2001 Nokia Mobile Phones. All rights reserved. Nokia is a registered trademark of Nokia Corporation. Printed in Canada \_\_/2001

Nokia, Nokia Connecting People and the Original Accessories logos are trademarks of Nokia Corporation and/or its affiliates.

US Patent No 5818437 and other pending patents.

T9 text input software Copyright ©1999-2001. Tegic Communications, Inc. All rights reserved.

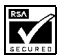

INCLUDES RSA BSAFE cryptographic or security protocol software  $\sum_{\text{recurit}}$  from RSA Security.

The information contained in this user guide was written for Nokia phone [Model]. The right to make changes and improvements to any of the products described in this guide without prior notice is reserved.

#### **EXPORT CONTROLS**

This product contains commodities, technology or software exported from the United States in accordance with the Export Administration regulations. Diversion contrary to U.S. law is prohibited.

#### **FCC/INDUSTRY CANADA NOTICE**

Your phone may cause TV or radio interference (for example, when using a telephone in close proximity to receiving equipment). The FCC or Industry Canada can require you to stop using your telephone if such interference cannot be eliminated. If you require assistance, contact your local service facility. This device complies with part 15 of the FCC rules. Operation is subject to the condition that this device does not cause harmful interference.

#### **Radio frequency (RF) signals**

THIS MODEL PHONE MEETS THE GOVERNMENT'S REQUIREMENTS FOR EXPOSURE TO RADIO WAVES.

You wireless phone is a radio transmitter and receiver. It is designed and manufactured not to exceed the emission limits for exposure to radio frequency (RF) energy set by the Federal Communications Commission of the U.S. Government. These limits are part of comprehensive guidelines and establish permitted levels of RF energy for the general population. The guidelines are based on standards that were developed by independent scientific organizations through periodic and thorough evaluation of scientific studies. The standards include a substantial safety margin designed to assure the safety of all persons, regardless of age and health.

The exposure standard for wireless mobile phones employs a unit of measurement known as the Specific Absorption Rate, or SAR. The SAR limit set by the FCC is 1.6W/kg.\* Tests for SAR are conducted using standard operating positions accepted by the FCC with the phone transmitting at its highest certified power level in all tested frequency brands. Although the SAR is determined at the highest certified power level, the actual SAR level of the phone while operating can be well below the maximum value. This is because the phone is designed to operate at multiple power levels so as to use only the power required to reach the network. In general, the closer you are to a wireless base station antenna, the lower the power output.

Before a phone model is available for sale to the public, it must be tested and certified to the FCC that it does not exceed the limit established by the government-adopted requirement for safe exposure. The tests are performed in positions and locations (for example, at the ear and worn on the body) as required by the FCC for each model. The highest SAR value for this model phone as reported to the FCC when tested for use at the ear is 1.17 W/kg, and when worn on the body, as described in this user guide, is 0.90 W/kg. (Body-worn measurements differ among phone models, depending upon available accessories and FCC requirements.)

While there may be differences between the SAR levels of various phones and at various positions, they all meet the government requirement.

The FCC has granted and Equipment Authorization for this model phone with all reported SAR levels evaluated as in compliance with the FCC RF exposure guidelines. SAR information on this model phone is on file with the FCC and can be found under the Display Grant section of **http://www.fcc.gov/oet/fccid** after searching on **FCC ID LJP NPM-2NX**.

For body-worn operation, to maintain compliance with FCC RF exposure guidelines, use only Nokia-approved accessories. When carrying the phone while it is on, place the phone in the specific carrying case that has been tested for compliance.

Use of non-Nokia-approved accessories may violate FCC RF exposure guidelines and should be avoided.

\*In the United States and Canada, the SAR limit for mobile phones used by the public is 1.6 watts/kg (W/kg) averaged over one gram of tissue. The standard incorporates a substantial margin of safety to give additional protection for the public and to account for any variations in measurements. SAR values may vary depending on national reporting requirements and the network band. For SAR information in other regions please look under product information at **http://www.nokia.com**.

## **Contents**

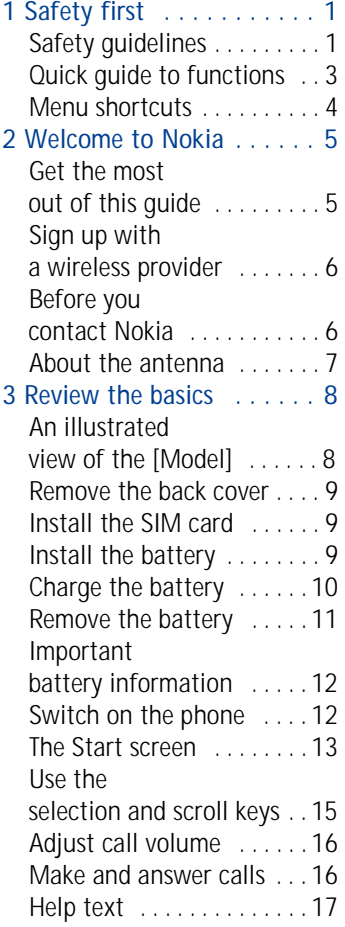

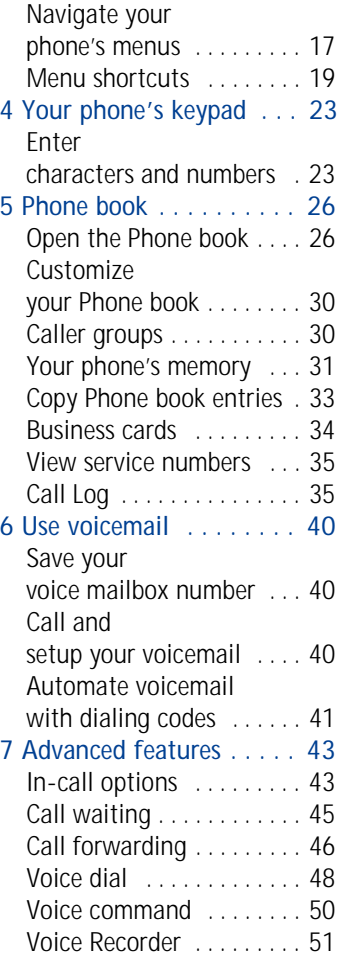

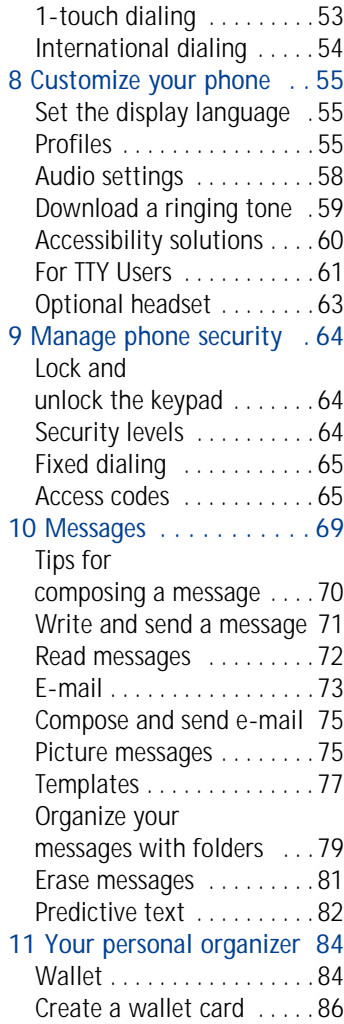

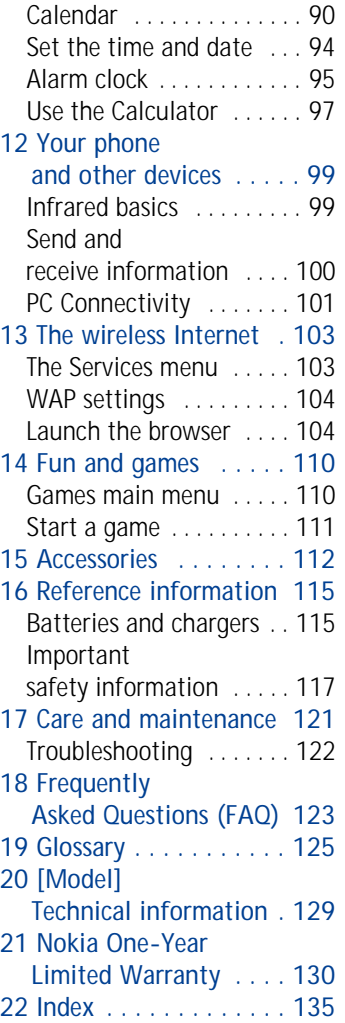

# **1 Safety first**

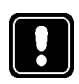

Read these simple guidelines before you use your phone. Failure to comply with these guidelines may be dangerous or illegal.

## **• SAFETY GUIDELINES**

The following are important safety precautions for phone use.

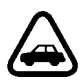

### **Road safety comes first**

Do not use a hand-held phone while driving. Park the vehicle first.

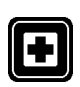

## **Switch off in hospitals**

Follow any regulations or rules. Switch your phone off near medical equipment.

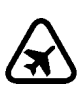

## **Switch off while aboard aircraft**

Mobile phones can cause interference. Using them on aircraft is illegal.

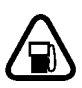

## **Switch off when refueling**

Do not use your phone at a refueling point. Do not use it near fuel or chemicals.

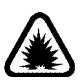

## **Switch off near blasting**

Do not use your phone where blasting is in progress. Observe restrictions, and follow any regulations or rules.

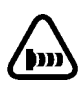

## **Observe infrared precautions**

Do not point the IR beam at anyone's eyes or allow it to interfere with other IR devices.

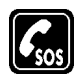

#### **Emergency calls**

Make sure the phone is switched on and in service. If the word Clear appears above the right selection key, press and hold to return to the **Start screen** where an emergency call can be made. Enter the emergency number and press  $\sim$ . Give your location. *Do not* end the call until told to do so.

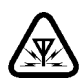

### **Be aware of interference**

All wireless phones may receive interference that could affect performance.

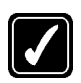

### **Use your phone sensibly**

Use your phone only in the normal position (next to the ear). Do not touch the antenna unnecessarily.

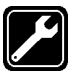

#### **Use only qualified service personnel**

Equipment must be installed or repaired only by qualified service personnel.

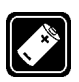

## **Use approved accessories and batteries**

Use only approved accessories and batteries. Do not connect incompatible products.

### **Read instructions before you connect to other devices**

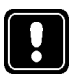

When you connect your phone to any other device, read the device's user guide for detailed safety instructions. Do not connect incompatible products. Remember to make backup copies of all important data.

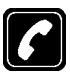

#### **Make sure the phone is on**

Before you make a call, be sure your phone is switched on. To make and receive calls, you must sign up with a wireless service provider.

#### **Safety first**

#### **• QUICK GUIDE TO FUNCTIONS**

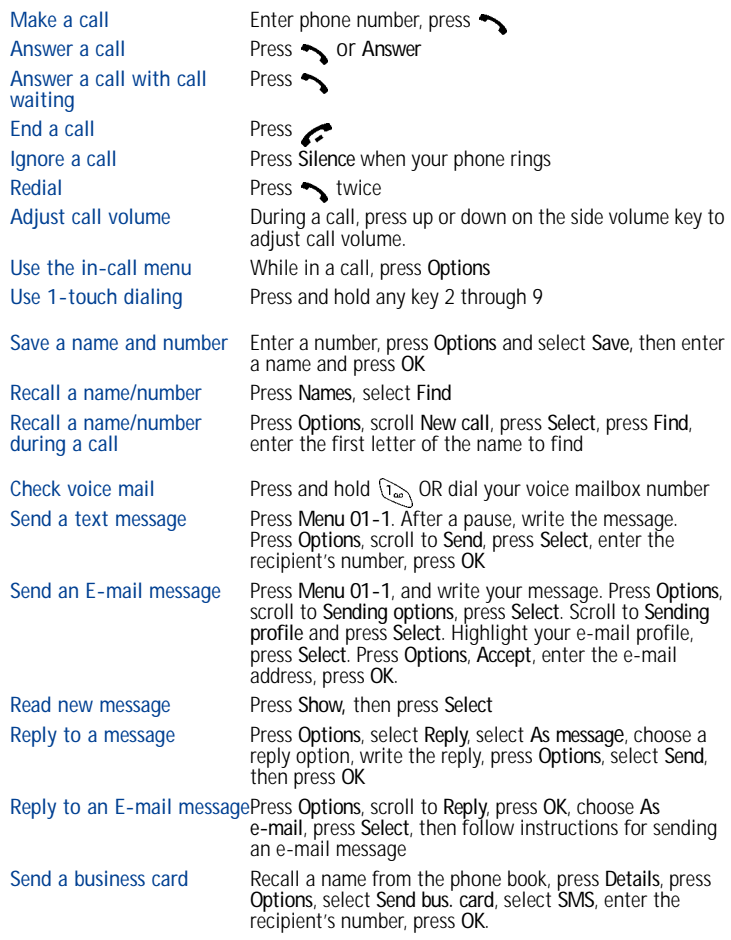

### **• MENU SHORTCUTS**

Full list of shortcuts o[n page 19](#page-25-0) **5 VOICE** 

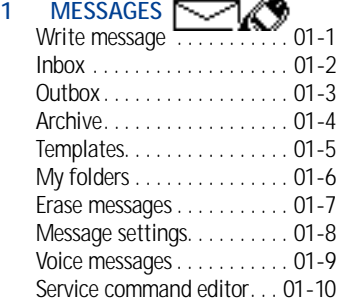

#### 2 CALL LOG  $\rightarrow$

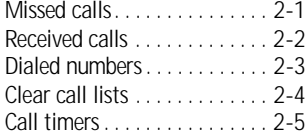

#### **3 PROFILES**

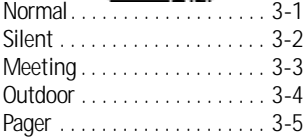

#### 4 SETTINGS **FEED**

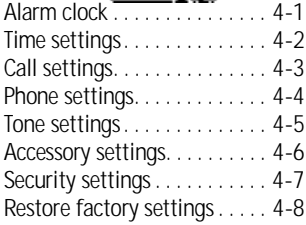

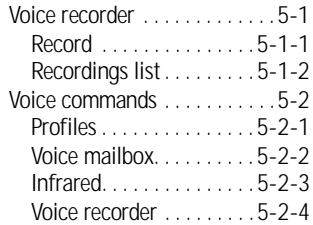

#### **6 ORGANIZER FEED AN**

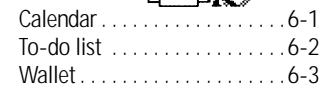

#### **7 CALCULATOR 8 GAMES**

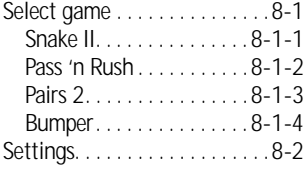

#### **9** INFRARED  $((\bullet)))$ Infrared. . . . . . . . . . . . . . . . . . .9-1

10 SERVICES and **A** 

## **2 Welcome to Nokia**

Congratulations on your purchase of the Nokia [Model] mobile phone. The [Model] can be connected to a PC, laptop, or other device using the data cable or built-in IR port. For more information, please refer to the PC Connectivity Guide, which can be downloaded from the Internet along with Nokia PC Suite as follows:

- **1** Go to **www.nokia.com** and click on the **United States** hyperlink under **Mobile Phones**.
- **2** Select **Phones**, and then **PC Downloads**. From there you can download the software and documentation to help integrate the [Model] with your computer

## **• GET THE MOST OUT OF THIS GUIDE**

### **Follow graphic clues**

Icons appear throughout this guide to alert you of important information or to provide useful tips.

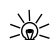

**Tip:** Indicates a shortcut or alternate method of doing something.

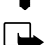

**Note:** Explains a feature or points out an important concept.

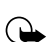

**Important:** Indicates critical information on using a feature.

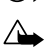

**Caution:** Warns you when you may lose information.

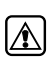

**Warning:** Helps to avoid injury, phone, or property damage.

## **Look for updates**

From time to time, this guide is updated to reflect changes. The latest version may be available at Nokia's Internet site. Go to **www.nokia.com** and click on the **United States** hyperlink under **Mobile Phones**. Select **Phones**, and then **PC Downloads**.

### **• SIGN UP WITH A WIRELESS PROVIDER**

To use the network services available in your phone, you'll need to sign up with a wireless provider. In many cases, the wireless provider will provide descriptions of their services and instructions for using features such as:

- Voice mail and voice privacy
- Call waiting, call forwarding, and caller ID
- Messaging
- News and information services
- Selected Internet services

Wireless providers may differ in their support of features. For example, some may not support all languages available in your phone. Before you sign up, make sure a wireless provider supports the features you need.

#### **• BEFORE YOU CONTACT NOKIA**

If you need help, Nokia Customer Care is available for assistance. Before calling, however, please read ["Frequently Asked Questions \(FAQ\)" on](#page-129-0)  [page 123](#page-129-0).

We also recommend that you write down the following information on the inside cover of this guide and have it

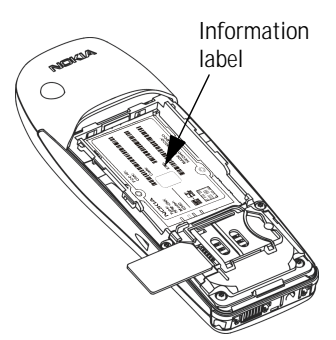

available if you call. The information can be found on your phone's label, which is on back of the phone, beneath the battery.

- The International Mobile Equipment Identifier (IMEI)
- The ESN (Electronic Serial Number)
- We also ask that you write down your zip code

#### **Have your phone or accessory handy**

Please have your phone or with you when contacting either of the numbers below.

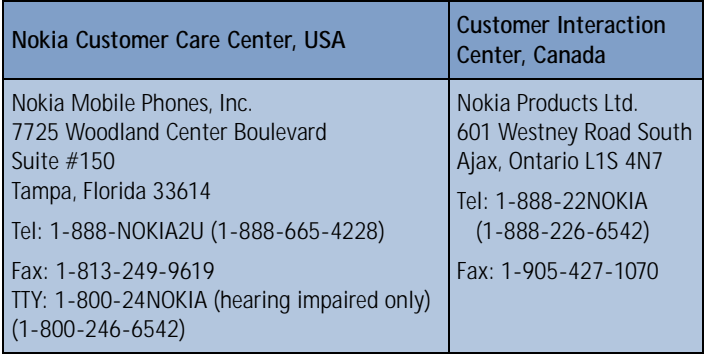

#### **• ABOUT THE ANTENNA**

Your phone has a built-in antenna. As with any other radio transmitting device, avoid touching the antenna while the phone is powered up.

Contact with the antenna affects call quality and may cause the phone to operate at a higher power level than necessary.

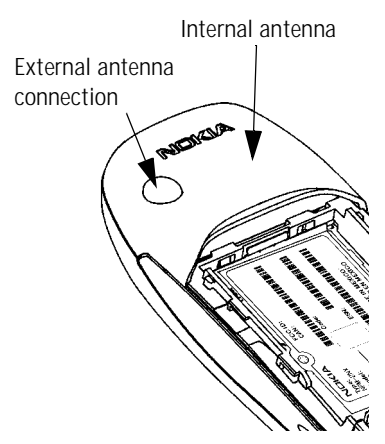

## **3 Review the basics**

## **• AN ILLUSTRATED VIEW OF THE [Model]**

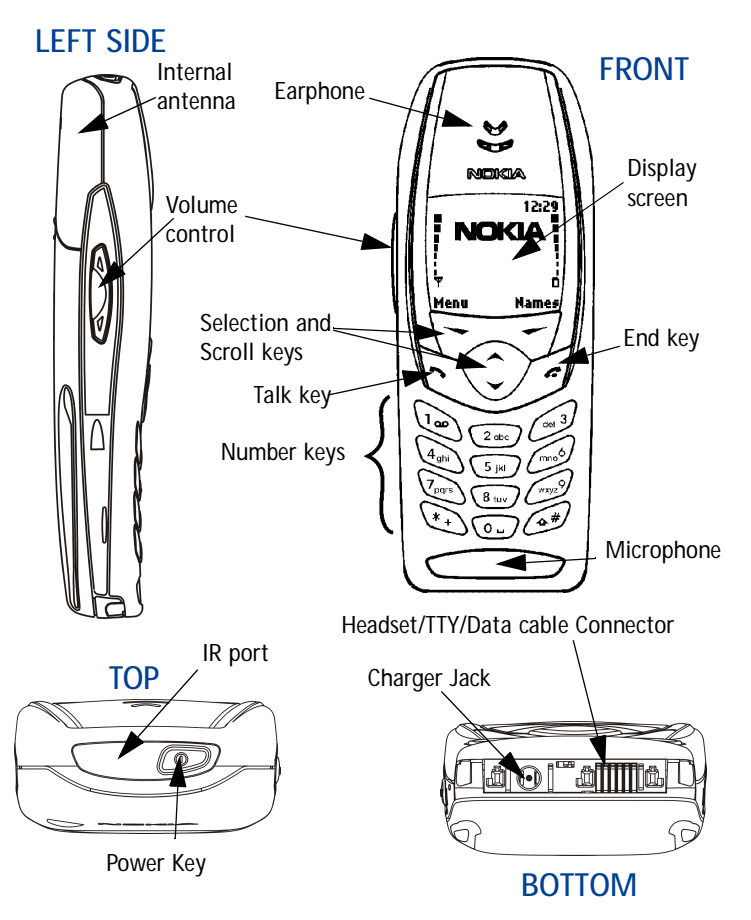

#### <span id="page-15-0"></span> **• REMOVE THE BACK COVER**

- **1** With the phone facing away from you, grip the bottom end with one thumb while pressing the cover release with the other.
- **2** Slide the cover toward the bottom end of the phone (about 1/4 inch) until it stops. Lift the cover to remove.

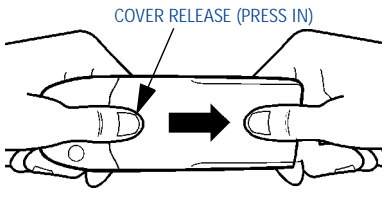

#### **• INSTALL THE SIM CARD**

The SIM slot is between the battery compartment and the bottom end of the phone.

Slide the SIM card into the slot, beveled corner first and gold contacts facing down.

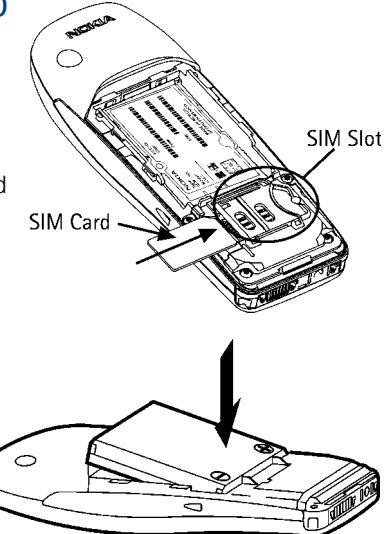

#### **• INSTALL THE BATTERY**

- **1** Position the battery so the gold contacts match up with those on the phone. The battery label should be facing *away* from the phone.
- **2** Insert the battery, prong end first into the battery slot.

**3** Insert the other end of the battery into the battery slot.

**4** Replace the cover and slide it toward the top of the phone until it locks into place.

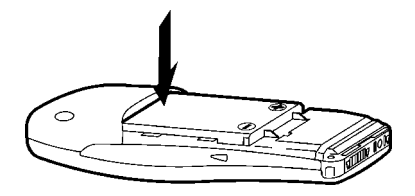

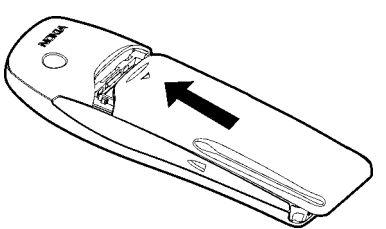

### **• CHARGE THE BATTERY**

- **1** With your phone on or off, connect the plug from the charger to the bottom of the phone.
- **2** Plug the charger into a standard AC outlet.
- After a few seconds, the battery indicator in the display starts to scroll from bottom to top.
- When the battery is 80% full, the bar on in the display stops scrolling and **Battery full** appears (if the phone is on). To obtain 100% battery capacity, charge the battery for another two hours.

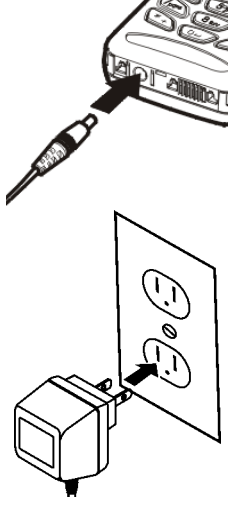

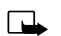

**Note:** Unplug the phone and charger once charging is complete.

For best performance, charge the battery 24 hours before using for the first time.

Charging time depends on the charger and battery. For example, charging time for the BLB-3 battery with the ACP-7U charger is about 4 hours.

### **• REMOVE THE BATTERY**

- **1** Remove the back cover as described on [page 9](#page-15-0).
- **2** Pull the battery out with your fingers.

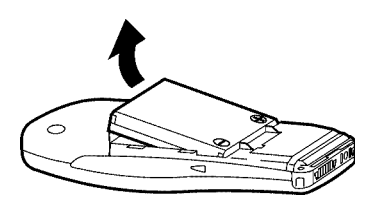

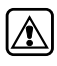

**Warning:**Only use your hands to remove the battery. Don't use an object such as a coin or knife, as either can damage both the phone and the battery.

#### **Remove the SIM card**

- **1** If you haven't already, remove the back cover and battery as described earlier in this section.
- **2** Slide the SIM card out of the slot. Lift to remove.

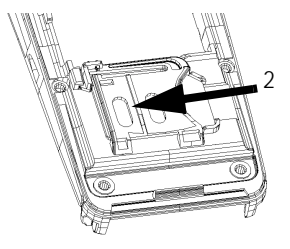

#### **• IMPORTANT BATTERY INFORMATION**

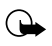

**Important:** Recharge your battery only with a charger approved by Nokia.

You can use your phone while the battery is charging.

If the battery is totally empty, it may take a few minutes for the battery indicator to appear in the display while charging.

If you switch the phone on when charging is complete, the message **Battery full** momentarily appears in the display.

The BLB-3 battery doesn't need a full discharge before recharging.

If the battery is completely empty, it may need to recharge a few minutes before you can make or receive calls.

#### **• SWITCH ON THE PHONE**

• Press and hold the power key on top of the phone for two seconds.

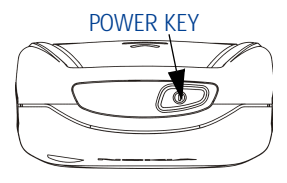

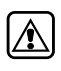

**Warning:** Don't power-up the

phone where wireless phone use is prohibited or where the use of the phone could cause interference or danger.

#### **Set the time and date**

When you power-up your phone for the first time, or when you remove and replace the battery, you'll be prompted to set the time and date.

- **1** Enter the correct time and press **OK**.
- **2** Enter the correct date and press **OK**. After a brief pause, the **Start screen** appears in your display.

### **• THE START SCREEN**

The **Start screen** is the "home base" for your phone and indicates it is in idle mode.

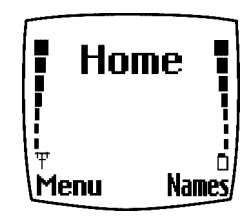

#### **What's on the Start screen**

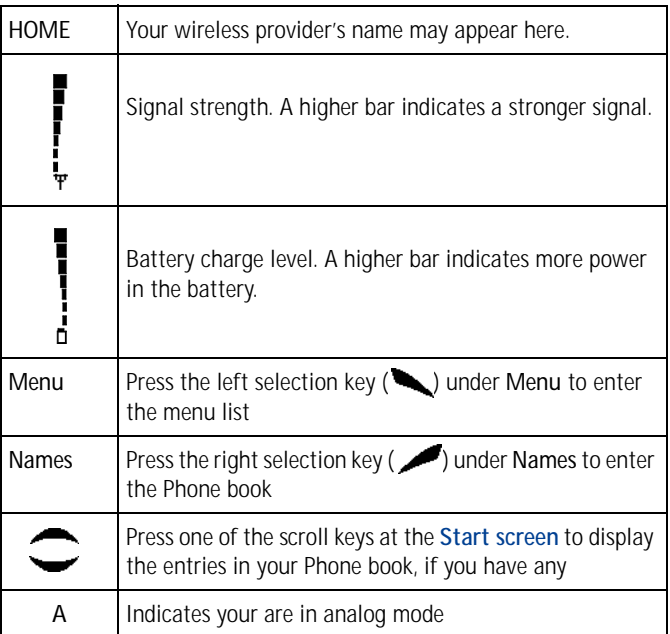

#### **Icons**

Your phone uses icons to indicate status, alert you of a message or meeting, and more.

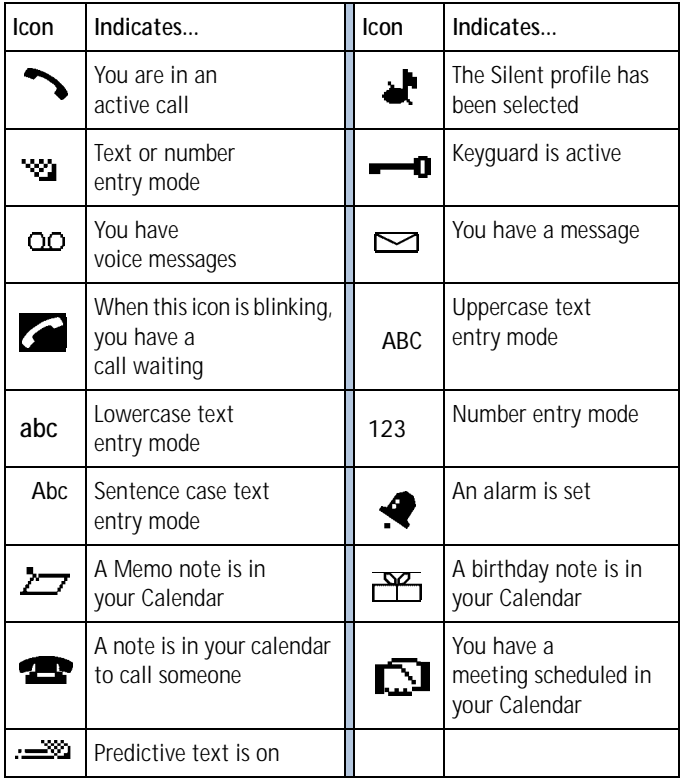

#### **Return to the Start screen from any activity** • Press

### **• USE THE SELECTION AND SCROLL KEYS**

The left and right selection keys  $($  ) are beneath each corner of the display. Between and beneath the selection keys are two scroll keys positioned one above the other. Selection keys are used to enter, select, and exit menus, submenus, and lists, while scroll keys are used to navigate from within those items. A selection key's function is always defined by the text that appears above it in the display.

For example, press the left selection key  $($ when **Menu** appears above it to show the first of numerous menus. Then, scroll through the menus using the scroll keys  $($   $\longrightarrow$   $\longrightarrow$   $).$ 

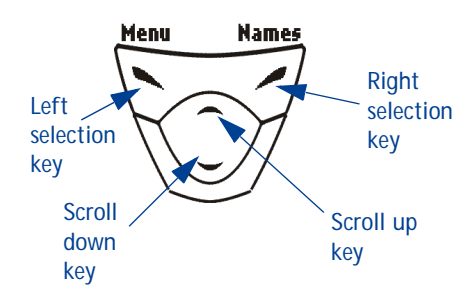

Press the right selection key ( ) when Names appears above it to enter the Phone book.

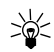

**Tip:** Press either scroll key ( $\blacktriangleright\blacktriangleright\blacktriangleright\blacktriangleright\blacktriangleright$  from the **Start screen** to view any entries you may have in your Phone book.

## **• ADJUST CALL VOLUME**

With the phone facing you, the volume key is located on the left side of the phone.

#### **While in a call**

When you press the volume key, a bar chart appears in the display indicating the present volume level.

- Press the top portion of the volume key to increase your call volume.
- Press the bottom portion of the volume key to decrease your call volume.

### **• MAKE AND ANSWER CALLS**

Use the following table as a quick guide for basic functions.

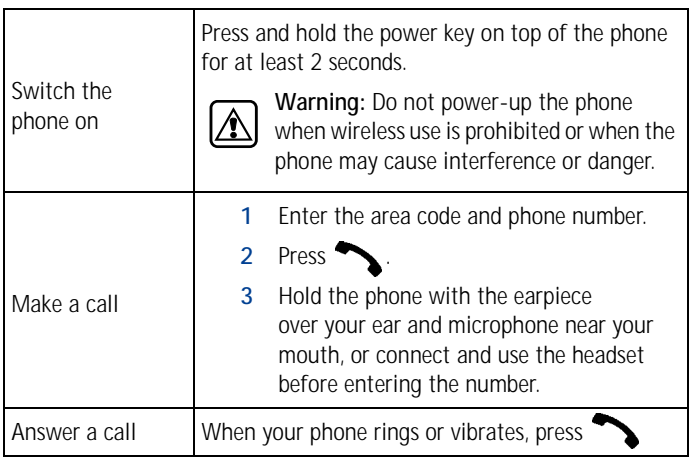

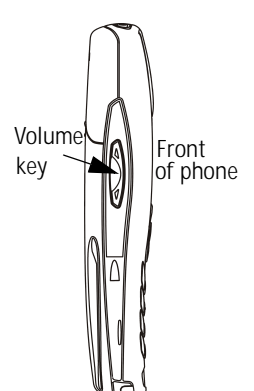

#### **Review the basics**

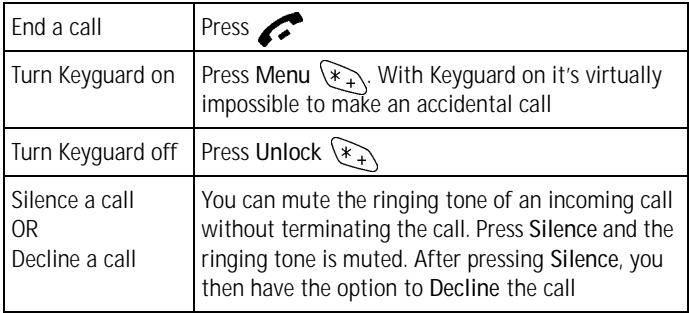

#### **• HELP TEXT**

The [Model] displays brief descriptions of most features. To do this, help text must be activated.

#### **Activate/deactivate help text**

- **1** At the **Start screen**, press **Menu 4-4-6** (Settings Phone settings Help text activation).
- **2** After a brief pause, **On** and **Off** appear in the display.
- **3** Scroll to **On** or **Off** and press **Select**.

#### **• NAVIGATE YOUR PHONE'S MENUS**

Navigate the menus and submenus in your phone using the *scroll method* or a *shortcut*.

#### **Use the scroll method**

• At the **Start screen**, press **Menu**, then page through the menus using the scroll keys  $($ 

#### **THE MENU NUMBER AND SCROLL BAR**

As you page through menus, the **menu number** is indicated in the upper right corner of the display. A **scroll bar** with a tab also appears on the right side of the display. The tab moves up or down as you page through the menus.

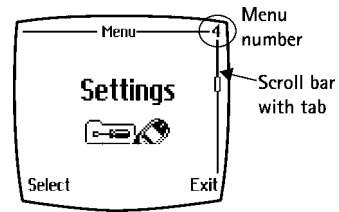

- **1** When the menu you want appears in the display, press **Select**.
- **2** Once inside the menu, use the scroll keys ( $\rightarrow$   $\rightarrow$ ) to highlight an item or page through submenus. Press  $\bullet$  to open a highlighted item or to enter a submenu. Press to exit or return to the previous menu.

#### **Use a shortcut**

You can also go to almost any feature, option, or submenu directly from the **Start screen** using a "shortcut."

• Press **Menu**, and within 3 seconds, enter the first number of the menu function you'd like to access. Keep going until you've entered all the numbers.

```
For example: To turn on the Alarm clock, press Menu 4-1-1
(Menu - 4Settings - 1Alarm clock - 1On).
```
A complete list of shortcuts is in the following section. Be aware that some features may be unavailable due to your wireless provider or lack of your subscription to a feature. In such cases, the phone displays an error message. If you wish to subscribe to a feature that is currently disabled, contact your wireless provider.

#### <span id="page-25-0"></span> **• MENU SHORTCUTS**

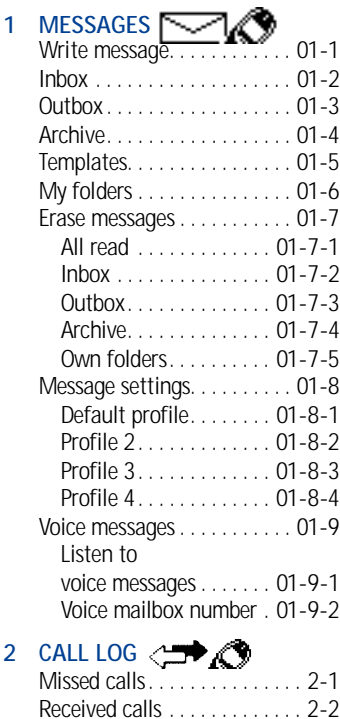

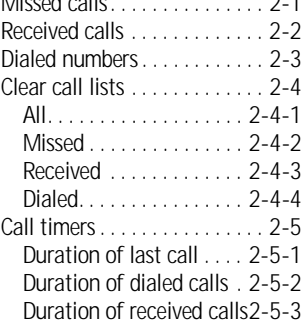

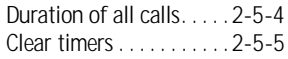

## **3 PROFILES <b>3**

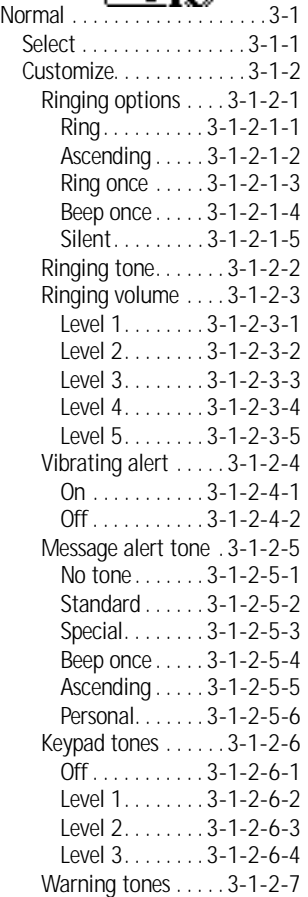

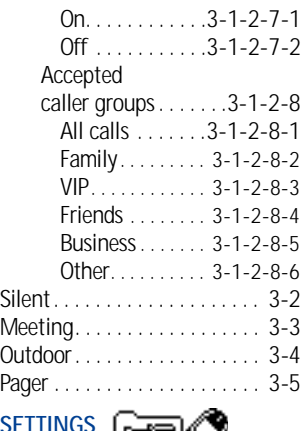

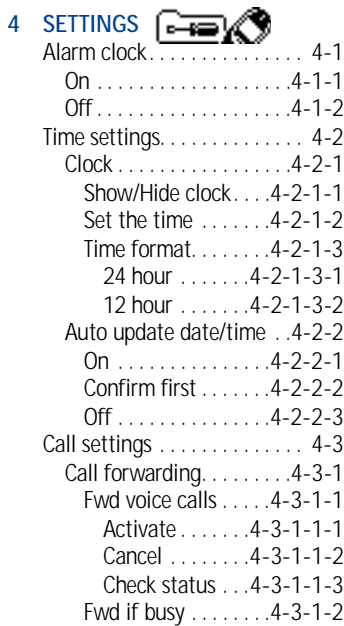

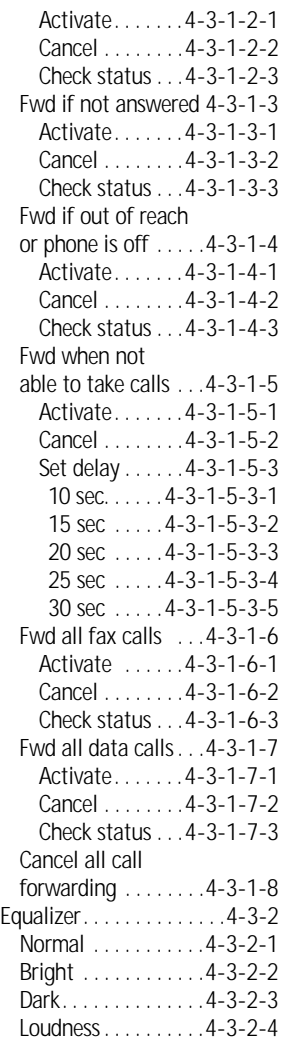

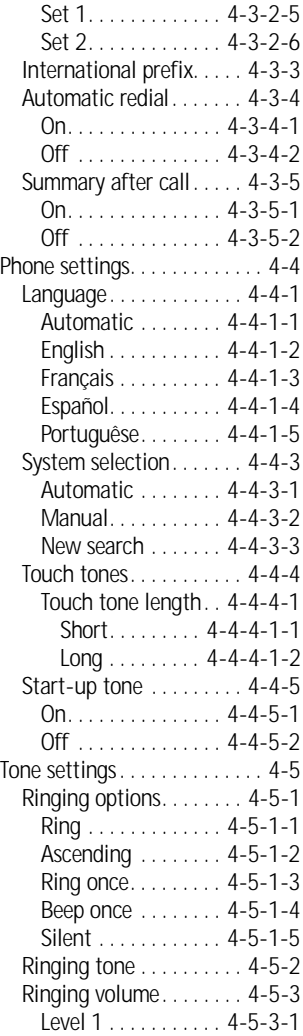

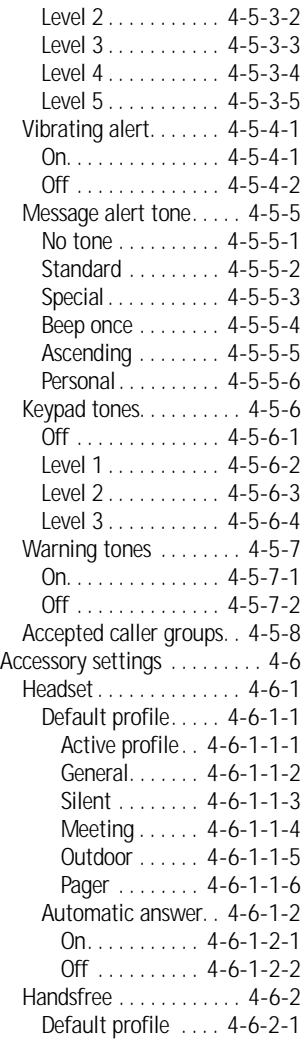

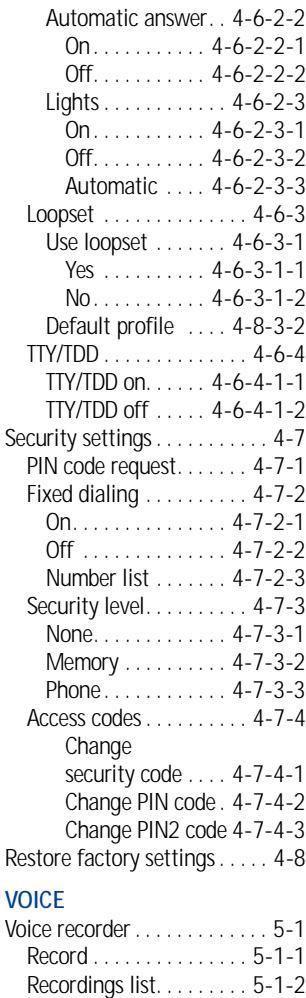

Voice command. . . . . . . . . . . . 5-2

**5** 

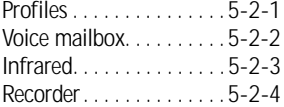

#### **6 ORGANIZER**

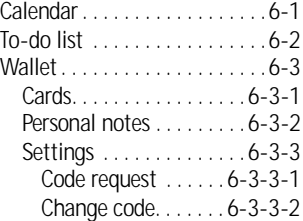

**7 CALCULATOR FEB** 

#### 8 GAMES **BD 3a**

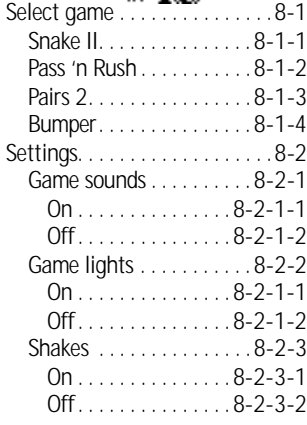

- **9 INFRARED**  Infrared. . . . . . . . . . . . . . . . . . .9-1
- 10 SERVICES a<sup>1</sup><sup>2</sup>

## **4 Your phone's keypad**

## **• ENTER CHARACTERS AND NUMBERS**

**Note:** The following content focuses on entering text messages, but also applies to any screen that accepts keypad entry, such as web addresses or names in the Phone book.

• Press **Menu 01-1** (Messages - Write message) to begin writing a message.

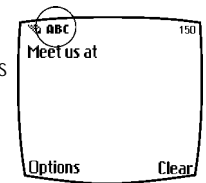

When the message entry screen first opens, you'll be in text entry mode. If you'd like to enter numbers, just press and hold  $\mathcal{A}$  until the icon in the upper left corner of the display changes from **Abc** to **123**.

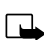

**Note:** There are three types of text entry modes:

**ABC** - Any text you enter is capital letters

**Abc - The first letter of each sentence is capitalized**

**abc - Any text you enter is lower case**

#### **Enter text**

- Press any key (numbered 1-9) once to insert the first letter on the key, twice for the second letter, and so on. When you pause, the letter appearing in the display is accepted and your phone awaits the next entry.
- Press  $\widehat{Q_{\nabla}}$  to accept a word and enter a space
- Press  $\sqrt{d}$  to enter a period (.)
- Press  $\langle \hat{\ast} \rangle$  to display special characters. More about special characters on the following pages
- Press **Clear** to backspace and erase a character
- Press and hold **Clear** to backspace continuously, and erase

### **Use predictive text input**

Predictive text allows you to write messages using a built-in dictionary. You only need to press each numbered key *once* to insert each letter.

For example, to write *Nokia*, with the English dictionary selected, press each of the following keys *once*:

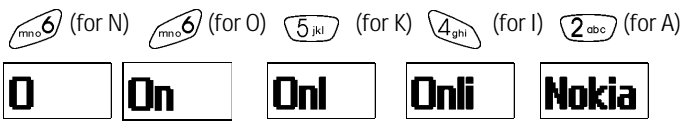

The display above shows the letters that appear in your display each time a key is pressed.

- If a displayed word is correct, press  $\langle \overline{O_{-}} \rangle$  to enter a space and begin writing the next word
- If a displayed word is not correct, press  $\mathcal{F}_+$  to see other matches. To return to the previous word in the list of matches, press **Previous**
- If **?** appears after a word, press **Spell** to add the word to the dictionary
- Press  $\widehat{u}_{\infty}$  to insert a period into your message

### **Special characters and four-way scrolling**

- **1** Press  $\mathbb{F}_+$  to display the special characters screen.
- **2** Navigate special characters using the 2, 4, 6, and 8 keys much as you would a joystick. Once a character is highlighted press  $\overline{(5)}$  to insert the character into your message.

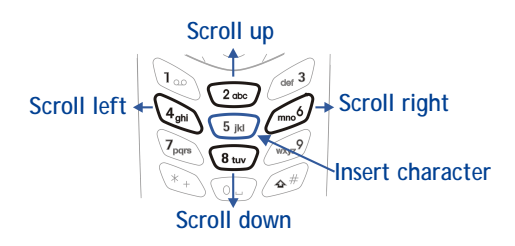

#### **Available special characters**

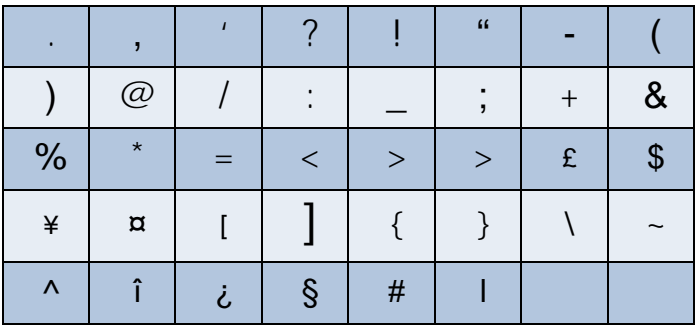

#### **Switch between ABC and 123 modes**

• Press and hold  $\sqrt{\frac{4}{}}$  until the icon in the upper left corner of the display switches from **Abc** to **123** (or from **123** to **Abc**).

#### **Switch between uppercase and lowercase text**

• Press  $\sqrt{\mathbf{a}}^{\#}/\mathbf{b}$  alternate between upper case (ABC), lower case (abc), and sentence case (Abc) while in text mode.

## **5 Phone book**

One of the most useful features in the [Model] is its powerful Phone book. You can store up to 500 names and their associated web, e-mail, and street addresses within the Phone book. Each name, or entry as it is called, has room for up to 5 numbers of various types and 3 text entries.

#### **• OPEN THE PHONE BOOK**

**1** At the **Start screen**, press **Names**. The submenus in the following table appear in the display. Use the scroll keys  $($   $\rightarrow$   $\rightarrow$  to highlight an option. Press Select ( $\blacktriangle$ ) to activate an option or enter its submenu.

#### **Phone book menu**

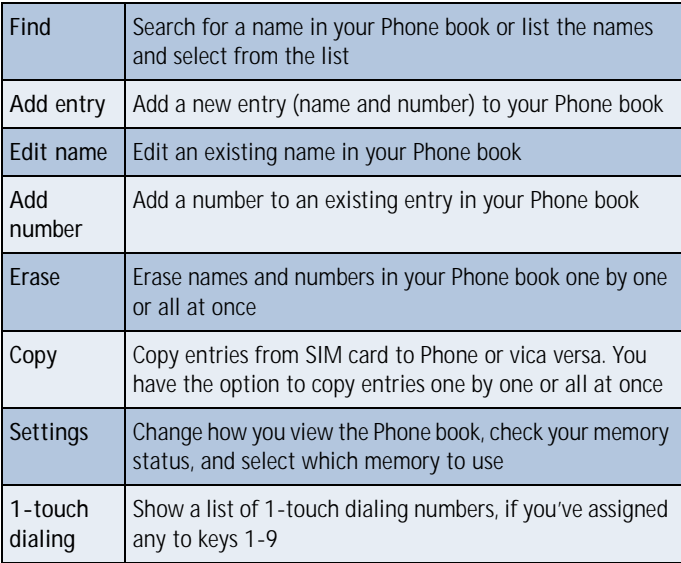

#### **Phone book menu**

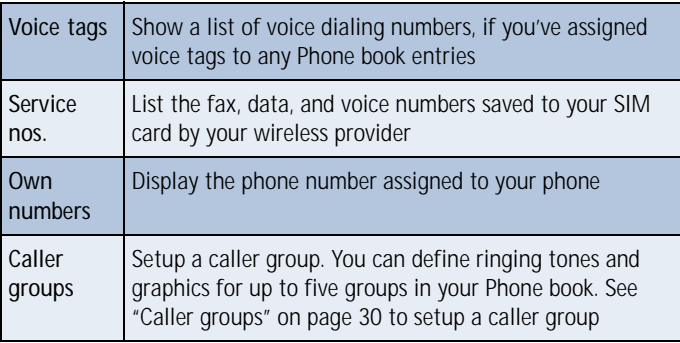

#### **Add an entry to the Phone book**

- **1** At the **Start screen** press **Names**, scroll to **Add entry**, and press **Select**.
- **2** Enter a name for the entry and press **OK**.
- **3** Enter the area code and number for the entry and press **OK**.

#### **Number types**

Phone numbers are sub-entries of an entry, or a name. Each entry can hold up to 5 numbers, and you can assign a different "type" to each. Once assigned, a number type is easily identified by the icon to the left of the number. The following number types are available:

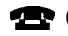

**General H** Mobile **H** Home **W** Work **F** Fax

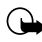

**Important:**If you plan on using Nokia PC Sync to synchronize your phone book and your PC's PIM (Personal Information Manager) application, make sure all phone numbers are assigned the correct number type. PC Sync uses this information to synchronize contacts correctly between phone and PC.

#### **ASSIGN A TYPE TO A NUMBER**

- 1 At the Start screen, press one of the scroll keys ( $\leftarrow$ ) to display your Phone book entries.
- **2** Scroll to the entry containing the numbers you wish to change and press **Details**.
- **3** Use the scroll keys to highlight the number you wish to change and press **Options**.
- **4** Scroll to **Change type** and press **Select**.
- **5** Scroll to the number type of your preference and press **Select**. A confirmation message appears in the display.

#### **Add an address or note to a Phone book entry**

- **1** With an entry in your Phone book highlighted, press **Details**.
- **2** Press **Options**, scroll to **Add info**, and press **Select**.
- **3** Scroll to **E-mail**, **Web address**, **Street addr.**, or **Note** and press **Select**.
- **4** Enter text with the keypad and press **OK**.
	- Press **Clear** to backspace and delete text
	- Press and hold **Clear** to backspace continuously and delete text
	- Press  $\sqrt{\bullet^*}$  to switch between letter case (ABC, Abc, or abc)
	- Press and hold  $\sqrt{\bullet^*}$  to switch between text and numbers
	- Press  $\{*\}$  to display special characters (such as  $\emptyset$ , #, and more)

#### **Save a number (only)**

- **1** At the **Start screen**, enter the number you'd like to save.
- **2** Press and hold **Options**. The number is saved to your Phone book as a stand-alone entry.

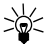

**Tip:** Save numbers with a + in front to simplify international dialing.

#### **Display Phone book entries quickly**

To display any entries in your Phone book quickly, just press one of the scroll keys ( $\leftarrow$ ) from the Start screen.

#### **Edit names**

- **1** At the **Start screen**, press **Names** and scroll to **Edit name**.
- **2** Press **Select** and scroll to the name you wish to change.
- **3** Press **Edit**, modify the name as desired, and press **OK** once you've finished.
	- Press **Clear** to backspace and delete text
	- Press and hold **Clear** to backspace continuously (and delete)

#### **Erase names and numbers**

You can erase single entries in your Phone book or all entries at once.

#### **ERASE A SINGLE ENTRY**

- **1** At the **Start screen**, press **Names**, scroll to **Erase**, and press **Select**.
- **2** Ensure **One by one** is highlighted and press **Select**.
- **3** Scroll to the entry you wish to erase and press **Erase**.
- **4** Press **OK** again to confirm the erasure, or **Back** to select another.

#### **ERASE ALL NAMES AND NUMBERS**

- **1** At the **Start screen**, press **Names**, scroll to **Erase** and press **Select**.
- **2** Ensure **Erase all** is highlighted and press **Select**.
- **3** Scroll to **Phone** or **SIM card** and press **Erase**.
- **4** Press **OK** to confirm or **Back** to select from **Phone** or **SIM card** again. If you pressed OK, you're prompted to enter the security code (default is **12345**).
- **5** Enter the security code and press **OK** to erase or **Back** to select from **Phone** or **SIM card** again.
<span id="page-36-0"></span>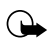

**Important:** If you enter the wrong security code 3 times in a row, the phone is blocked and won't accept a code for 5 minutes.

# **Assign a primary number**

For names containing more than one number, assign the most-dialed number as the *primary number*. The primary number is the number dialed when you dial a name containing multiple numbers.

- 1 At the Start screen, press or to display a list of Phone book entries.
- **2** Scroll to a name containing multiple numbers and press **Details**.
- **3** Scroll to the number you'd like to assign as the primary number and press **Options**.
- **4** Scroll to **As primary no.** and press **Select**. The primary number is set.

# **• CUSTOMIZE YOUR PHONE BOOK**

#### **Change your Phone book view**

You can view the contents of your Phone book as a list or view each entry as a full display (larger text).

- **1** At the **Start screen**, press **Names**, scroll to **Settings**, and press **Select**.
- **2** Scroll until **Phone book view** appears in the display and press **Select**.
- **3** Scroll to **Name list** or **Name and no. a**nd press **Select**.

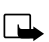

**Note:** With Name and no. selected, each entry takes up the entire display but is easier to read.

# **• CALLER GROUPS**

You can add Phone book entries to a caller group, and then assign a unique ringtone or graphic to that group. This enables you to identify callers that exist in your caller group by their unique ringtone or graphic. A caller group can be as small as one person or as large as your entire Phone book. Caller groups can be renamed to suit your preference.

## **Setup a caller group**

- **1** At the **Start screen**, press **Names**, scroll to **Caller groups,** and press **Select**. The following Caller groups are available.
- **Family Friends VIP Business Other**
- 2 Use the scroll keys ( $\leftarrow$ ) to highlight a group. Press Select to enter a group, where the following options are available:

#### **Caller group options**

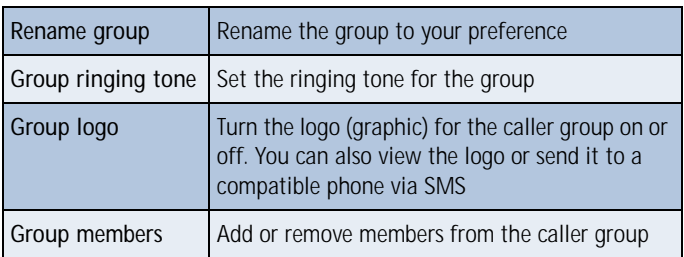

## **• YOUR PHONE'S MEMORY**

Your phone has three options for the use of its memory; **Phone**, **SIM**, and **Phone and SIM** combined. Only names and numbers saved to the memory in use will appear in the display.

## **Which memory is best for you?**

To determine which memory is best for you, refer to the following table:

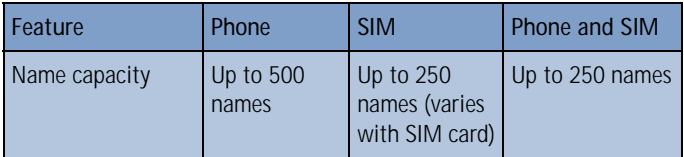

<span id="page-38-0"></span>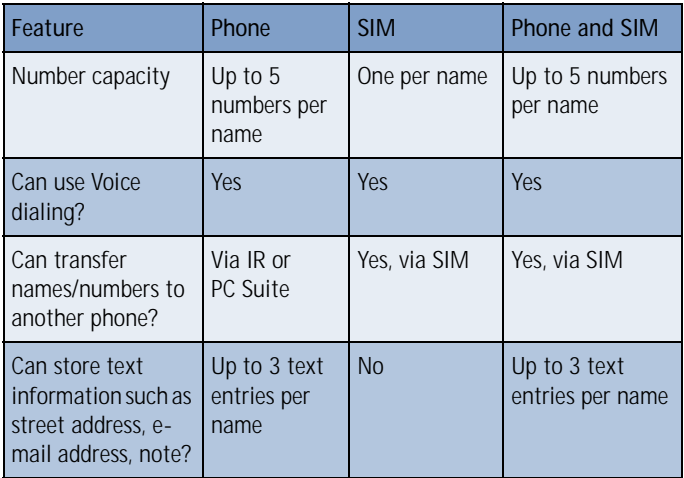

## **Select a memory**

- **1** At the **Start screen**, press **Names**, scroll to **Settings,** and press **Select**.
- **2** Scroll until **Memory in use** appears in the display and press **Select**. The following options are available:

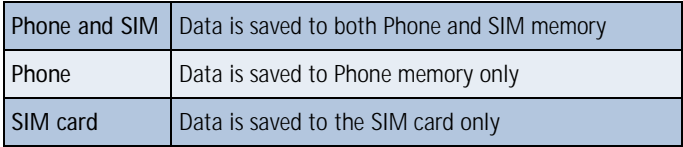

**3** Scroll to your choice and press **Select**.

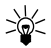

**Tip:** If you wish to save multiple numbers to a name, or information such as an e-mail or street address choose **Phone** or **Phone and SIM**.

## **• COPY PHONE BOOK ENTRIES**

- **1** At the **Start screen**, press **Names**, scroll to **Copy**, and press **Select**.
- **2** Scroll to **From phone to SIM card** or **From SIM card to phone** and press **Select**. The following options appear in the display:

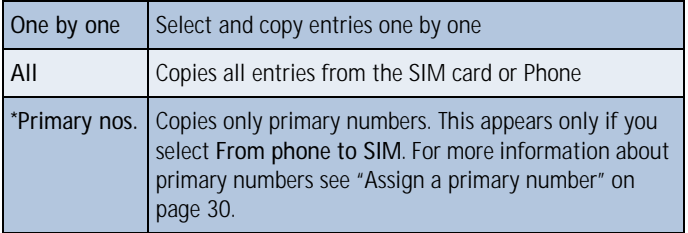

- **3** Scroll to the copy method of your choice and press **Select**.
	- **a)** If you selected **One by one**, go to step 4.
	- **b)** If you selected **All** or **Primary nos.**, go to step 6.
- **4** Scroll to the entry you wish to copy and press **Copy**.
- **5** Scroll to **Keep original** or **Move original** and press **OK**. The entry is copied and you're returned to the list of entries for another selection.
- **6** If you selected **All** or **Primary nos.** in step 3, scroll to **Keep original** or **Move original** and press **Select**.
- **7** Press **OK** to confirm your choice. All entries are copied to the selected destination. Press **Back** to return to the previous menu, or press to exit and return to the **Start screen**.

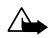

**Caution:** Select **Keep original** if you're unsure of which copy method to use. This method ensures the source files are left intact and copied to the new location. **Move original** deletes the source files after copying.

# **• BUSINESS CARDS**

#### **Create a business card**

Business cards aren't stand-alone entities stored in your phone, they are actually Phone book entries that have been sent to a compatible device via IR or SMS.

## **Send a business card to another device**

You can send Phone book entries to other compatible devices via IR or SMS. Phone book entries sent in this manner are known as "business cards" (vCards).

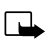

**Note:** If using IR, make sure IR on the other device is enabled. For more information on IR of the receiving device, refer to its user guide.

- **1** At the **Start screen**, press either scroll key to display the entries in your Phone book.
- **2** Scroll to the Phone book entry you wish to send, and press **Details**.
- **3** Press **Options**, scroll to **Send bus. card**., and press **Select**.
	- If you wish to send **Via infrared**, go to step 4
	- If you wish to send **Via SMS**, go to step 5
- **4** Scroll to **Via infrared**, align the infrared ports of both devices, and press **Select**. The vCard is sent.
- **5** Scroll to **Via SMS** and press **Select**.
- **6** Enter the phone number of your recipient or retrieve a number from your Phone book (by pressing **Find)** and press **OK**. The vCard is sent.

#### **RECEIVE A BUSINESS CARD**

You can receive business cards (vCards) via IR or SMS. If sending via IR, ensure that IR is enabled and you're within 3 feet of the sending device. Also, the IR ports of both devices must be facing one another.

• When you receive the business card, you'll hear a tone and **Business card received** appears in the display

#### **TO SAVE THE BUSINESS CARD**

Press **Show**, press **Options**, scroll to **Save** and press **Select**.

#### **TO DISCARD THE BUSINESS CARD**

Press **Exit**, then press **OK** when you're asked to confirm.

# **• VIEW SERVICE NUMBERS**

Your wireless provider may have saved your phone, data, and fax numbers to your SIM card. To view these numbers:

**1** At the **Start screen**, press **Names**, Scroll to **Service nos.** and press **Select**.

A list of numbers, if any are available, appear in the display.

**2** To view details of a number, scroll to the number and press **Details**.

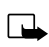

Note: This feature may not be supported by your SIM card. If this is the case, contact your wireless provider to have it enabled.

# **• CALL LOG**

Call log stores information about the last 20 missed, received, or dialed calls. It also sums the duration of all calls. When the number of calls exceed 20, the most recent call replaces the oldest. For Call log to work properly:

- Your wireless provider must support caller ID, and it must be enabled
- Your calls can't be blocked
- Your phone must be on and within the service area

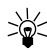

**Tip:** If you receive (up to) five calls from the same number, you can view the time each call occurred using the scroll keys. Your clock must be set for this feature to work accurately.

# **View missed calls**

Missed calls are calls that were never picked up. You can check for missed calls two ways:

**1** If **# missed call** appears in the display, press **List**.

The phone number appears in the display.

**2** Press **Options** to view details, edit, erase, and more. See "Missed call options" in the following table for more information.

**OR**

**1** At the **Start screen**, press **Menu 2-1** (Call log - Missed calls).

After a brief pause, a list of missed calls appear in the display (if any exist).

- **2** Scroll to a number and press **Options** to display the options listed in the following table.
- **3** Scroll to an option, press **Select** to activate the option or to enter its submenu.

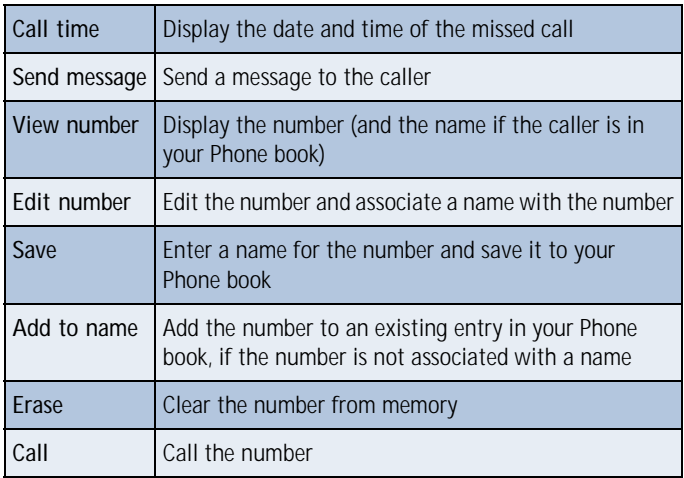

#### **Missed call options**

## **View received calls**

Received calls are those that have been answered at one time or another.

- **1** At the **Start screen**, press **Menu 2-2** (Call log Received calls). After a brief pause, a list of received calls appear in the display (if any exist).
- **2** Scroll to a number and press **Options** to display the options listed in the following table.
- **3** Scroll to an option, press **Select** to activate the option or enter its submenu.

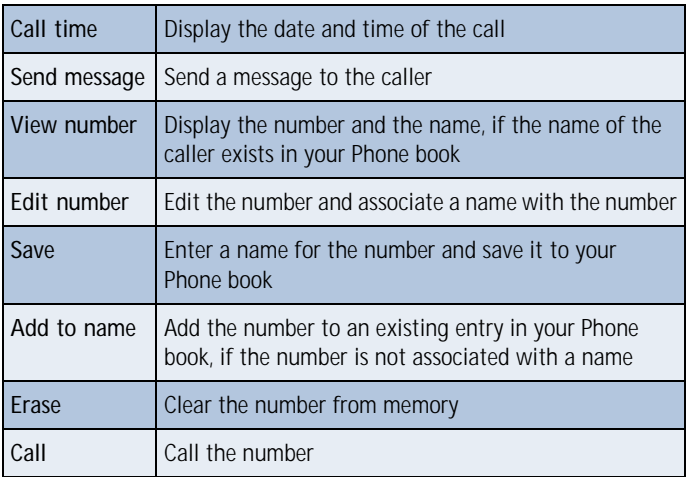

#### **Received call options**

## **View dialed numbers**

- **1** At the **Start screen**, press **Menu 2-3** (Call log Dialed numbers).
- **2** After a brief pause, a list of numbers appear in the display.
- **3** Scroll to a number and press **Options** to display the options listed in the following table.
- **4** Scroll to an option, press **Select** to activate the option or enter its submenu.

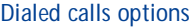

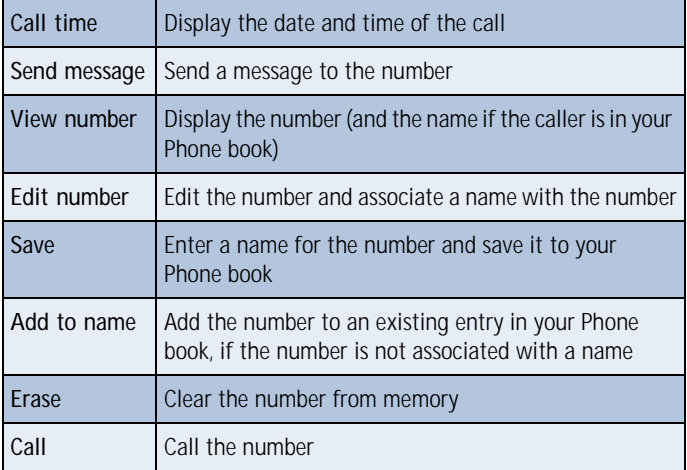

#### **Clear call lists**

To clear any missed, dialed, or received calls from your phone's memory:

- **1** At the **Start screen**, press **Menu 2-4** (Call log Clear call lists). After a brief pause, **All**, **Missed**, **Received** and **Dialed** appear in the display.
- **2** Scroll to the call type you'd like to clear and press **Select**.

## **View call duration**

- For ALL CALLS. At the **Start screen**, press **Menu 2-5-4** (Call log Call timers - Duration of all calls). The total duration of all calls (missed, dialed, and received) appears in the display.
- For the LAST CALL. At the **Start screen**, press **Menu 2-5-1** (Call log - Call timers - Duration of last call). The duration of your last call appears in the display.
- For DIALED CALLS. At the **Start screen**, press **Menu 2-5-2** (Call log Call timers - Duration of dialed calls). The duration of all dialed calls appears in the display.
- For RECEIVED CALLS. At the **Start screen**, press **Menu 2-5-3** (Call log - Call timers - Duration of received calls). The duration of all received calls appears in the display.

## **Show call duration each time you hang up**

To display the duration of each call after you hang up:

- **1** At the **Start screen**, press **Menu 4-3-5** (Settings Call settings Summary after call). After a brief pause, **On** and **Off** appear in the display.
- **2** Scroll to **On** or **Off** and press **Select**.

## **Clear call timers**

- **1** At the **Start screen**, press **Menu 2-5-5** (Call log Call timers Clear timers). After a brief pause, you're prompted to enter the security code. The default is 12345.
- **2** Enter the security code and press **OK**. A note confirming the timers have been cleared appears in the display.

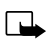

**Note: Clear timers** resets all timers for your phone and is irreversible.

# **6 Use voicemail**

If you subscribe to voicemail, your wireless provider will furnish you with a voice mailbox number. You need to save this number to your phone to use voicemail.

When you receive a voice message, your phone lets you know by beeping, displaying a message, or both.

If you receive more than one message, your phone shows the number of messages received.

# **• SAVE YOUR VOICE MAILBOX NUMBER**

Your wireless provider may have already saved your voice mailbox number to your phone. If so, the number will appear in the display in step 2. Press OK to leave the number unchanged.

- **1** At the **Start screen**, press **Menu 01-9-2** (Messages Voice messages - Voice mailbox number).
- **2** After a brief pause, the mailbox entry screen appears in the display.
- **3** If the box is empty, enter the voice mailbox area code and number.
- **4** Press **OK**. Your phone confirms the number has been saved.

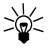

**Tip:** Save yourself the trouble of entering the mailbox codes each time you dial voicemail. Se[e "Automate voicemail with dialing](#page-47-0)  [codes"](#page-47-0) later in this section for more information.

# **• CALL AND SETUP YOUR VOICEMAIL**

- **1** Once you've saved the voice mailbox number, press and hold  $\left(\mathbf{I}_{\infty}\right)$ .
- **2** After the recorded message begins, press  $\sqrt{a^*}$ , enter your user ID and follow the recorded instructions.

## <span id="page-47-0"></span>**Listen to your voice messages**

Once you've setup voicemail, you can dial the number one of three ways:

- Dial the number using the keypad
- Press and hold  $\sqrt{a}$
- Press **Listen** if there's a notification message in the display

Once you connect and the pre-recorded greeting begins, press  $\sqrt{\bullet^*}$ , enter your user ID, and follow the recorded instructions.

# **• AUTOMATE VOICEMAIL WITH DIALING CODES**

## **About dialing codes**

You can insert special characters called "dialing codes" into phone numbers such as voicemail and then save the number to a 1-touch dialing location. Dialing codes instruct the receiving system to pause, wait, bypass, or accept the numbers that follow them in the dialing string.

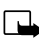

**Note:** Each voicemail service can vary. The examples and steps that follow are for clarification. Check with your wireless provider if you have specific questions about your voicemail service.

## **Write down some information**

- **1** Write down your voice mailbox number
- **2** Call and check your voicemail as you normally would.
- **3** Write down your interaction with the recorded prompts. Keep in mind that each voicemail service may vary. However, It should look something like this:

```
Dial 2145551212, pause 5 seconds, press , pause 2 seconds, enter 
1234, press \sqrt{a^{*}}.
```
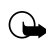

**Important:** Be precise, you'll need this information i[n "Setup](#page-48-0)  [voicemail with dialing codes" on page](#page-48-0) [42](#page-48-0).

#### <span id="page-48-0"></span>**INSERT DIALING CODES**

Press  $\mathcal{F}_\rightarrow$  to cycle through available dialing codes, Once the desired code appears, pause briefly to insert the code into the dialing string.

Available dialing codes are as follows:

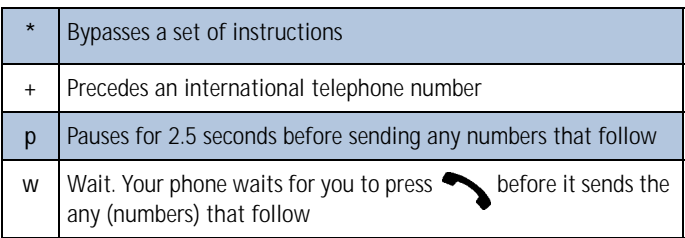

## **Setup voicemail with dialing codes**

- **1** At the **Start screen**, press **Names**, scroll to **1-touch dialing**, and press **Select**.
- **2** Scroll to an empty 1-touch dialing slot and press **Assign**.
- **3** Enter your voice mailbox number, including the area code.
- **4** Refer to the dialing codes table and enter any codes as necessary using the information that you wrote down earlier.

For example, if you have to pause for 5 seconds after connecting to voicemail, enter **p** twice (after the voice mailbox number).

Example: 2145551212**pp**

- **5** Enter any remaining pauses, PIN codes, and other information that allows you to listen to your messages, and press **OK**.
- **6** Enter a name (such as Voicemail) and press **OK**. A message appears in the display confirming your 1-touch dialing location has been saved.

Now, to dial and listen your voicemail, just press and hold the assigned 1-touch dialing key at the **Start screen**. No other keypresses should be necessary.

# **7 Advanced features**

# **• IN-CALL OPTIONS**

You have numerous options while in a call. The options listed on the following pages are those available in the most common situations, such as when you are in a call or when a call is on hold.

- **1** Press **Options** while performing any of the following in-call activities.
- **2** Use your scroll keys to highlight an option.
- **3** Press **Select** to activate an option or enter its submenu.

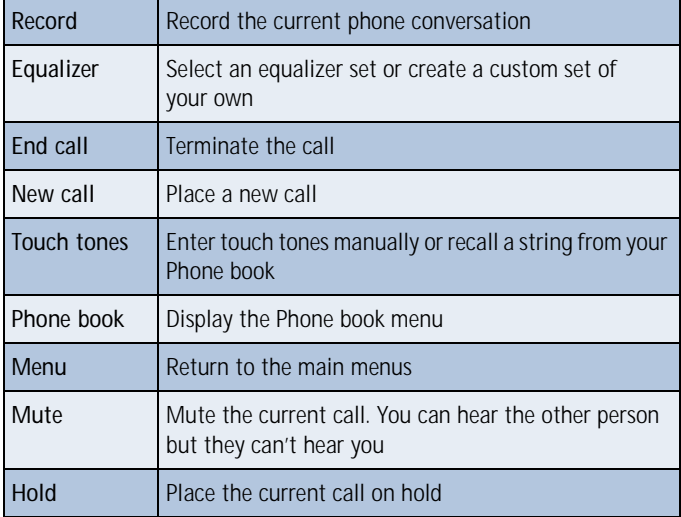

#### **With one call active**

#### **With a call on hold**

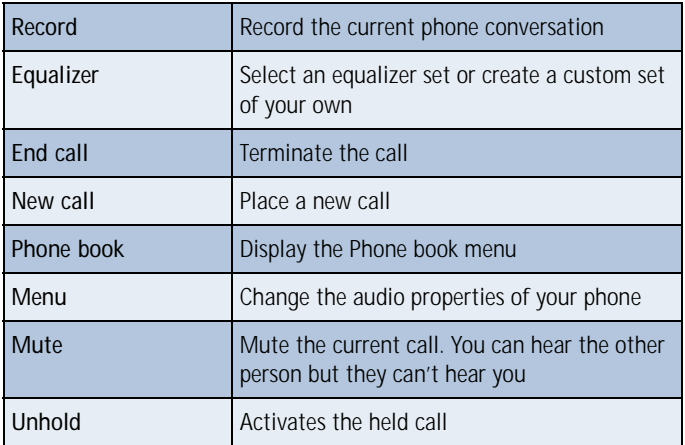

#### **With one call active and another on hold**

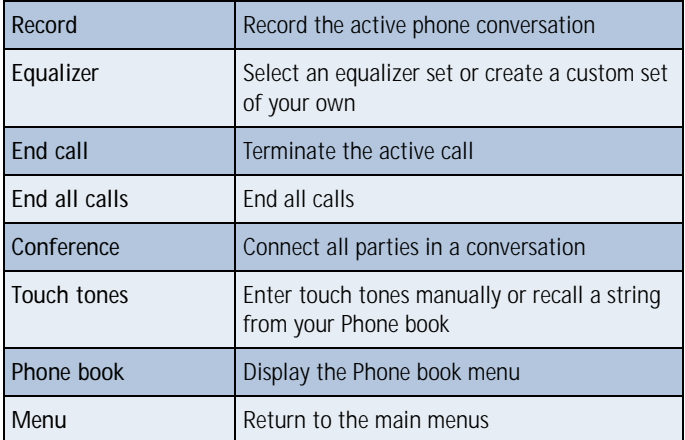

# **Mute** Mute the current call. You can hear the other person but they can't hear you Swap Switch form the active call to the one on hold.

#### **With one call active and another on hold**

## **• CALL WAITING**

If supported by your wireless provider, call waiting notifies you of an incoming call while you're in a call. You can then accept, reject, or ignore the incoming call.

## **When you receive an incoming call**

**1** At first, the name or number appears in the display. After a few seconds, **Call 2** appears below **Call 1** in the display.

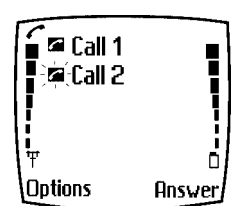

**2** Press Answer or to pick up the call.

The first caller is put on hold and **Swapped** appears in the display.

**3** If you don't pick up the call within 30 seconds, the call is dropped.

## **Switch between calls**

• Press **Swap** or

#### **End the active call**

Press <sub>•</sub>

#### **End both calls**

• Press **Options**, scroll to **End all calls**, and press **OK**

#### **Reject a waiting call**

• Press **Options**, scroll to **Decline call** and press **Select**

## **Place a new call with one on hold**

- While in a call, enter the number for the second call and press The first caller is put on hold.
- Switch between the two calls by pressing **Swap** or
- End the active call by pressing
- To end both calls, press **Options**, scroll to **End all calls**, and press **Select**

## **• CALL FORWARDING**

Call forwarding tells your network to redirect incoming calls to another number.

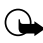

**Important:** Call forwarding is network-dependent and may not work the same in all networks. Contact your wireless provider for availability.

## **Activate call forwarding**

- **1** At the **Start screen**, press **Menu 4-3-1** (Settings Call settings Call forwarding).
- **2** After a brief pause, the forwarding options listed in the following table appear in the display.

#### **Call forwarding options**

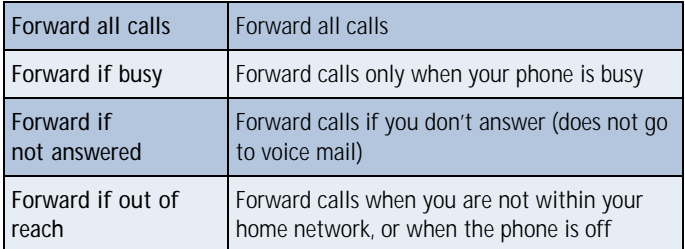

#### **Call forwarding options**

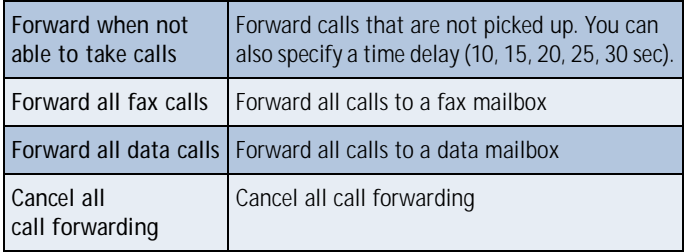

- **3** Scroll to the option of your choice and press **Select**.
- **4** Scroll to **Activate** and press **Select**.
- **5** Scroll to the destination to which your calls will be forwarded (such as **To other no.**) and press **OK**.
- **6** Enter the number to which your calls, data, or other information will be forwarded and press **OK**.

Your phone calls the network to activate (or cancel) the feature you've requested. The network sends a confirmation note when the feature has been activated (or cancelled) successfully.

## **Cancel call forwarding**

• At the **Start screen**, press **Menu 4-3-1-8** (Settings - Call settings - Call forwarding - Cancel all call forwarding).

## **Automatic redial**

Occasionally, your network may experience heavy traffic, resulting in a "fast" busy signal when you dial. With automatic redial activated, your phone redials the number up to 3 times, and notifies you once the network becomes available.

If you want to stop automatic redial, just press

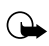

**Important:** Keep in mind that repeatedly dialing a number such as one in another country can incur significant expenses.

#### **ACTIVATE OR DEACTIVATE AUTOMATIC REDIAL**

- **1** At the **Start screen**, press **Menu 4-3-4** (Settings Call settings Automatic redial).
- **2** After a brief pause, **On** and **Off** appear in the display. Scroll to your choice and press **Select**.

# **• VOICE DIAL**

You can select up to 10 entries in your Phone book to dial by voice. First, you'll need to assign a "voice tag" to those entries you select.

## **Notes about voice tags**

- Voice tags can be no longer than 2 seconds
- There is no need to press **Quit** during or after recording a voice tag unless you want to abort. The recording ends automatically
- Choose a quiet location for recording voice tags
- Unique tags are best. For example, "John Smith, work"
- Avoid pauses or silence as you record the voice tag
- If memory is full, **Erase an existing voice tag?** appears in the display. Press **OK**, scroll to locate a tag to erase, and then press **Erase**
- To use voice dial, **Memory in use** must be set to **Phone** or **Phone and SIM**. See ["Select a memory" on page 32](#page-38-0) for more information

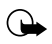

**Important:** *Do not* use voice tags to dial in emergencies. Stress can cause changes in your voice and prevent the phone from recognizing your commands!

## **Assign a voice tag**

- 1 At the **Start screen**, press either scroll key (**4 )** and scroll to the entry you'd like to voice tag, and press **Details**.
- **2** If the entry has multiple numbers, scroll to the number you wish to tag and press **Options**.
- **3** Scroll to **Add voice tag**, press **Select**, and then press **Start**.
- **4** After the phone beeps, pronounce the voice tag clearly into the microphone from a distance of 6 - 12 inches.
- **5** If the recording fails, the phone asks if you want to try again. Press **OK** to try again or **Back** to exit.

#### **Voice dial a number**

- **1** At the **Start screen**, press and hold **Names**. The phone beeps and **Please speak now** appears in the display.
- **2** Within 3 seconds, pronounce the tag into the microphone.

Once the voice tag is recognized, the tagged entry appears in the display, replays through the earpiece, and the number is dialed.

#### **VOICE DIAL WITH THE HEADSET**

You can also voice dial a number (or use Voice command) with the optional HDC-9P headset attached.

- **1** At the **Start screen**, press and hold the remote button on the headset. Your phone beeps and **Please speak now** appears in the display.
- **2** Within 3 seconds, pronounce the tag into the microphone.

Once the voice tag is recognized, the tagged entry appears in the display, replays through the earpiece, and the number is dialed.

#### **Change or erase a voice tag**

- 1 At the Start screen, press either scroll key (**1** ) to display Phone book entries, then scroll to the entry you wish to change.
- **2** Press **Details**, scroll to the voice tagged number, and press **Options**.
- **3** Scroll to **Change** or **Erase** and press **Select**.

#### **DISPLAY VOICE TAG ENTRIES**

- **1** At the **Start screen**, press **Names**.
- **2** Scroll to **Voice tags** and press **Select**. Any voice tags in your Phone book appear in alphabetical order (if your view is **Name list**).

# **• VOICE COMMAND**

You can command your phone to perform 4 different functions with your voice. Voice command works similar to voice dialing, so you'll need to associate a voice tag to each command.

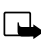

**Note:** Voice command will not work with the data cable attached.

# **Add a voice tag for a command**

- **1** At the **Start screen**, press **Menu 5-2** (Voice Voice command).
- **2** After a brief pause, the following commands appear in the display.

# **Profiles Activate any of the five available profiles Voice mailbox** Dial your voice mailbox **Infrared** Activate infrared **Recorder** Record a memo or phone conversation

#### **Available voice commands**

- **3** Scroll to the command you wish to tag and press **Select**.
- **4** Press **Options**. **Add command** is highlighted, press **Select**.
- **5** Press **Start**, and when the phone beeps, pronounce the voice tag into the microphone. The phone replays and saves the tag.

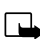

**Note:** Don't press **Quit** unless you want to cancel the recording.

#### **Execute a voice command**

After you've associated a voice tag with a command, execute the command as follows:

- **1** Press and hold **Names**. **Please speak now** appears in the display.
- **2** Pronounce the tag for one of the four available commands.

**Found: <command>** appears in the display and the command is performed.

#### **EXECUTE A VOICE COMMAND WITH THE HEADSET**

After you've associated a voice tag with a command, you can execute a voice command with the optional HDC-9P headset attached.

- **1** At the **Start screen**, press and hold the remote button on the headset. The phone beeps and **Please speak now** appears in the display.
- **2** Pronounce the tag for one of the four available commands.

**Found: <command>** appears in the display and the command is performed.

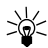

**Tip:** You can also engage voice command by pressing and holding the *down* volume key on the side of the phone.

## **Change or erase an existing voice command tag**

- **1** At the **Start screen**, press **Menu 5-2** (Voice Voice command).
- **2** After a brief pause, the list of voice commands appear in the display.
- **3** Scroll to the command with the tag you wish to modify and press **Select**.
- **4** Scroll to **Change** or **Erase** and press **Select**.
	- **a)** If you selected **Change**, press **Start**, then record the new tag.
	- **b)** If you selected **Erase**, press **OK** and the selected tag is erased.

#### **• VOICE RECORDER**

The [Model] can record both voice memos and phone conversations. The total of all recordings stored in your phone can't exceed 3 minutes. If you're running out of memory and try to record, you're asked to erase a recording before proceeding.

## **Record a memo**

- **1** At the **Start screen**, press **Menu 5-1-1** (Voice Voice recorder - record).
- **2** After a brief pause, your phone begins recording and a progress bar appears in the display to indicate recorded time versus time left.
- **3** Press **Stop** to end the recording.
- **4** Enter a title for the recording (up to 14 characters) and press OK.

## **View recorded memos**

• At the **Start screen**, press **Menu 5-1-2** (Voice - Voice recorder - Recordings list).

After a brief pause, your memo or list of memos appear in the display.

#### **Playback a memo**

- **1** At the **Start screen**, press **Menu 5-1-2** (Voice Voice recorder Recordings list).
- **2** After a brief pause, a list of recordings appears in the display.
- **3** Scroll to the recording you wish to play and press **Options**.
- **4** Ensure **Playback** is highlighted and press **Select**.

The recording begins playing, and a progress bar appears in the display as well as the amount of play time left. If necessary, adjust the volume using the side volume key.

#### **Erase a memo**

- **1** At the **Start screen**, press **Menu 5-1-2** (Voice recorder Recordings list).
- **2** After a brief pause, your memo or a list of memos appear in the display.
- **3** Scroll to the memo you'd like to erase and press **Options**.
- **4** Scroll to **Erase** and press **Select**. You're asked to confirm the erasure.

**5** Press **OK** and the recording is erased.

#### **Record a phone conversation**

- **1** While in a call, press **Options**, scroll to **Record**, and press **Select**.
- **2** Your phone begins recording the conversation. A progress bar and timer appear in the display, indicating the amount of time left.
- **3** Press **Stop** to abort the recording. The recording is saved as the time and date.

## **• 1-TOUCH DIALING**

You can associate any entry in your Phone book with keys 2 through 9, and then dial those entries by pressing and holding the assigned key.

## **Assign a key to 1-touch dialing**

- **1** At the **Start screen**, press **Names,** scroll to **1-touch dialing** and press **Select**.
- **2** Scroll to any empty slot and press **Assign**.
- **3** Enter the number (including the area code) and press **OK**.
- **4** Enter a name for the number and press **OK**.

## **Make a call with 1-touch dialing**

- **1** Press and hold the key to which an entry has been assigned.
- **2** Your phone dials the entry assigned to the key.

#### **CHANGE 1-TOUCH DIALING NUMBERS**

- **1** At the **Start screen**, press **Names**, scroll to **1-touch dialing** and press **Select**.
- **2** Scroll to the 1-touch dialing location to change and press **Options**.
- **3** Scroll to **Change** and press **Select**.
- **4** Enter the new number and press **OK**, or press **Find** to retrieve and assign a number from your Phone book.

**5** Enter a new name for the entry and press **OK**.

#### **ERASE 1-TOUCH DIALING NUMBERS**

- **1** At the **Start screen**, press **Names**, scroll to **1-touch dialing** and press **Select**.
- **2** Scroll to the number that you wish to erase and press **Options**.
- **3** Scroll to **Erase** and press **Select**. You're asked to confirm the erasure.
- **4** Press **OK** to erase the key assignment.

## **• INTERNATIONAL DIALING**

International numbers require a prefix specific to the country *from which you're calling*. Ensure your phone always has the correct home prefix by doing *both* of the following.

#### **Save international numbers with a + in front**

Save all international numbers with  $a + in$  front. For example, a number to Finland from the U.S. would look as follows: (+358 123456789).

## **Set the international prefix**

- **1** Press **Menu 4-3-3** (Settings Call settings International prefix). After a brief pause, an entry box appears in the display.
- **2** Enter the prefix specific to the country from which you are calling and press OK. For example, in the United States, enter 011.

# **8 Customize your phone**

# **• SET THE DISPLAY LANGUAGE**

**1** At the **Start screen**, press **Menu 4-4-1** (Settings - Phone settings - Language).

After a brief pause **English**, **Français**, **Español**, or **Portuguêse** appear in the display.

**2** Scroll to the language of your choice and press **Select**.

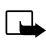

**Note:** The Language setting affects the time and date formats of the Clock, Alarm clock, and Calendar.

## **• PROFILES**

You can pre-select how your phone behaves in different environments using profiles. Each profile can be customized to your preference.

## **Select a profile**

- **1** At the **Start screen**, press **Menu 3-1** (Profiles Normal).
- **2** Scroll through the following profiles. Press **Select** once your choice is highlighted. Press **Select** again again at the next screen.
- **Normal Silent Meeting Outdoor Pager**

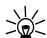

**Tip:** You can briefly press the power key to display the list of profiles. Each press of the power key thereafter scrolls through the list. Once a profile is highlighted, press and hold the power key to select the profile.

## **Customize a profile**

You can customize a profile's ringing tone, name, and more.

**1** At the **Start screen**, press **Menu 3-1** (Profiles - Normal).

- **2** Scroll to the profile you wish to personalize and press **Select**.
- **3** Scroll to **Customize** and press **Select**.
- **4** Use the scroll keys to highlight any of the following options. Once you've highlighted option you'd like to customize, press **Select**.

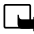

**Note:** You cannot rename the **Normal** profile.

## Ringing options Select the style of your ringing tone **Ringing tone** Select a ringing tone for incoming calls **Ringing volume** Set the volume of your ringing tone **Vibrating alert Turn vibrating alert on or off** Message alert tone Select the tone for received messages Keypad tones Set the keypad tone volume and type Warning tones **Turn** warning and confirmation tones on or off **Accepted caller groups** Define which calls to accept or not accept (from the list of caller groups)

#### **Standard profile Options**

## **Set a timed profile**

**Profile name** Rename the profile

You can set a profile to expire at a specific time. For example, suppose you attend an event that requires you silence your phone. You set your phone to **Silent** before the event starts, but forget to return it to **Normal** after the event is over. During this time, you've missed several calls because you didn't hear your phone ring. A timed profile helps prevent this, as it returns your phone to the default profile after it expires.

**1** At the **Start screen**, press **Menu 3-1** (Profiles - Normal).

- **2** Scroll to the profile you wish to set for expiration and press **Select**.
- **3** Scroll to **Timed** and press **Select**.
- **4** Enter the time for the profile to expire and press **OK**. The timed profile appears in the display along with a small "clock" icon.

## **Select and customize an accessory profile**

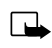

**Note:** You must have a headset or other accessory attached to your phone prior to selecting the **Accessory settings** menu.

To select and customize profiles for use with the headset, handsfree device (carkit), loopset, and TTY/TDD:

- **1** Press **Menu 4-6** (Settings Accessory settings).
- **2** Scroll to one of the following Accessory profiles and press Select to enter the option's submenu and modify its settings.
- **Headset Loopset TTY/TDD**

#### **IF YOU SELECTED HEADSET**

- **Default profile** Choose the profile you wish to be automatically activated when a headset is connected
- **Automatic answer** Calls are answered automatically after 1 ring when a headset is connected. Scroll to **On** or **Off** and press **Select**

#### **IF YOU SELECTED LOOPSET**

- **Use loopset**  Enable use of the LPS-1 mobile inductive loopset. Scroll to **Yes** or **No** and press Select.
- **Default profile** Choose the profile you wish to be automatically activated when a loopset is connected
- **Automatic answer** Calls are answered automatically after 1 ring when a loopset is connected. Scroll to **On** or **Off** and press **Select**

#### **IF YOU SELECTED TTY/TDD**

• **Use TTY** - Enable the use of a TTY/TDD device. Scroll to **Yes** or **No** and press **Select**.

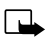

**Note:** If the loopset is enabled, you'll be asked to disable the loopset before enabling TTY/TDD. Press **Yes** to disable the loopset (thus enabling TTY/TDD). Press **No** to leave the loopset enabled.

# **• AUDIO SETTINGS**

Much like a stereo, you can customize the audio for your [Model]. Choose from a list of equalizer presets or create a custom set of your own.

## **Choose an equalizer set**

- **1** At the **Start screen**, press **Menu 4-3-2** (Settings Call settings - Equalizer).
- **2** After a brief pause, the following equalizer sets appear in the display.

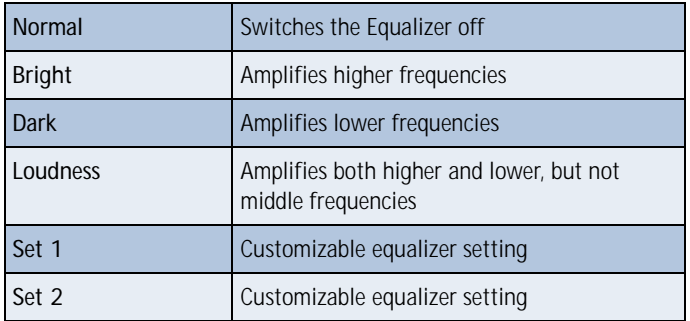

#### **Equalizer sets**

#### **Customize your phone**

**3** Scroll to a set and press **Select**. The equalizer setting appears in the display. Press **OK** to activate your selection or **Back** to return.

#### **Create a Custom equalizer set**

- **1** At the **Start screen**, press **Menu 4-3-2** (Settings - Call settings - Equalizer).
- **2** After a brief pause, a list of equalizer sets appears in the display. Scroll to **Set 1** (or **Set 2**) and press **Select**.
- **3** Scroll to **Edit** and press **Select**. **Set 1** appears in the display with the first bar highlighted.
- **4** Press **Adjust**, then use the scroll keys to adjust the setting. When you're finished, press **OK**.

**5** Press to select the next bar. Press Adjust, then use the scroll keys to adjust the setting. Continue adjusting each bar until you're satisfied.

**6** Press **Back** to return to the set list, where you can **Activate** or **Rename** the setting.

#### **CHOOSE AN EQUALIZER SET WHILE IN CALL**

- **1** While in a call, press **Options**.
- **2** Scroll to **Equalizer** and press Select.
- **3** Scroll to one of the 4 preset equalizer settings and press **Activate**.

## **• DOWNLOAD A RINGING TONE**

In addition to 30 ringing tones that come with your phone, you can download up to 10 more over the Internet, or have them sent to your phone via SMS. You can also create ringing tones of your own and send them to your phone or other compatible phones using Nokia PC Suite. For more information on PC Suite, see the PC Connectivity Guide.

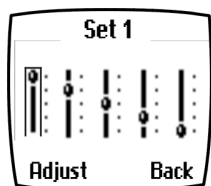

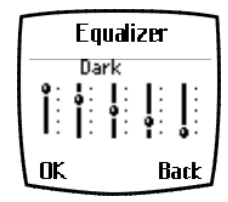

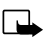

**Note:** Methods for downloading ringing tones vary with wireless providers. Some providers allow you to send ringing tones to your phone via the Internet, but may charge for this service. Contact your wireless provider for details.

# **When you receive a ringing tone**

**Ringing tone received** appears in the display.

#### **LISTEN TO THE TONE**

- **1** Press **Options**, scroll to **Playback**, and press **OK**.
- **2** To stop playing the tone, press **Quit** or .

#### **DISCARD THE TONE**

• Press **Options**, scroll to **Discard**, and press **OK**

#### **SAVE THE TONE**

- **1** Press **Options**, scroll to **Save**, and press **OK**.
- **2** Scroll to an available slot and press **Replace**.

## **• ACCESSIBILITY SOLUTIONS**

Nokia is committed to pursuing accessibility solutions for all people, including individuals with disabilities. We maintain a site on the Internet that is dedicated to accessibility solutions. For more information about features, accessories, and other Nokia products designed with accessibility in mind, visit the Nokia Internet site at

```
 www.nokiaaccessibility.com
```
Or, contact Nokia Customer Care at 1-800 24NOKIA

## **Alternate format user guides**

This user guide is also available in Braille, large print, audiocassette, and on disk in a format that can be read by a screen reader.

To request a User Guide in any of these formats, call Nokia Customer Care at (888) 665-4228. TTY users can contact Nokia at (800) 246-6542.

# **LPS-1 Mobile Inductive Loopset**

The LPS-1 loopset gives hearing-impaired users access to digital telephony for the first time. People using a T-coil equipped hearing aid can make and receive calls without noise interference.

#### **HOW THE LOOPSET WORKS**

The LPS-1 transmits sound to any hearing aid equipped with a T-coil. The sound from the phone is amplified and background noise is eliminated.

Wear it around your neck, connect it to your phone, and speak directly toward the microphone on the loopset.

For more details on its use, refer to the booklet that comes with the LPS-1.

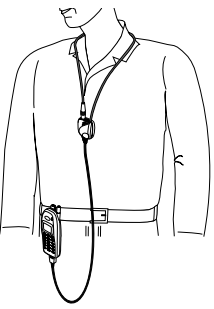

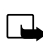

**Note:** The Loopset can be purchased separately as an accessory.

# **Other accessibility features**

Besides an intuitive interface and TTY/TDD capabilities, other accessibility features of the [Model] include:

- A nib, or raised dot on *top* of the five key for keypad reference
- Tactile feedback whenever you press a key
- The ability to send and receive short messages
- 1-touch dialing

# **• FOR TTY USERS**

Until now, most mobile phones were incompatible with TTY devices while in digital mode. Your [Model] is fully compliant with TTY devices *in all modes*.

#### WHAT YOU'LL NEED

In addition to the [Model], you'll need the following for TTY communication:

• A TTY device that is "cellular ready" or "cellular compatible"

- A cable for connecting the TTY to your phone. Usually supplied by the manufacturer of the TTY device
- The Nokia TTY adapter HDA-8, which can be purchased as an accessory
- 

**Important:** The Nokia TTY adapter HDA-8 is for use with compatible TTY devices and headsets only. Please check your TTY device or headset to ensure that the connection is compatible. Nokia Original headsets attach directly to the phone and do not require this adapter. Nokia does not endorse, warrant, or authorize use of any accessories not manufactured or licensed by Nokia.

## **Connect TTY hardware**

- **1** The TTY device comes with a cable. Plug the larger end of the cable into the input jack on the TTY.
- **2** Plug the other end of the cable into the TTY adapter HDA-8.

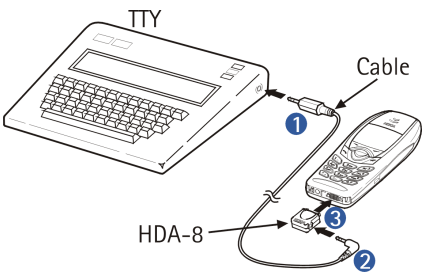

**3** Plug the HDA-8 into the connector on the bottom of your phone

## **Make a call with TTY**

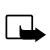

**Note:** You must have a loopset or other accessory attached to your phone prior to selecting the **following** menu.

**1** At the **Start screen**, press **Menu 4-6-4-1-1** (Settings - Accessory settings - TTY/TDD - Use TTY - Yes).

**Note:** After selecting **Yes**, this becomes the default and you won't have to do it again unless you turn TTY/TDD off.

- **2** Press to return to the **Start screen**.
- **3** Enter the number you wish to call on the phone and press .

**4** When the receiving party answers, begin typing your conversation on the TTY.

# **End a TTY call**

• Press on the phone

## **Receive a TTY call**

- **1** Make sure the TTY and phone are connected.
- **2** When the phone vibrates (this setting is up to the user), press to answer the call, and then type your response on the TTY.
- **3** To hang up, press **on** the phone.

# **• OPTIONAL HEADSET**

The HDE-1 headset can be purchased separately as an accessory.

# **Connect the headset**

- **1** Plug the headset jack into the accessory connection on the bottom end of your phone.
- **2** Place the round headset ear plug in your ear.

With the headset connected, you can make, answer, and end calls as usual.

- Use the keypad to enter numbers
- Press  $\bullet$  to place a call
- Press  $\bullet$  to end a call

When in use, the headset microphone hangs at the side of your head. Although it may seem far from your mouth, you can speak at normal volume.

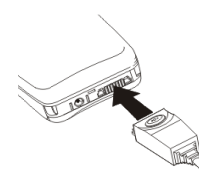

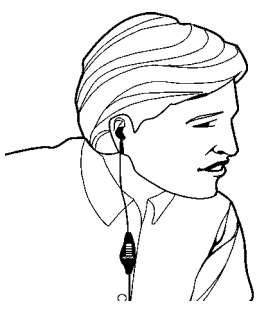

# **9 Manage phone security**

You can lock your keypad, restrict selective calls, and use security codes to secure your phone against accidental or unauthorized use.

# **• LOCK AND UNLOCK THE KEYPAD**

Remember to lock your phone's keypad to prevent accidental calls. If the keypad is locked, it unlocks when you receive a call. After the call it automatically reactivates.

#### **LOCK THE KEYPAD**

• At the Start screen, press Menu  $\overline{\mathscr{K}_{+}}$ . Keys locked appears in the display.

#### **UNLOCK THE KEYPAD**

• At the Start screen, press Unlock  $\{*\}$ . Keys unlocked appears in the display.

## **• SECURITY LEVELS**

The security level determines your access to features when a "non-owner" SIM card is used. A "non-owner" SIM card is one (other than the original) that is inserted after you power off. There are 3 security levels:

#### **Security levels**

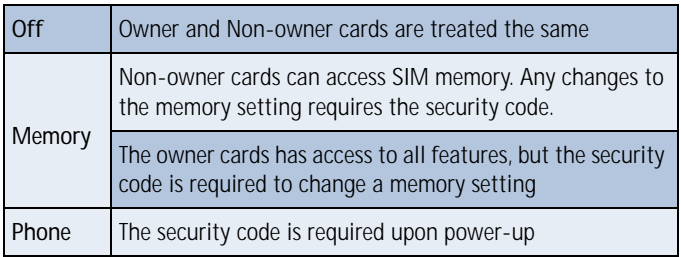

## **Set your security level**

- **1** At the **Start screen**, press **Menu 4-7-3** (Settings Security settings - Security level).
- **2** After a brief pause, you're prompted to enter the security code. The default code is 12345. Enter the security code and press **OK**.
- **3** Scroll to **Off**, **Memory**, or **Phone** and press **OK**.

# **• FIXED DIALING**

Fixed dialing allows you to define which numbers require PIN2 entry before they can be dialed. Fixed dialing must be supported by your wireless provider.

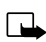

**Note:** Even with fixed dialing set to **On**, it may still be possible to call emergency numbers such as 911.

# **Set up a fixed dialing list**

- **1** At the **Start screen**, press **Menu 4-7-2-1** (Settings Security Settings - Fixed dialing - On).
- **2** After a brief pause, you're prompted to enter the PIN2 code. Enter the PIN2 code and press **OK**.
- **3** Enter a number that you wish to restrict access, or press **Find** and retrieve a number from your Phone book. Press **OK**.

# **• ACCESS CODES**

Use access codes to change your security code, PIN code, and PIN2 code.

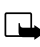

**Note:** Avoid using codes similar to emergency numbers such as 911 to prevent accidental dialing of the emergency number.

## **The security code**

The security code controls access to features such as the security level and is supplied with the phone. The preset code is 12345.
<span id="page-72-0"></span>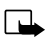

**Note:** If you enter the wrong security code five times in succession, you won't be able to enter a code for five minutes, even if you power off the phone between incorrect entries.

#### **CHANGE YOUR SECURITY CODE**

Once you change the security code from its preset of 12345, keep the new code secret, and in a safe place separate from your phone.

**1** Press **Menu 4-7-4-1** (Settings - Security settings - Access codes - Change security code).

After a brief pause, you're prompted to enter the current security code (default is 12345).

- **2** Enter the current security code and press **OK**. You're prompted to enter the new security code.
- **3** Enter the new security code (up to 10 characters) and press **OK**. You're asked to re-enter the new security code for verification.
- **4** Enter the new security code again and press **OK**. A message appears in the display confirming your security code has been changed.

## **The PIN code**

The PIN code protects the SIM card from unauthorized access. The PIN code can be 4- 8 digits in length. The default PIN code is 1234. After three successive incorrect entries the PIN code is blocked and you'll be asked to enter the personal unblocking key (PUK) code.

#### **PIN CODE REQUEST**

Enable your phone to request the PIN code upon power-up. This provides extra security in case your phone is lost or stolen.

- **1** Press **Menu 4-7-1** (Settings Security settings PIN code request).
- **2** After a brief pause, you're prompted to enter the current PIN code (default is 1234). Enter the PIN code and press OK.
- **3** Scroll to **On** and press **OK**. A message appears in the display confirming your selection.

#### **CHANGE YOUR PIN CODE**

Before you can change your PIN code, you'll need to set your phone to ask for the PIN code at start-up. Se[e "PIN code request](#page-72-0)", which immediately precedes this section.

- **1** Press **Menu 4-7-4-2** (Settings Security settings Access codes Change PIN code).
- **2** After a brief pause, you're prompted to enter the current PIN code. Enter the PIN code and press **OK**.
- **3** You're prompted to enter the new PIN code. Enter the new PIN code and press **OK**.
- **4** You're prompted to re-enter the new PIN code for verification. Enter the new PIN code again and press **OK**.

A message appears in the display confirming your PIN code has been changed.

## **The PIN2 Code**

The PIN2 code is required for features such as Fixed dialing and clearing Call timers. If you enter an incorrect PIN2 code three times in succession, the PIN2 code is blocked and you'll have to enter the PUK2 code. The PIN2 code is supplied with your SIM card.

#### **CHANGE YOUR PIN2 CODE**

- **1** Press **Menu 4-7-4-3** (Settings Security settings Access codes Change PIN2 code). You're prompted to enter the current PIN2 code.
- **2** Enter the current PIN2 code and press **OK**. You're prompted to enter the new PIN2 code.
- **3** Enter the new PIN2 code and press **OK**. You're asked to verify the new PIN2 code by entering it again.
- **4** Enter the new PIN2 code again and press **OK**. A message appears in the display confirming you've changed the PIN2 code.

# **Personal unblocking key (PUK) codes**

PUK and PUK2 codes are used to restore blocked PIN and PIN2 codes. Both PUK and PUK2 codes are eight characters in length and cannot be changed. PUK and PUK2 codes must be obtained from your wireless provider.

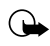

**Important:** If you enter an incorrect PUK or PUK2 code 10 times in succession, the message **SIM rejected** appears on the screen and the SIM card can no longer be used. You must contact your wireless provider for a new SIM card.

# <span id="page-75-0"></span>**10 Messages**

If you're subscribed to a message service, you can send and receive messages to compatible phones that also have a message service. You can also send and receive picture messages, email, and faxes if supported by your network. Composed messages can be up to 160 characters in length. However, you can received "linked" messages as large as 459

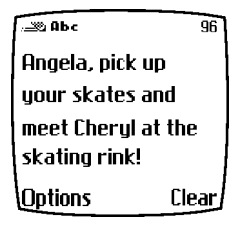

characters. Linked messages are actually several messages tied together.

# **Message icons**

Icons that precede the title of a message indicate the following:

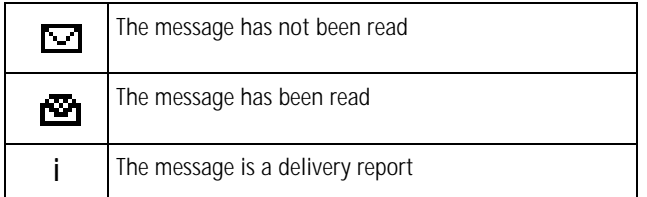

## **Before you can send and receive messages**

You'll need the following to send and receive messages of any type:

- A messaging service through your wireless provider
- A message center number, which must be saved to your phone (if your wireless provider hasn't done so already)

## **Save your message center number**

Messages sent by your phone are routed through your wireless provider's message center. Normally, this number is saved to your phone by your wireless provider. To save the number manually, do the following:

- <span id="page-76-0"></span>**1** At the **Start screen**, press **Menu - Select**, and scroll until **Message settings** appears in the display.
- **2** Press **Select**, scroll to **Default profile**, and press Select again.
- **3** Scroll to **Message center number** and press **Select**.
	- **a)** *If the box which appears in the display is empty*, enter the number given by your wireless provider (up to 21 digits) and press **OK**.
- **4** *If the box is full*, leave the number as is and press OK.

# **• TIPS FOR COMPOSING A MESSAGE**

# **Use predictive text input**

Predictive text allows you to write messages using a built-in dictionary. With predictive text input, you only need to press each numbered key *once* for each letter.

For example, to write *Nokia*, with the English dictionary selected, press each of the following keys *only once*:

$$
\begin{array}{c|c|c|c|c|c} \hline \textbf{r}_{\text{max}} & \textbf{r}_{\text{max}} & \textbf{r}_{\text
$$

The display above shows the letters for each key pressed.

- If a displayed word is correct, press  $\widehat{Q}$  to enter a space and begin writing the next word
- If a displayed word is not correct, press  $\mathcal{F}_{\uparrow}$  to see other matches
- If **?** appears after a word, press **Spell** to add it to your dictionary
- Press  $\widehat{U_{\omega}}$  to insert a period into your message
- Press  $\overline{\ast}$  to display the special characters screen, where you can choose from a large variety of symbols and characters to enter into your message

#### **Special characters**

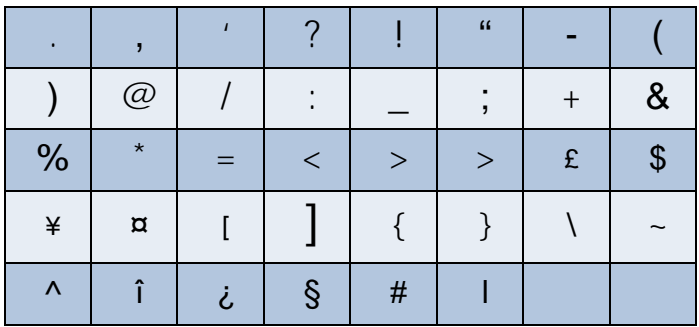

## **Use four-way scrolling**

Navigate special characters using the 2, 4, 6, and 8 keys much as you would a joystick. Once a character is highlighted press  $\overline{S_{\mu\nu}}$  to insert the character into your message.

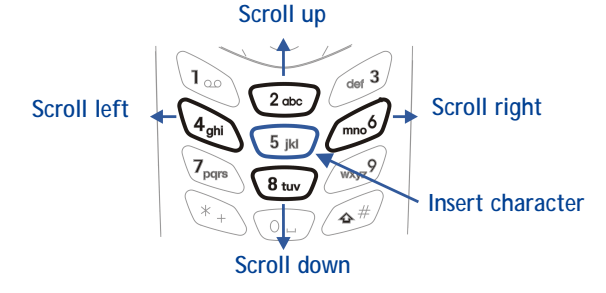

# **• WRITE AND SEND A MESSAGE**

- **1** At the **Start screen**, press **Menu 01-1** (Messages Write message**).**
- **2** After a brief pause, the message entry screen appears in the display.
- **3** Compose a message using the keypad, then press **Options**.
- **4** Scroll to **Send** and press **Select**.
- **5** Enter the recipient's phone number, including the area code, and press **OK**. Your message is sent.

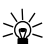

**Tip:** Press **Find** to retrieve a number from your Phone book.

# **• READ MESSAGES**

When you receive a message, your phone beeps and **Message received** appears in the display as well as the unopened letter icon  $(\Box)$ .

- **1** Press **Show** to read the message, or press Exit to move the message to your inbox.
- **2** If you have more than one message, scroll to the message of your choice and press **Select** to view the message.

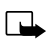

**Note:** When you have unopened messages in your inbox,  $\blacksquare$  is shown in the upper left corner of the **Start screen** as a reminder.

**3** Use the scroll keys to view the whole message if necessary.

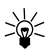

**Tip:** Keep scrolling to view other information, such as the sender number and time the message was sent.

**4** Once you're finished, press **Back** to move the message to the Inbox, or press **Options** for other choices, such as **Reply** or **Forward**.

# **Message linking**

The [Model] can receive messages longer than 160 characters. Messages this long are actually divided into parts and delivered in sequence. However, you can start reading the first part of the message before the rest of the message arrives.

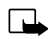

**Note:** The message \***Some text missing**\* indicates part of the message has not been received. This is normal, and the message content will be updated as soon as the missing text arrives. If memory is full, you may have to delete a message from your inbox before your phone can update the missing text.

## **Reply to a message**

- **1** While viewing a message, press **Options**, scroll to **Reply,** and press **Select**.
- **2** Scroll to a pre-composed reply, or choose an **Empty screen**, and press **Select**.
- **3** When you're satisfied with your reply, press **Options**, scroll to **Send**, and press **Select**.

The number of the original sender appears in the display.

**4** Press **OK** and your reply is sent.

## **Forward a message**

- **1** While viewing a message, press **Options**.
- **2** Scroll to **Forward** and press **Select**.
- **3** Enter the recipient's phone number, or press **Find** to retrieve a number from your Phone book.
- **4** Press **OK**. The message is forwarded.

# **• E-MAIL**

You can send e-mail up to 160 characters in length to anyone with an e-mail address. First, you'll need to setup an e-mail profile and modify a few other settings. It takes just a few minutes, and you only need to do this once.

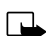

**Note:** You cannot send picture messages with e-mail.

# **First, write down a couple of numbers**

Write down your **Message center number** and **Default recipient number**  (also known as the "e-mail gateway" number) in the following table. You may need these numbers when setting up your phone for e-mail.

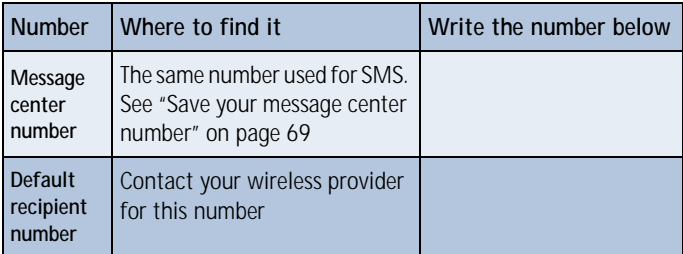

## **Next, setup an e-mail profile**

- **1** At the **Start screen**, press **Menu Select** and scroll until **Message Settings** appears in the display.
- **2** Press **Select**, scroll to **Profile 2** and press **Select** again.
- **3** Press **Select** when **Message center number** appears in the display.
- **4** Enter the message center number obtained from your wireless provider and press **OK**.
- **5** Scroll until **Messages sent as** appears in the display and press Select.
- **6** Scroll to **E-mail** and press OK.
- **7** Scroll until **Default recipient number** appears in the display and press **Select**.
- **8** Enter the number given by your wireless provider and press **Options**.
- **9** Scroll to **Accept** and press **Select**.

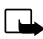

**Note:** Next, we recommend you rename your sending profile to "E-mail," which will simplify things later when you're ready to send e-mail.

- **10** Scroll until **Rename sending profile** appears in the display and press Select.
- **11** Enter a name for the profile (such as "e-mail") and press **OK**.

# **• COMPOSE AND SEND E-MAIL**

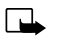

- **Note:** See ["Tips for composing a message" on page 70](#page-76-0) for ways to write messages faster.
- **1** At the **Start screen**, press **Menu 01-1** (Messages Write message). After a brief pause, the message entry screen appears in the display.
- **2** Compose your message using the keypad and press **Options**.
- **3** Scroll to **Sending options** and press **Select**.
- **4** Scroll to **Sending profile** and press **Select**.
- **5** Scroll to the profile for sending e-mail, and press **Select**.
- **6** The gateway, or default recipient number should appear in the display. Press **Options**, scroll to **Accept** and press **Select**.
- **7** Enter the recipient's e-mail address and press **OK**, or press **Find** to retrieve it from your Phone book. Your e-mail is sent.

# **• PICTURE MESSAGES**

The [Model] comes with ten pre-loaded pictures and five empty storage slots (15 total). You can, however, over-write any of the ten pictures that came with your phone. Pictures can be attached to a message and sent via SMS to compatible phones. Picture messages behave the same as text messages, but pictures take up more space than text.

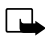

**Note:** You cannot send a picture message via e-mail.

# **Download pictures**

You can download pictures, or receive them from compatible phones via SMS to use in messages and caller groups. You can also create pictures and send them to your phone or other compatible phones using Nokia PC Suite.

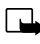

**Note:** Methods for downloading pictures vary with wireless providers. Some providers allow you to send pictures to your phone from a web page. Contact your wireless provider for details.

# **When you receive a picture message**

When you receive a picture message, **Picture Message received** appears in the display.

#### **VIEW THE PICTURE**

• Press **Options**, scroll to **Show**, and press **OK**

#### **DISCARD THE PICTURE**

• Press **Options**, scroll to **Discard**, and press **OK**

#### **SAVE THE PICTURE**

- **1** Press **Options**, scroll to **Save**, and press **OK**.
- **2** Scroll to the picture you'd like to replace and press **Select**.

## **Compose and send a picture message**

Like text messages, picture messages can be up to 160 characters in length. Picture sizes vary, but a small picture which fills your display generally takes up about 50 characters (leaving 100 characters or so for text). If you try to attach a picture to a message which is almost full of text, a beep sounds and you're prompted to erase some text before proceeding.

- **1** At the **Start screen**, press **Menu 01-1** (Messages Write message).
- **2** After a brief pause, the message edit screen appears in the display.
- **3** Write a message using the keypad (or, enter nothing if you choose), and press **Options**.

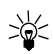

**Tip:** Attach pictures before adding text. You can then check remaining space for text in the upper right corner of the display.

**4** Scroll to **Attach picture** and press **Select**.

A list appears in the display (**Picture 1**, **Picture 2**, and so on).

- **5** Scroll to a picture and press **View**.
- **6** Press **Attach** to insert the picture into your message, otherwise:
	- **a)** Press **Back**, scroll to another picture, and press **View** again.
	- **b)** Press **Attach** to insert the picture into your message.
- **7** To send the picture message, press **Options**, scroll to **Send**, and press **Select**.
- **8** Enter the phone number for your recipient (or press **Find** to retrieve a number from your Phone book) and press **OK**. The message is sent.

#### **PREVIEW, CHANGE, OR ERASE A PICTURE MESSAGE**

- **1** After a picture has been attached to your message, press **Options** at the message edit screen.
- **2** Scroll to one of the following options and press **Select**.
	- **a) Preview**  Previews the attached message before sending. Press **Back** to exit.
	- **b) Change picture** Takes you back to the picture list. Scroll to highlight a new picture,. Press **View** and then press **Attach** to link the new picture to your message.
	- **c) Erase picture**  Press **OK** to erase the picture from your message, or press **No** to return to the list of options.

# **• TEMPLATES**

Templates are short, pre-written messages which can be recalled and sent as original messages, or used as a quick reply when you're short on time. You can also customize and save an existing template or create a new one of your own. Templates are stored in the **Templates** folder.

# **Send a template message**

**1** At the **Start screen**, press **Menu 01-5** (Messages - Templates).

After a brief pause, the templates folder opens to display a list of templates.

**2** Scroll to the template of your choice and press **Select**. Available templates are as follows:

#### **Message Templates**

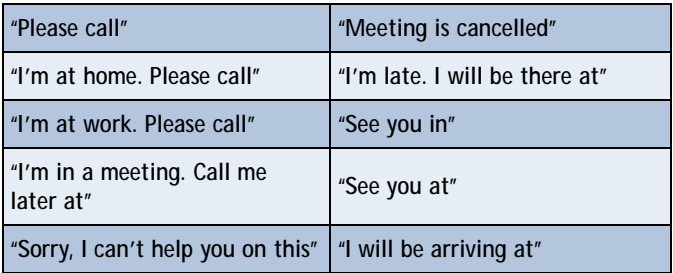

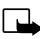

**Note:** Pictures are also stored in the Templates folder.

**3** If you'd like to send the template as is, press **Options**, scroll to **Send**, and press **Select**. Then skip to step 4.

If you'd like to modify the template before sending:

- **a)** Scroll to **Edit** instead of **Send** and press **Select**. You're taken to the message edit display, where you're free to edit the template as you choose.
- **b)** Once you're finished editing, press **Options**, scroll to **Send**, and press **Select** if you'd like to send the message without saving. To save the template before sending:
- **c)** Press **Options**, scroll to **Save message** (instead of **Send**), and press **Select**. **Replace original** appears in the display.
- **d)** Press **OK** to save or **No** to exit.
- **4** Enter the recipient's number and press OK. The template is sent.
	- You can also press **Find** to retrieve a number from your Phone book.

## **Create a custom template**

**1** Press **Menu 01-1** (Messages - Write message).

After a brief pause, the message entry screen appears in the display.

- **2** Compose your custom template and press **Options**.
- **3** Scroll to **Save message**, and press **Select**.
- **4** Scroll to the **Templates** folder and press **OK**. Your message is saved as a template.

# **• ORGANIZE YOUR MESSAGES WITH FOLDERS**

### **Save messages to folders**

You can save messages to an existing folder or to a folder you've created.

**1** Press Menu **01-1** (Messages - Write message).

After a brief pause, the message entry screen appears in the display.

- **2** Write your message and press **Options**.
- **3** Scroll to **Save message** and press **Select**.
- **4** Scroll to the folder where you'd like to save the message and press **OK**. The message is saved.

## **View saved messages**

- **1** At the **Start screen**, press **Menu 01-1** (Messages Write message). After a brief pause, **Write message** appears in the display.
- **2** Scroll until the folder containing the message you wish to view appears in the display and press **Open**.

**3** Once the folder opens, scroll to the message you wish to view and press **Select**.

# **Inbox folder**

Messages are automatically stored in the inbox after they've been read or if you press when **Message received** appears on the Start screen.

## **Outbox folder**

Sent messages are automatically saved in the Outbox.

# **Archive folder**

To make sure that certain messages won't be overwritten when memory becomes full, move some of your messages to the **Archive** folder.

# **Templates folder**

Pictures and pre-written templates are stored in the **Templates** folder.

# **My folders**

Keep your messages organized by creating custom folders and saving your messages there.

#### **ADD A FOLDER OF YOUR OWN**

**1** At the Start screen, press **Menu 01** (Messages).

After a brief pause, **Write message** appears in the display.

- **2** Scroll until My folders appears in the display and press **Open**.
- **3** Press **Options**. **Add folder** is highlighted. Press **OK**.
- **4** Enter a name for the new folder and press **OK**. The folder is added.

#### **REMOVE A FOLDER**

Only folders created in **My folders** can be deleted. The **Inbox**, **Outbox**, **Archive**, and **Template** folders are protected. When you delete a folder, all messages in the folder are deleted as well.

- **1** At the Start screen, press **Menu 01** (Messages).
- **2** After a brief pause, **Write message** appears in the display.
- **3** Scroll until **My folders** appears in the display and press **Open**.
- **4** Any folders that you've created appear in the display. Scroll to the folder you wish to remove and press **Options**.
- **5** Scroll to **Delete folder** and press **OK**.
- **6** You're asked to confirm the deletion. Press **OK** if you wish to delete and **Back** if you wish to exit.

## **Move a message to a folder**

- **1** While viewing the message, press **Options**.
- **2** Scroll to **Move** and press **Select**.
- **3** Scroll to the destination folder and press **OK**. The message is moved.

# **• ERASE MESSAGES**

If your message memory becomes full,  $\square$  blinks in the display. You can do the following to create more space:

- Read some of the unread messages and then erase them
- Erase some of these messages from your folders

## **Erase a single message**

To erase a single message, you need to open it first.

**1** Press **Menu 01** (Messages).

After a brief pause, **Write message** appears in the display.

**2** Scroll to the folder containing the message you wish to erase and press **Open**.

A list of messages appears in the display.

- **3** Scroll to the message you wish to erase and press **Select**. The message opens.
- **4** Press **Options**, scroll to **Erase**, and press **Select**.
- **5** You're asked to confirm the erasure. Press **OK** to erase the message.

# **Erase all messages in a folder**

- **1** At the Start screen, press **Menu 01** (Messages).
- **2** After a brief pause, **Write message** appears in the display.
- **3** Scroll until **Erase messages** appears in the display and press **Select**.
- **4** Scroll to the desired folder or message type that you wish to erase and press **OK**. You're asked to confirm your erasure.
- **5** Press **OK** to empty the folder.

## **• PREDICTIVE TEXT**

Writing messages with predictive text is much easier than the traditional method. Predictive text uses a formula to guess the letter of each word. It's very accurate and requires only one press of a key for each letter. Predictive text input may not be available for all languages.

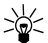

**Tip:** Because the "guessed" word changes as you enter letters, try not to look at the screen until you've finished entering the word.

## **Activate or deactivate predictive text**

While writing a message, press and hold **Options** until **T9 dictionary activated** or **T9 dictionary deactivated** appears in the display.

## **Change the language for predictive text**

- **1** While writing a message, press **Options** and scroll to **Predictive text**.
- **2** Press **Select**, scroll to the desired language and press **Select** again.

# **Write with predictive text**

Predictive text allows you to write using a built-in dictionary, and is the default method of entering text. With predictive text input, you only need to press each numbered key *once* for each letter. For example, to write *Nokia*, with the English dictionary selected, press the following keys *once*:

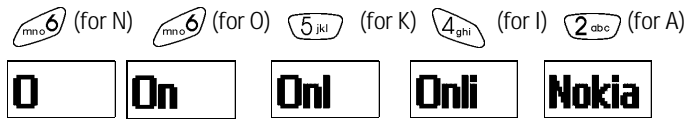

The display above shows the letters for each key pressed.

- If a displayed word is correct, press  $\overline{Q_{-}}$  to enter a space and begin writing the next word
- If a displayed word is incorrect, press  $\chi$  to see other matches. To return to the previous word in the list of matches, press **Previous**

If **?** appears after the word, the word is not in the dictionary. You need to add the word to the dictionary (see next).

# **Add new words to the dictionary**

If you encounter a word that predictive text doesn't recognize, a question mark (**?)** follows the word and **Spell** appears in the lower left of the display.

• Press **Spell**, enter your new word using the keypad, and press **Save**

The word is added to the dictionary as well as the message you're writing.

#### **NOTES ABOUT ADDING WORDS**

- New words that you accept—even accidentally—by pressing **Select**,  $\widehat{Q_{-}}$ , or deleting the space between two words (thus forming a compound word) are saved to the dictionary
- Depending on the language and the length of the words, you may be able to add hundreds of words to the dictionary
- When the dictionary is full, the most recently added word replaces the first word added.

# **11 Your personal organizer**

The [Model] has many useful features for organizing your everyday life, including a calendar, to-do list, and alarm clock. It also has a calculator that can easily convert domestic and foreign currency, plus a new feature called Wallet for making purchases on-line. In this chapter you'll learn how to use your phone as a personal digital assistant.

# **• WALLET**

You can store credit card information and other personal data in a wallet card, and then fetch this information with your WAP browser for online purchases. Wallet also uses digital signature for signing and verifying transactions. WAP purchases and digital signature

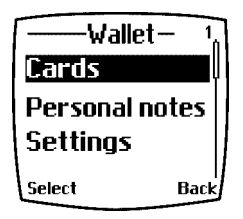

capabilities are dependent upon your wireless provider.

# **Notes about wallet security**

- To protect yourself against unauthorized purchases, you can require a code to be entered each time you use Wallet. Se[e "Activate code](#page-91-0)  [request" on page 85](#page-91-0) for instructions.
- Your phone has other security features, including a PIN code that can protect your phone against unauthorized use. If you activate PIN code request, your phone asks for the code each time it is turned on. Without the proper code, your phone cannot be used (except for emergency calls). See ["PIN code request" on page 6](#page-72-0)6 for more info.

## **Wallet time-out**

If Wallet is open for longer than 5 minutes without any user interaction (keypresses), a query appears in the display asking if you'd like to keep Wallet open, or exit. If you don't respond within 5 seconds, the wallet application closes and your phone returns to the **Start screen**.

## <span id="page-91-0"></span>**Create a wallet code**

The first time you access Wallet, you'll be asked to create a personalized wallet code. The wallet code can be 4 -10 digits in length.

- **1** At the **Start screen**, press **Menu 6-3** (Organizer Wallet). After a brief pause, you're prompted to enter a wallet code.
- **2** Enter the 4 10 digit code of your choice and press **OK**. Wallet prompts you to verify the code.

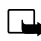

**Note:** Create a code that is unique, yet easy to remember. This will be your key to using Wallet's features in the future. Also, keep your wallet code in a secret place, separate from your phone.

**3** Enter the code again for verification and press **OK**. A message appears in the display confirming you've created a wallet code.

# **Change your wallet code**

- **1** At the **Start screen**, press **Menu 6-3** (Organizer Wallet). After a brief pause, you're prompted to enter your wallet code.
- **2** Enter your wallet code and press **OK**.
- **3** Scroll to **Settings** and press **Select**.
- **4** Scroll to **Change code** and press **Select**.
- **5** Enter the original wallet code and press **OK**.
- **6** Enter the new wallet code and press **OK**.
- **7** Enter the new wallet code again for verification and press **OK**. A message appears in the display confirming your change.

# **Activate code request**

To protect yourself against unauthorized purchases, you can require the wallet code to be entered each time you use Wallet.

- **1** At the **Start screen**, press **Menu 6-3** (Organizer Wallet). After a brief pause, you're prompted to enter your wallet code.
- **2** Enter your wallet code and press **OK**.
- **3** Scroll to **Settings** and press **Select**.
- **4** Scroll to **Code request** and press **Select**. You're prompted to enter the wallet code.
- **5** Enter the wallet code and press **OK**.
- **6** Scroll to **On** (or **Off** to deactivate) and press **Select**. A message appears in the display confirming you've activated code request.

## **Reset the wallet code**

If you forget the wallet code and wish to erase all the information stored in Wallet, follow these steps.

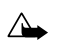

**Caution:** Once you reset the wallet code and clear the contents of Wallet, you cannot restore this information.

**<sup>1</sup>** At the **Start screen**, enter \*#3925538#.

A message appears in the display asking if you want to clear your wallet's content and code.

- **2** If you want to permanently delete your wallet code and its contents, press **OK**.
- **3** Enter the security code and press **OK**. Your wallet's code and content are erased.

# **• CREATE A WALLET CARD**

Wallet cards contain data entry fields for shipping, billing, receipt, and credit card information. Once you create a wallet card, and if your wireless provider supports the feature, you're ready to make on-line purchases. Wallet can hold up to 5 credit card sets.

- **1** At the **Start screen**, press **Menu 6-3** (Organizer Wallet). After a brief pause, you're prompted to enter the wallet code.
- **2** Enter the wallet code and press **OK**. Scroll to **Cards** and press **Select**.
- **3** Scroll to one of the cards and press **Select** to choose from the options in the following table:

#### **Card entry fields**

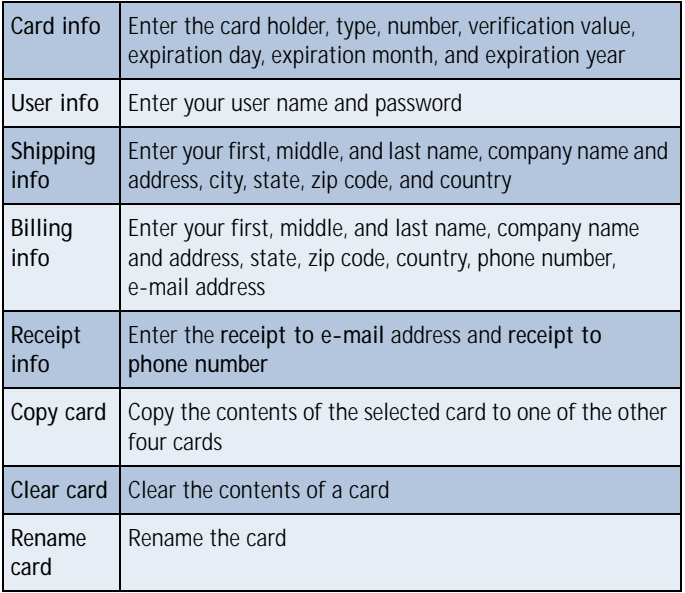

### **Compose a personal note**

Wallet can store up to 30 personal notes, such as passcodes or other sensitive data. Your notes are protected by wallet's security feature.

- **1** At the **Start screen**, press **Menu 6-3** (Organizer Wallet). After a brief pause, you're prompted to enter your wallet code.
- **2** Enter your wallet code and press **OK**.
- **3** Scroll to **Personal notes** and press **Select**.
- **4** Press **Add new**, compose your note, and press **Options**.
- **5** Scroll to **Save** and press **Select**.
- **6** Enter a title for the note and press **Options**.
- **7** Scroll to **Save** and press **Select**. Your note is saved.

#### **NOTE OPTIONS**

Press Options while composing a note to display the list in the following table:

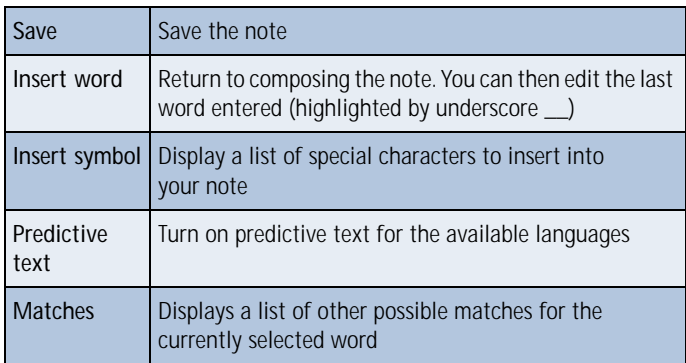

#### **Options while composing a note**

#### **NOTES LIST**

- **1** Select **Personal notes** from Wallet's main menu. You're presented with headers of the notes you've composed thus far.
- **2** Press **Options** with any note header highlighted to display the following:

#### **Options while viewing notes**

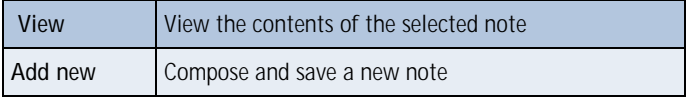

#### **Your personal organizer**

#### **Options while viewing notes**

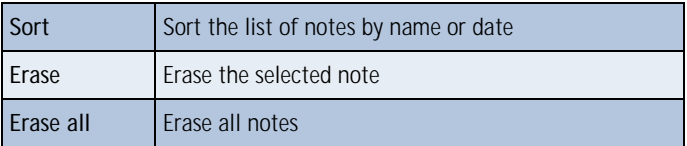

**3** Use the scroll keys to highlight an option. Use the selection keys to select an option or exit the list.

# **• CALENDAR**

The calendar keeps track of reminders, calls you need to make, meetings, and birthdays. It can even sound an alarm for any of these events.

## **Open the Calendar**

At the **Start screen**, press **Menu 6-1** (Organizer - Calendar). After a brief pause, the **Month view** appears in the display with the current date highlighted by a black box.

## **Use four-way scrolling**

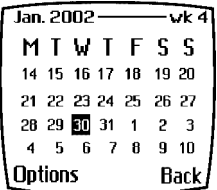

**Month view**

You can move the cursor in some calendar views using the 2, 4, 6, and 8 keys much the same as a joystick.

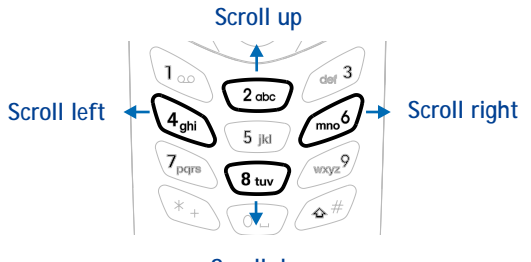

**Scroll down**

# **The Month view**

The month view provides an overview of the selected month and weeks. It also allows you to jump to a specific date. Any days that appear highlighted in bold font contain calendar notes such as a meeting or reminder.

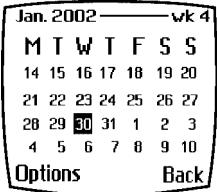

#### **Your personal organizer**

# **Jump to a date**

- **1** Press **Menu 6-1** (Organizer Calendar). After a brief pause, the month view appears in the display.
- **2** Press **Options**, scroll to **Go to date**, and press **Select**.

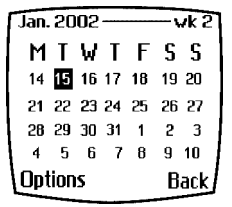

**3** Enter the date (for example 12/15/2002) and press **OK**. The month view appears in the display with the "jump date" highlighted.

# **Make a note for a specific date**

You can choose from four types of notes; **Meeting**, **Call**, **Birthday**, and **Memo**. Your phone asks for further information depending on which note you choose. You also have the option to set an alarm for any note that you select.

- **1** Jump to a date as outlined in the previous section.
- **2** From the month view (with the jump date highlighted), press **Options**.
- **3** Scroll to **Make a note**, and press **Select**.
- **4** Scroll to one of the following note types and press **Select**.

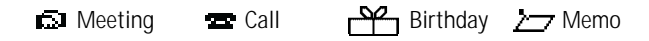

- **5** Enter your note, press **Options**, scroll to **Save**, and press **Select**.
- For a **Meeting** note, you're prompted to enter a start and end time. You're then given the option to set an alarm.
- For a **Call** note, you're prompted to enter a phone number, a name, and the time. You're then given the option to set an alarm.
- For a **Birthday** note, you're prompted to enter the person's name, and year of birth. You're then given the option to set an alarm.
- For a **Memo** note**, you're prompted** to enter a date for the memo. You're then given the option to set an alarm.

## **View calendar notes - the Day view**

After you created some calendar notes, you can view them as follows:

**1** At the Start screen, press Menu **6-1** (Organizer - Calendar).

After a brief pause, the month view appears in the display with the current date highlighted. Any dates that contain calendar notes will be in bold font.

- **2** Jump, or scroll to the date containing the notes you wish to view.
- **3** Press **Options**, scroll to **View day**, and press **Select**. Any notes you have for the day will appear in a list format.

# **Options while viewing notes**

**1** Press **Options** while viewing any note to display those listed in the following table.

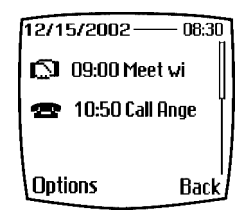

**2** Scroll to an option. Press **Select** to activate the option or enter its submenu.

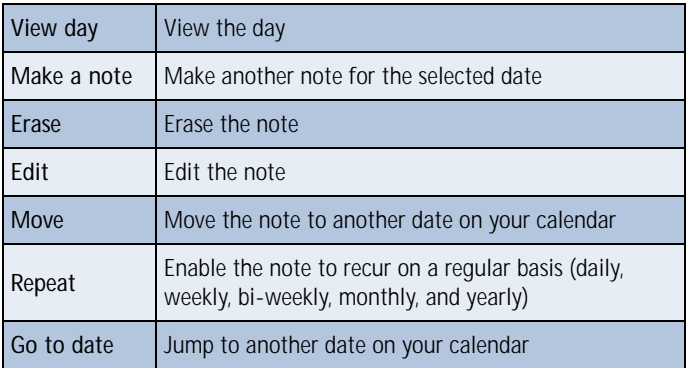

#### **Note options**

#### **Note options**

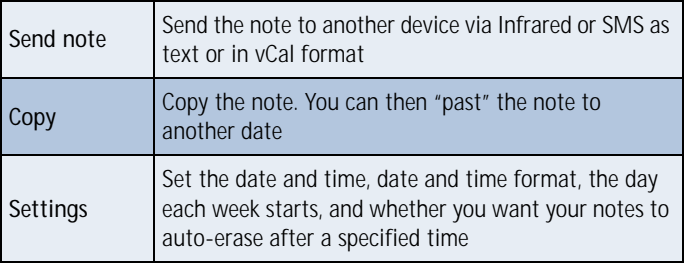

## **Send a Calendar note to another device**

#### **SEND A NOTE VIA INFRARED OR SMS**

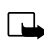

- **Note:** If sending via Infrared, ensure the other device is set to receive data via IR. For more information on enabling the receiving device's IR, refer to the user guide for the receiving device.
- **1** At the **Start screen**, press **Menu 6-1** (Organizer Calendar). After a brief pause, the month view appears in the display.
- **2** Jump, or scroll to the date containing the note you wish to send.
- **3** Press **Options**, scroll to **View day**, and press **Select**.
- **4** Scroll to the note you wish to send and press **Options**.
- **5** Scroll to **Send note** and press **Select**.
- **6** Scroll to **Send via IR** or **Send as note** and press **Select**.
- **7** If you selected **Send via IR**, align the infrared ports of both devices and press **Select**. The note is sent.
- **8** If you selected **Send as note**, enter the number for the recipient and press **OK**. The note is sent.

#### **RECEIVE CALENDAR NOTES FROM ANOTHER DEVICE**

When you receive a Calendar note, your phone displays **Calendar note received**. You can then save the note in your Calendar and set an alarm for any date and time.

#### **VIEW RECEIVED CALENDAR NOTES**

- **1** When your phone displays **Calendar note received**, press **Show**.
- **2** The text of your note appears in the display. Use the scroll keys to view the entire message, if necessary.

#### **SAVE RECEIVED CALENDAR NOTES**

- **1** After viewing the **Calendar note**, press **Options**.
- **2** Scroll to **Save** and press **Select**.

#### **DISCARD VIEWED CALENDAR NOTES**

- **1** After viewing the Calendar note, press **Options**.
- **2** Scroll to **Discard** and press **Select**.

# **• SET THE TIME AND DATE**

## **Set the clock**

- **1** Press **Menu 4-2-1-2** (Settings Time settings Clock Set the time).
- **2** After a brief pause, you're prompted to enter the time. Enter the time in (hh:mm format) and press **OK**.

## **Show/hide the clock**

You have the option of displaying (or not displaying) the clock on the **Start screen**.

- **1** Press **Menu 4-2-1-1** (Settings Time and date settings Clock Show/Hide the clock). After a brief pause, a confirmation message appears in the display:
- If your clock was previously "hidden," (not shown on the display), it will now appear in the upper right corner of the **Start screen**.

• If your clock was previously "shown" in the display, it will now be hidden from view.

# **Change the time format**

You can set the time format for am/pm or 24 hour format (military time).

- **1** Press **Menu 4-2-1-3** (Settings Time settings Clock Time format). After a brief pause, **24-hour** and **am/pm** appear in the display.
- **1** Scroll to **24-hour** or **am/pm** and press **OK**.

# **Set the date**

- **1** Press **Menu 6-1** (Organizer Calendar). After a brief pause, the month view appears in the display.
- **2** Press **Select**, scroll to **Settings**, and press **Select** again.
- **3** Scroll to **Set the date** and press **Select**.
- **4** Enter the date and press **OK**. The date is set.

# **Set the date format**

- **1** Press **Menu 6-1** (Organizer Calendar). After a brief pause, the month view appears in the display.
- **2** Press **Select**, scroll to **Settings**, and press **Select**.
- **3** Scroll to **Date format** and press **Select**. The following formats are available: **DD MM YYYY**, **MM DD YYYY**, **YYYY MM DD**.
- **4** Scroll to the date format of your choice and press **Select**. A message appears in the display confirming your selection.

# **• ALARM CLOCK**

The alarm clock is based on your phone's internal clock. It sounds an alert any time you specify and even works if the phone is off.

## **Set an alarm**

**1** At the **Start screen**, press **Menu 4-1** (Settings - Alarm clock).

- **2** After a brief pause, **On** and **Off** appear in the display.
- **3** Scroll to **On** and press Select. You're prompted to set the alarm time.
- **4** Enter the time for the alarm in hh:mm format and press **OK**.
- **5 Alarm on** appears briefly in the display. **1** also appears in the upper right corner of the **Start screen**.

## **When the alarm sounds**

Your phone beeps, vibrates, and the display lights up. **Stop** and **Snooze** appear in the bottom of the display.

#### **WITH THE PHONE ON**

Press Stop to shut the alarm off.

OR

Press Snooze. The alarm stops for 5 minutes and **Snoozing** appears in the display.

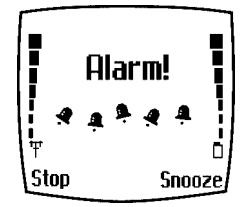

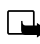

**Note:** If you don't press a key, the

alarms stops (snoozes) for 5 minutes, and then sounds again.

#### **WITH THE PHONE OFF**

**1** The alarm sounds. If you press **Stop**, **Switch the phone on**? appears in the display.

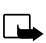

**Note:** The phone will only power up if you select **Yes** when **Switch the phone on?** appears in the display.

**2** Press **Yes** to power up the phone. Press **No** to keep it switched off.

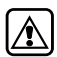

**Warning:** *Do not* switch the phone on when wireless phone use is prohibited or when it may cause interference or danger.

# **Turn off an alarm**

- **1** At the **Start screen**, press **Menu 4-1** (Settings Alarm clock).
- **2** After a brief pause, **On** and **Off** appear in the display.
- **3** Scroll to **Off** and press Select. **Alarm off** appears briefly in the display.

# **• USE THE CALCULATOR**

- **1** At the **Start screen**, press **Menu 7** (Calculator). After a brief pause, the calculator screen appears in the display.
- **2** Enter the first number in your calculation.
	- Press  $\widehat{A^*}$  to enter a decimal point
	- Press **Clear** to erase any mistakes
	- Press  $\overline{\ast}$  to cycle through and select the add (+), subtract (-), multiply (\*), and divide (/) characters
- **3** Enter the second number in your calculation.
- **4** Press **Options**. The following list of options appear in the display. Use the scroll keys to highlight an option. Press **Select** to confirm.

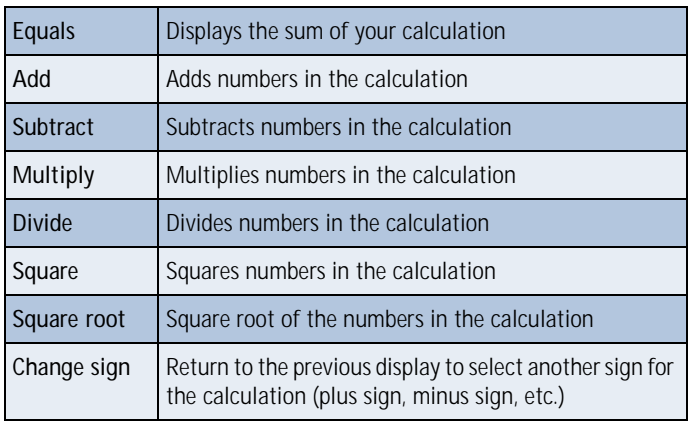

#### **Calculator options**

**5** Press **Select** to complete the calculation as selected in the calculator options. The sum of your calculation appears in the display.

# **Currency conversion**

You can convert foreign currency to domestic, or vica versa directly from the **Start screen**.

- **1** At the **Start screen**, enter a currency amount to convert.
- **2** Press **Options**, scroll to one of the following and press **Select**:

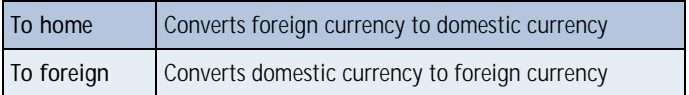

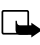

**Note:** If you haven't done so already, you're prompted to enter the exchange rate.

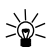

**Tip:** To enter a decimal, press  $\overline{(*)}$ .

**3** Enter the exchange rate and press **OK**. The converted amount appears in the display.

#### **EDIT THE EXCHANGE RATE**

- **1** At the **Start screen**, press **Menu 7** (Calculator). After a brief pause, the calculator screen appears in the display.
- **2** Press **Options**. **Exchange rate** is highlighted.
- **3** Press **Select** and scroll to highlight or display one of the following options:

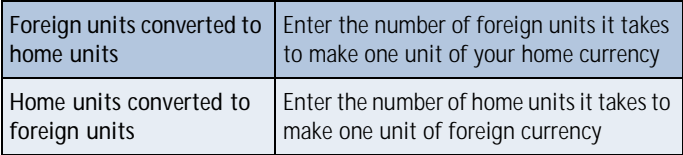

- **4** Press **Select** to edit your choice.
- **5** Enter the exchange rate and press **OK**. The exchange rate is saved.

# **12 Your phone and other devices**

The [Model] is capable if interacting with, or connecting to a variety of devices using IR (infrared) or the DLR-3P serial cable.

The [Model] can exchange information with other phones, desktop and laptop PCs, and handheld devices. It can also function as a wireless modem when connected to PCs and handheld devices.

## **• INFRARED BASICS**

Your phone can send and receive certain types of data by way of the phone's infrared (IR) port. Transmission and reception must be to or from a Infrared Data Association (IrDA) compatible phone or device.

The [Model] is a Class 1 Laser Product.

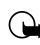

**Important:** The preferable distance between two devices in an infrared connection is from 3 inches to 3 feet. There must be no obstructions between the two devices and both IR ports must be pointed at each other.

## **Enable infrared communications**

Before you can receive information (business cards, calendar or to-do list notes) or make an infrared connection to a PC or handheld device:

- **1** Make sure that the IR ports of the two devices are pointing at each other.
- **2** Press **Menu 9** (**Infrared**).

After a brief pause, **IR reception activated** appears in the display, and the IR icon **b** appears in the upper left corner of the **Start screen**.

**3** Have the user of the sending device select the desired IR function to start data transfer.

If data transfer does not start within 2 minutes, the connection is cancelled. You must activate IR communications on your phone again.

# <span id="page-106-0"></span>**Check the status of an IR connection**

The status of an IR connection is shown by the infrared icon ...

- When I appears steady, there is an IR connection between your phone and the other device.
- When I doesn't appear, no IR connection exists.
- When buinks, your phone is trying to connect to the other device or the connection has been lost.

# **• SEND AND RECEIVE INFORMATION**

You can send business cards (using the industry-standard v.Card format) to another phone, to a PC running the appropriate software, or to other IR-equipped handheld devices running the PalmOS™ or Pocket PC™ operating system.

# **Send a business card to another device**

First, make sure the other phone or device is set to receive data via its IR port. Refer to the user guide for the receiving device for more information on setting up IR communications and receiving data over IR.

- **1** Recall the phone book entry you would like to send by IR.
- **2** Press **Details**, then press **Options**.
- **3** Scroll to **Send bus. card** and press **Select**.
- **4** Point the two IR ports at each other.
- **5** Scroll to **Via infrared** and press **Select**.

The message **Sending business card** appears in the display.

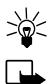

**Tip:** Selecting **Via IR** automatically enables IR communications.

**Note:** If you have more than one number or text information to send, choose **Primary no.** or **All details**, then press **Select**.

## **Send calendar notes**

You can send and receive calendar notes using the same basic procedures as those found in the sectio[n "Send a business card to another device" on](#page-106-0)  [page 100](#page-106-0).

#### **SEND A CALENDAR NOTE TO ANOTHER DEVICE**

From the selected calendar day's day list:

- **1** Scroll to the note you wish to send and press **Options**.
- **2** Scroll to **Send note** and press **Select**.
- **3** Point the infrared ports at each other.
- **4** Scroll to **Send via IR** and press **Select** to start data transfer.

### **Receive business cards or calendar notes from other devices**

You can receive business cards and calendar notes from another compatible phone or handheld device.

Before the user of the other phone or devices sends you a card:

- **1** Point the two IR ports at each other.
- **2** Press **Menu 9** (Infrared), after a brief pause **IR reception activated** appears in the display.
- **3** When you see the message **Business card received**, press **Show**.
- **4** Press **Options** to select **Save** or **Discard**, and press **Select**.
	- If you press **Save**, you see the confirmation message **Business card saved**.
	- If you press **Discard**, you see the question **Discard business card?**. Press **OK** to discard the information.

# **• PC CONNECTIVITY**

You can make a serial connection between the [Model] and PC using the DLR-3P serial cable. This cable is available for purchase as an accessory, or may be included in your sales package.
Once you establish this connection, you can access your phone information from your PC, or use your phone as a wireless modem.

It may also be possible to make this same serial connection between your phone and an Infrared-equipped laptop or IR-equipped desktop PC using your phone's infrared port.

## **Nokia PC Suite™**

Once your phone is connected to your PC, you can use the various components of Nokia PC Suite to:

- Make a backup copy of the data in your phone (Content Copier)
- Edit phone book names and numbers, profiles, and settings via your PC's keyboard (Phone Editor)
- Create ringing tones and transfer them to your phone (PC Composer)
- Create caller group icons or pictures for use with picture messaging (PC Editor)
- Synchronize the Phone book and reminders with PIM applications such as Microsoft Outlook, Outlook Express, and Lotus Organizer (PC Sync)

Please refer to the *Nokia PC Suite User Guide and PC/PDA Connectivity Guide* for installation and setup instructions.

# **Modem Setup**

You can use the [Model] as a wireless modem with your laptop computer or handheld device, giving you access to the Internet (for e-mail and Web browsing) or corporate networks wherever you are.

For more information on modem setup for PCs and handheld devices, please refer to the *Nokia PC Suite User Guide and PC/PDA Connectivity Guide*.

## **Download software**

Software and accompanying documentation can be downloaded from the Internet at **www.nokia.com**. Click on the **United States** hyperlink under **Mobile Phones**. Select **Phones**, and then **PC Downloads**. From there, you can download software to help integrate the [Model] with your computer.

# **13 The wireless Internet**

**Note:** Check with your wireless provider for WAP service availability.

WAP is the mobile device's equivalent of the Internet. The mobile community began developing WAP in the late 1990s so that mobile device users could access the Internet. Today, most WAP sites are composed of text, hyperlinks, and low-resolution graphics. Because your wireless provider and others are free to design WAP sites as they choose, each WAP page can vary almost as much as a web page on the Internet.

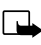

**Note:** WAP pages are designed using Wireless Markup Language (WML). Since web pages are designed using Hyper Text Mark-up Language (HTML), web pages cannot be viewed from your phone.

# **• THE SERVICES MENU**

Use your WAP browser to get news, weather reports, access financial information, and more. WAP pages can be saved as bookmarks, the same as web pages on the Internet.

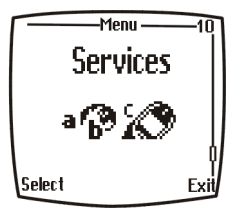

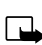

**Note:** You may need to subscribe to

additional services before you can use the browser. Also, your wireless provider may have to configure your phone for browsing.

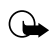

**Important:** Internet content received over a secure connection and stored in your browser's cache may be reused over non-secure connections and may create security issues. Please check with your wireless provider to determine if emptying your browser's cache after each browsing session or some other method should be used to avoid security issues.

# **• WAP SETTINGS**

It shouldn't be necessary to manually configure the browser on your phone. Normally this is done by your wireless provider once you've subscribed to the feature. Contact your wireless provider if you have problems using the browser.

## **Your wireless provider and WAP**

Because WAP content is designed to be viewed from your phone, your wireless provider now becomes your "wireless Internet provider" as well.

It's likely that your wireless provider has created their own home page and configured your browser to go to this page when you press **Home** on the browser's menu. Once you arrive at your wireless provider's home page, you should find links to a number of other WAP sites.

# **• LAUNCH THE BROWSER**

- **1** At the **Start screen**, press **Menu 10** (Services). After a brief pause, a list of options appear in the display.
- **2** Scroll to **Home** and press **Select**.

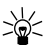

**Tip:** To quickly launch the browser, press and hold  $\overline{O}$  at the **Start screen**.

Your phone connects to the Internet and is directed to your wireless provider's home page.

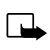

**Note:** If your phone displays **Check service settings**, it may need to be configured for browsing by your wireless provider.

• Press **to terminate any active browser session and return to** the **Start screen**.

# **Navigate a WAP page**

#### **ELEMENTS COMMON TO MOST PAGES**

**Header line** - Shows the current location.  $-$ COMNews

> **Active hyperlink** - Highlighted and awaiting a press of **Select**.

**Hyperlink** - Used to Navigate to other cards or sites. Scroll to select the link and click **Select**.

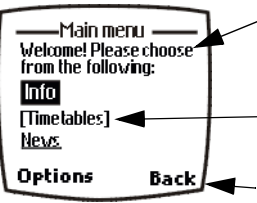

**Top Stories Business** Sports –

**Options** 

- **Text** Use the scroll keys to move through the text. The cursor will automatically jump to the next hyperlink to activate it.
- **Selection list** Text in brackets. Press **Select** to display additional choices or links.
- **Options/Back** Displays a card's options menu and/or the browser menu. Back takes you back to the previous page.

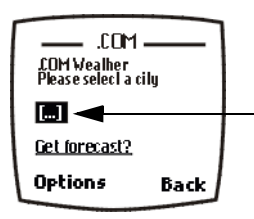

**Data entry field** - An ellipse in brackets [...]. Used when user input is required (example: city name, stock symbol, etc.). To edit this field, perform the following steps:

- **1** Highlight the data entry field and press **Select**.
- **2** Enter the text requested by the data entry field and press **OK**. The text you entered is now displayed between the brackets.
- **3** Scroll to the link that requires an action (For example: **get forecast?)** and press **Select**.

**4** Scroll to **Open link** and press **OK**.

## **The browser menu**

- **1** At the **Start screen**, press **Menu 10** (Services). After a brief pause, the options listed in the following table appear in the display.
- **2** Scroll to an option. Press **Select** to activate the option or enter its submenu.

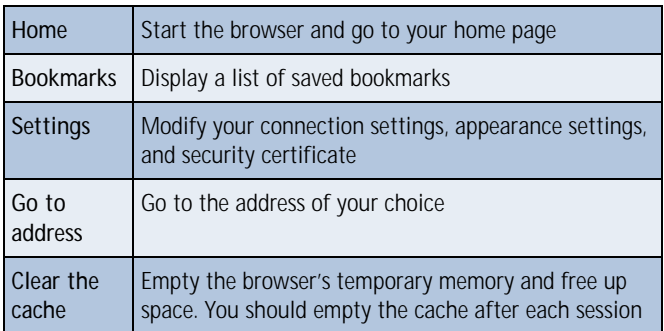

#### **Browser options (off-line)**

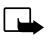

**Note:** Some wireless providers may customize the options listed in the previous table. If any of the options are unavailable, contact your wireless provider for more information.

## **Options while browsing**

Press Options while browsing. The following menus appear on the screen:

#### **Browser options on-line**

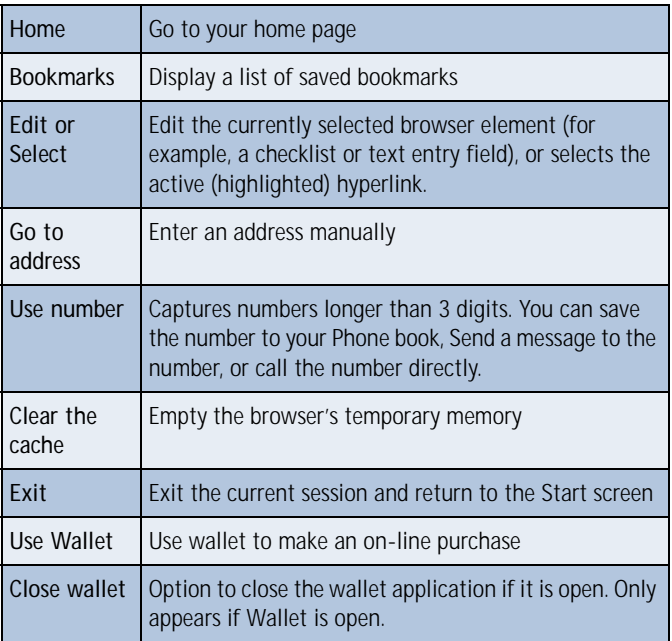

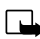

Note: Some wireless providers limit access to **Home**, **Bookmarks**, and **Settings** menus. Contact your wireless provider if you have difficulty accessing these items.

# **Make purchases on-line**

You can make purchases on-line (UNDER DEVELOPMENT)

# **Bookmarks**

You can save the addresses of up to 25 of your favorite sites as bookmarks. If a WAP site's developers have included a title for the card, the name of the card appears in the bookmark list (example: Yahoo! News, ebay on WAP). If the site has no title, then the site's address will appear as a bookmark (example: www.yahoo.com/news.wml).

#### **SAVE AN ADDRESS AS A BOOKMARK**

- **1** Navigate to the desired site and press **Options**.
- **2** Scroll to **Bookmarks** and press **Select**.
- **3** Press **Options**, scroll to **Save as bookmark** and press **Select**.

#### **ENTER A BOOKMARK MANUALLY**

- **1** At the **Start screen**, press **Menu 10** (Services). After a brief pause, a list of options appears in the display.
- **2** Scroll to **Bookmarks** and press **Select**.
- **3** Press **Options**, scroll to **Add bookmark** and press **Select**.
- **4** Enter the site's Internet address using the keypad (example: my.yahoo.com) and press **OK**.

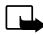

**Note:** It's unnecessary to enter http://. This is added automatically.

**5** Enter a title for the new bookmark and press **OK**.

#### **TO RETURN TO A BOOKMARKED SITE**

- **1** At the **Start screen**, press **Menu 10** (Services). After a brief pause, a list of options appear in the display.
- **2** Scroll to **Bookmarks** and press **Select**.
- **3** Scroll to the desired bookmark and press **Select**. If you aren't browsing already, the phone will connect to the Internet.

#### **DOWNLOAD A RINGING TONE**

Your phone can store up to 10 new ringing tones (sent from the Web, via SMS, or created using Nokia PC Suite). For more information about downloading ringing tones, contact your wireless provider.

#### **PLAY, SAVE, OR ERASE A RINGING TONE**

Once your phone receives a new ringing tone, your phone displays the message Ringing tone received.

- **1** Press Options, then choose Playback, Save, or Erase.
- **2** Press OK.

If you chose to save the new ringing tone, it becomes part of the ringing tone list available to you when customizing a profile (se[e "Customize a](#page-61-0)  [profile" on page 55](#page-61-0)).

#### **USE PC COMPOSER**

You can use PC Composer to create new ringing tones and send them to your phone. For more information, please refer to the *Nokia PC Suite User Guide and PC/PDA Connectivity Guide* for your phone.

# **14 Fun and games**

The [Model] is programmed with four interesting and challenging games, some of which can be played via IR against another opponent.

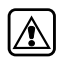

**Warning:** Do not switch on the phone to use this function when wireless phone use is prohibited or when it may cause interference and danger.

# **• GAMES MAIN MENU**

Press **Menu 8** (Games) at the **Start screen**. After a brief pause you're presented with the following menu.

- **1 Select game** Select from Snake II, Sugarbowl, Bumper, and Pairs II.
- **2 Settings** Control game sounds, lights, and shakes.

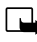

**Note:** Game sounds only applies to games and doesn't affect other features in your phone.

# **Snake II**

Feed the snake with as many goodies as possible and watch it grow. Use the  $(2\pi)$ ,  $(4\pi)$ ,  $(4\pi)$  and  $(8\pi)$  keys to maneuver the snake toward food. The longer the snake's tail grows, the higher your score. You can choose from a clear field, or select from five different mazes. If the snake runs into its own tail or one of the walls, the game is over. You can visit Nokia game services on the Internet to download new mazes. Contact your wireless provider for details.

# **Pass 'n rush**

Play the role of head coach. Select the plays for your team and watch the action unfold. Choose from a quick match, full game, or scenario.

# **Bumper**

Get your highest score by keeping the ball on the table using the flippers. Press and hold  $\overline{5}$  in to launch the ball. Hold down  $\overline{5}$  in to get more launch power. Use keys  $\sqrt{a}$  and  $\sqrt{a}$  to control the flippers. Use  $\sqrt{a}$ and  $\sqrt{2}$  to nudge the table - but not too much or the game will tilt! You can visit games services on the Internet to download new tables. Contact your wireless provider for details.

# **Pairs II**

Reveal pictures to find pairs with as few tries as possible. Use the  $(2m\varepsilon)$ ,  $\left(\frac{1}{4}$  ,  $\left(\frac{1}{4}$  and  $\left(\frac{1}{8}$  keys to move the cursor. Press  $\left(\frac{1}{2}$  to reveal a picture. In **Time trial**, pair up all of the tiles before the dynamite fuse runs out.

# **• START A GAME**

- **1** At the **Start screen**, press **Menu 8** (Games).
- **2** After a brief pause, the games menu appears in the display.
- **3** Scroll to **Select game** and press **Select**.
- **4** Scroll to the game you wish to play and press **Select**. Press any key during the game animation to enter the selected game's menu, where you can choose from several game-dependent options.

# **15 Accessories**

### **Extended 1000 mAh Li-Ion Battery (BLB-3)**

Provides up to 5.2 hours talk time and up to 14 days standby time.

#### **Rapid Cigarette Lighter Charger (LCH-9)**

Rapid charges the phone's battery from your vehicle.

#### **Compact Desktop Charging Stand DCH-8**

Compact and stylish, this stand provides a convenient spot in which to charge the phone.

#### **Compatible with:**

Standard travel charger (ACP-7U) Rapid Travel Charger (ACP-8U)

#### **Also available:**

Connectivity Deskstand (DCH-8D) Handsfree Desktop Charging Stand (DCH-12K)

#### **Spare Battery Charger (DDC-1)**

Lightweight and stylish, this charger provides a convenient way to charge your battery.

#### **Compatible with:**

Standard Travel Charger (ACP-7U) Rapid Travel Charger (ACP-8U)

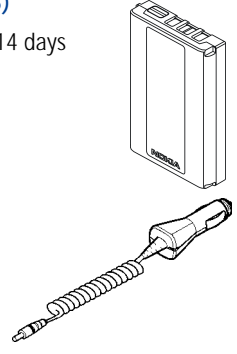

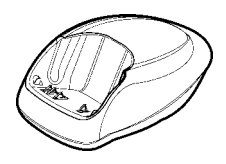

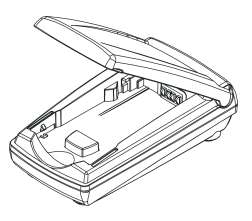

## **Rapid Travel Charger (ACP-8U)**

This lightweight rapid travel charger is ideal for active travelers. It plugs directly into the phone and can also be used with the compact Compact Desktop Charging Stand (DCH-8).

#### **Also available:**

Standard Travel Charger (ACP-7U)

#### **Headset Kit (HDC-9P)**

The headset provides handsfree operation and has an answer/end button located on the microphone. It connects directly to the phone, requiring no additional adapter.

#### **Also available:**

Headset (HDE-1)

#### **Loopset (LPS-1)**

With the Nokia Loopset, people who use a T-coil equipped hearing aid have the freedom to talk on a digital mobile phone. The loopset goes around your neck - so it can be worn comfortably and discreetly.

#### **Also available:**

Phone Adapter for TDD/TTY and Headsets (HDA-8)

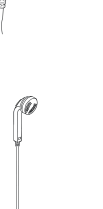

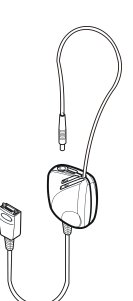

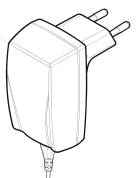

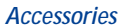

#### 114

#### **Leather Carrying Case (CSL-17)**

Luxurious leather case protects your phone and has a convenient, integrated belt clip. **Awaiting Graphic**

#### **Data Cable (DLR-3P)**

For e-mail, faxes, Internet and other data transmissions. Easy and convenient connection with no modem or PC card needed.

#### **Compatible with:**

Connectivity Deskstand (DCH-8D)

#### **Complete Car Kit (CARK-91H)**

Provides handsfree use and connection to an external antenna. Includes Privacy Handset (HSU-1) for private conversations.

#### **Also available:**

Complete Car Kit, without privacy handset (CARK-91)

# Ó.

#### **Mobile Holder (MBC-1)**

Holds phone securely in place while driving or during charging. Can be used with Rapid Cigarette Lighter Charger (LCH-9).

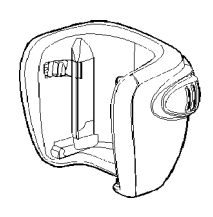

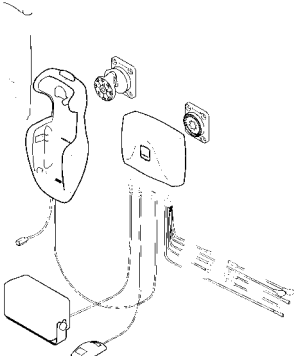

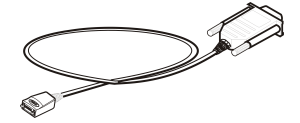

# **16 Reference information**

This section provides information about your phone's batteries, accessories, chargers, safety guidelines and technical information. Be aware that the information in this section is subject to change as batteries, chargers, and accessories change.

# **• BATTERIES AND CHARGERS**

This phone is intended for use when supplied with power from the ACP-7U charger. Other usage could invalidate any approval given to this apparatus and might be dangerous.

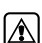

**Warning:** When you purchase batteries, chargers, and accessories for your phone, use only batteries, chargers, and accessories that have received approval from the phone's manufacturer. The use of any other type of phone-related hardware will invalidate any approval or warranty applying to the phone, and could also be dangerous. For availability of approved batteries, chargers, and accessories, check with your dealer.

- When the battery is fully charged, the indicator will tell you that the battery is fully charged.
- When you are not using a charger, disconnect it from the power source. Do not leave the battery connected to a charger for more than a week, since overcharging could shorten its lifespan. If left unused, a fully charged battery will discharge itself over time.

Temperature extremes can affect the ability of your battery to charge. Therefore, allow it to cool down or warm up before trying to charge it.

When the battery is running out of power and your phone only has a few minutes of talk time remaining, a warning tone sounds and the **Battery low** message appears briefly. When no more talk time is left, a warning tone is sounded and the phone switches off.

Do not short-circuit the battery. Accidental short-circuiting can occur when a metallic object, like a coin, a clip, or a pen causes a direct connection of the + and - terminals of the battery, which are metal strips on the end of the battery.

An example of short-circuiting could occur if you carry a spare battery in your pocket or purse, where the battery could come into contact with such objects as a coin. Short-circuiting could damage either the battery or the connecting object.

Leaving the battery in hot or cold places, such as in a closed car in either summer or winter conditions, will reduce the capacity and lifetime of the battery. Always try to keep the battery between 15° C and 25° C (59° F and 77° F).

A phone with a hot or cold battery might not work temporarily, even if the battery is fully charged. The performance of Li-Ion batteries is particularly limited in temperatures below 0° C (32° F).

The following list provides guidelines that you can follow:

- When the operating time (talk time and standby time) is noticeably shorter than normal, buy a new battery.
- Use the battery only for its intended purpose.
- Never use any charger or battery that is damaged and/or worn out.
- Batteries must be recycled or disposed of properly. Do not dispose of batteries by putting them in fire!
- When you disconnect the power cord of any accessory, grasp and pull the plug, not the cord.

# **• IMPORTANT SAFETY INFORMATION**

## **Traffic safety**

Don't use a hand-held telephone while driving a vehicle. If you're using a hand-held phone, park the vehicle before conversing. Always secure the phone in its holder and don't place the phone on the passenger seat or where it can break loose in a collision or sudden stop.

# **Operating environment**

Remember to follow any special regulations and always switch off your phone wherever forbidden, or when it may cause interference or danger.

When connecting the phone or accessory to another device, read its user's guide for safety instructions. Don't connect incompatible products.

As with other mobile radio transmitting equipment, users are advised to operate this equipment only in the normal operating position (held to your ear with the antenna pointing over your shoulder).

## **Pacemakers**

Pacemaker manufacturers recommend a distance of 20 cm (6 inches) be maintained between a hand-held wireless phone and a pacemaker to avoid interference with the pacemaker. These recommendations are consistent with independent research and recommendations of Wireless Technology Research.

#### **PERSONS WITH A PACEMAKER:**

- Should always keep the phone more than 20 cm (6 inches) from their pacemaker when the phone is switched on.
- Should not carry the phone in a breast pocket.
- Should use the ear opposite the pacemaker to minimize the potential for interference.
- Should switch off the phone immediately if there is any reason to suspect that interference is taking place.

# **Hearing aids**

Some digital wireless phones may interfere with hearing aids. In the event of such interference, consult your wireless provider.

# **Other medical devices**

Operation of any radio transmitting equipment, including cellular phones, may interfere with the functionality of inadequately protected medical devices. Consult a physician or the manufacturer of the medical device to determine if it is adequately shielded from external RF energy, or if you have any questions.

Switch off your phone in health care facilities when regulations posted in these areas instruct you to do so. Hospitals or health care facilities may be using equipment that could be sensitive to RF energy.

# **Electronic devices**

Most modern electronic equipment is shielded from radio frequency (RF) signals. However, certain electronic equipment may not be shielded against the RF signals emanating from your wireless phone.

# **Posted facilities**

Switch your phone off in any facility where posted notices so require.

# **Potentially explosive atmospheres**

Switch off your phone when in any area with a potentially explosive atmosphere and obey all signs and instructions. Sparks in such areas could cause an explosion or fire resulting in bodily injury or even death.

Users are advised to switch off the phone when at a refuelling point (service station). Users are reminded of the need to observe restrictions regarding the use of radio equipment in fuel depots (fuel storage and distribution areas), chemical plants, or where blasting operations are in progress.

Areas with a potentially explosive atmosphere are often but not always clearly marked. They include below deck on boats, chemical transfer/ storage facilities, vehicles using liquefied petroleum gas (such as propane or butane), areas where the air contains chemicals or particles, such as grain, dust or metal powders, and any other area where you would be advised to turn off your vehicle engine.

## **Vehicles**

Only qualified personnel should install or service the phone in a vehicle. Faulty installation or service may be dangerous and invalidate the warranty.

RF signals may affect improperly installed or inadequately shielded electronic systems in motor vehicles (for example, electronic fuel injection systems, electronic anti-skid (anti-lock) braking systems, electronic speed control systems, air bag systems).

Check with the manufacturer or its representative regarding your vehicle. You should also consult the manufacturer of any equipment that has been added to your vehicle.

Ensure all wireless phone equipment in your vehicle is mounted and operating properly.

Don't carry or store flammable liquids, gases or explosive materials in the same compartment as the phone or its accessories.

For vehicles equipped with an air bag, remember that an air bag inflates with great force. Don't place any objects in the area over the air bag or in the air bag deployment area. If in-vehicle wireless equipment is improperly installed and the air bag inflates, serious injury could result.

# **Aircraft**

Switch off your phone before boarding an aircraft. The use of wireless telephones in an aircraft may be dangerous to the operation of the aircraft, disrupt the wireless telephone network, and may be illegal.

Failure to observe these instructions may lead to suspension or denial of telephone services to the offender, legal action, or both.

# **Emergency calls**

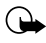

**Important:** This phone, like any wireless phone, operates using radio signals and cannot be guaranteed to connect in all conditions. Therefore, you should never rely solely upon any wireless phone for essential communications (such as medical emergencies).

Remember, to make or receive any calls the phone must be switched on and in a service area with adequate signal strength. Emergency calls may not be possible on all wireless phone networks or when certain network services and/or phone features are in use. Check with local wireless providers for more information.

#### **MAKING AN EMERGENCY CALL:**

- **1** If the phone is not on, switch it on.
	- **Note:** Some networks may require that a valid SIM card be properly inserted in the phone.
- **2** If the word **Clear** appears above right selection key, press and hold to return to the Start screen.
- **3** Enter the emergency number for your present location (for example, 911 or other official emergency number). Emergency numbers vary by location.
- 4 Press

If certain features are in use (Keyguard, fixed dialing, and so on), you may first need to turn those features off before you can make an emergency call. Consult this guide and your local wireless provider for more information.

When making an emergency call, remember to provide all information as accurately and clearly as possible. Remember that your wireless phone may be the only means of communication at the scene of an accident don't cut off the call until given permission to do so.

# **17 Care and maintenance**

Your phone is a product of superior design and craftsmanship and should be treated with care. The suggestions below will help you to fulfill any warranty obligations and to enjoy this product for many years. When using your phone, battery, charger, or any accessory:

- Keep all parts and accessories out of small children's reach.
- Keep all parts and accessories dry. Precipitation, humidity, and liquids contain minerals that will corrode electronic circuits.
- Don't use or store parts or accessories in dusty, dirty areas. Moving parts can be damaged.
- Don't store parts or accessories in hot areas. High temperatures can shorten the life of electronic devices, damage batteries, and warp or melt certain plastics.
- Don't store parts or accessories in cold areas. When the phone warms up (to its normal temperature), moisture can form inside the phone, which may damage electronic circuit boards.
- Don't attempt to open. Non-expert handling could cause damage.
- Don't drop, knock or shake. Rough handling can break internal circuit boards.
- Don't use harsh chemicals, cleaning solvents, or strong detergents to clean parts or accessories. Wipe it with a soft cloth slightly dampened in a mild soap-and-water solution.
- Don't paint. Paint can clog moving parts and prevent proper operation.
- Use only the supplied or an approved replacement antenna. Unauthorized antennas, modifications or attachments could damage the phone and may violate regulations governing radio devices.
- If the phone, battery, charger, or any accessory is not working properly, take it to your nearest qualified service facility. The personnel there will assist you, and if necessary, arrange for service.

# **• TROUBLESHOOTING**

The following table lists some common problems and their solutions.

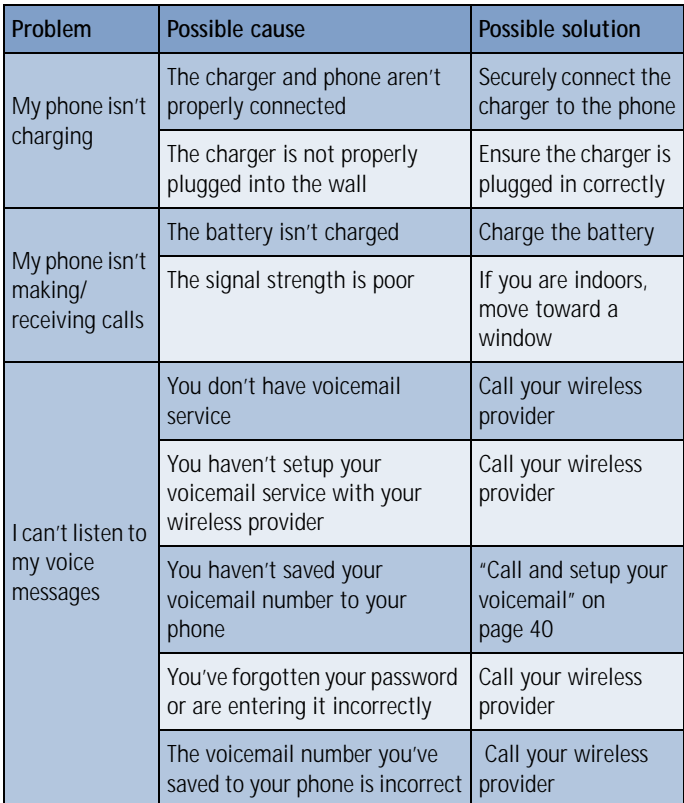

#### **Frequently Asked Questions (FAQ)**

# **18 Frequently Asked Questions (FAQ)**

- **Q. What if my phone is lost or stolen?**
- A. Contact your wireless provider immediately.
- **Q. Does the phone have to be on in order for me to receive a call?**
- A. Yes.
- **Q. What is my security code?**
- A. Your default security code is **12345**. If you've changed your security code and forgotten the new code, contact your wireless provider.
- **Q. How do I lock the keypad?**
- A. Press Menu  $\overline{*_+}$ .
- **Q. How do I unlock the keypad?**
- A. Press **Unlock**  $\left(\begin{matrix} x \\ x \end{matrix}\right)$ .
- **Q. How do I keep track of my calls?**
- A. Use the **Call log** feature (se[e page 35](#page-41-0)).
- **Q. How do I turn off the ringer when I'm in a meeting or don't want to be disturbed?**
- A. Briefly press the power key, scroll to **Silent**, and press **OK**. You can also set a timed profile (see "Set a timed profile" on page 56).
- **Q. Ho[w do I make the phone ring loud](#page-61-0)er?**
- A. See "Customize a profile" on page 55 for instructions.
- **Q. Ho[w do I change the ringing tone?](#page-61-0)**
- A. See "Customize a profile" on page 55 for instructions.

#### **Q. How do I download a custom ringing tone?**

A. You can send tones to your phone over the Internet, using SMS, or you can create custom tones and send them to your phone or another compatible phone using PC Suite. Call your wireless provider for more information.

#### **Q. Where is my phone's model number and Serial number?**

A. On the information label, which is on back of the phone under the battery. The model number of this phone is [Model].

#### **Q. How do I change the contrast on the display?**

A. The [Model] contrast is set for optimal performance at the factory and cannot be changed.

#### **Q. Can I replace the front cover?**

A. The front cover should only be removed or replaced by qualified service personnel.

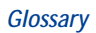

# **19 Glossary**

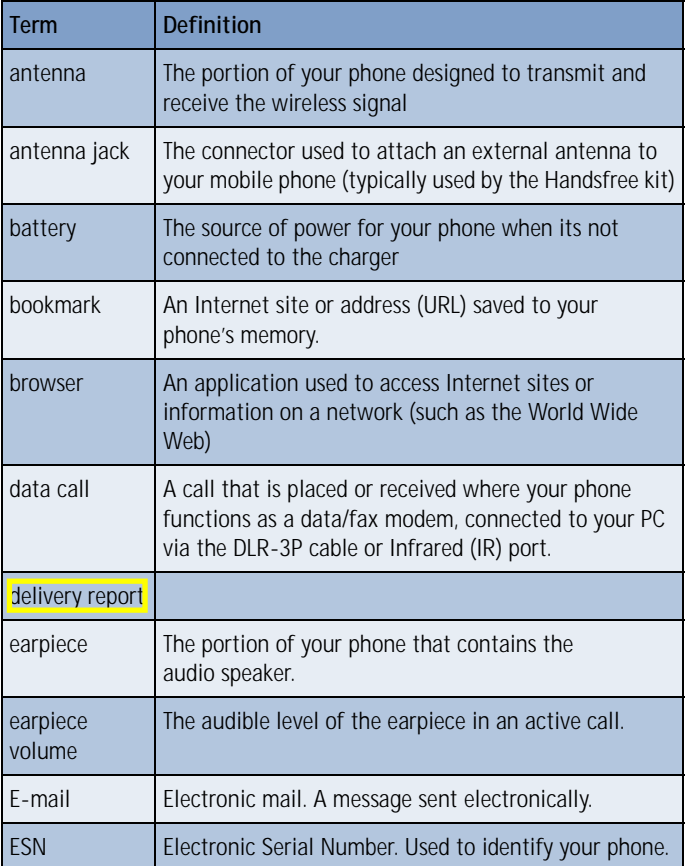

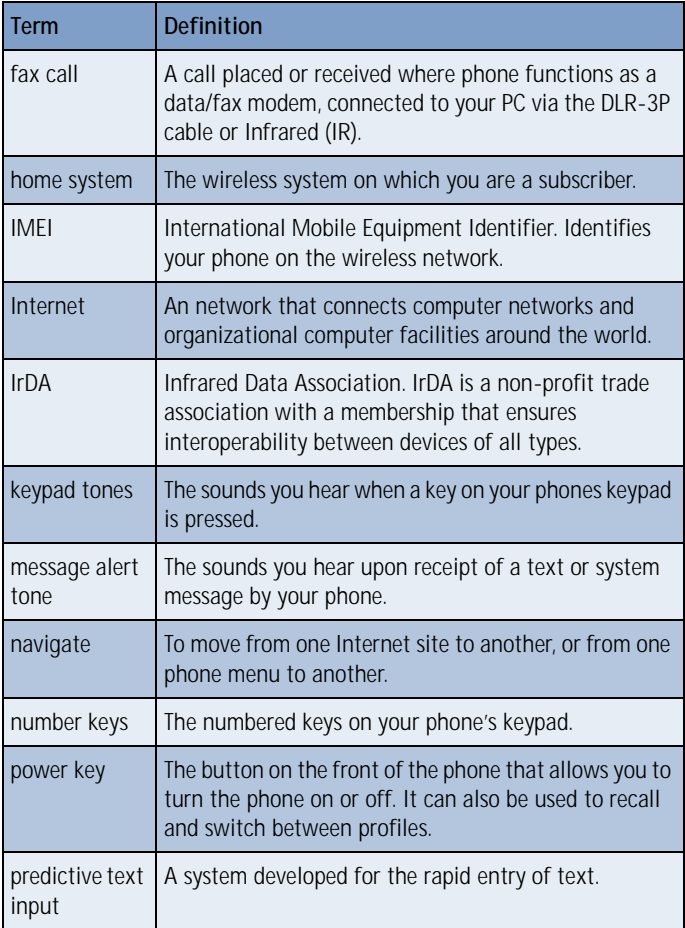

#### **Glossary**

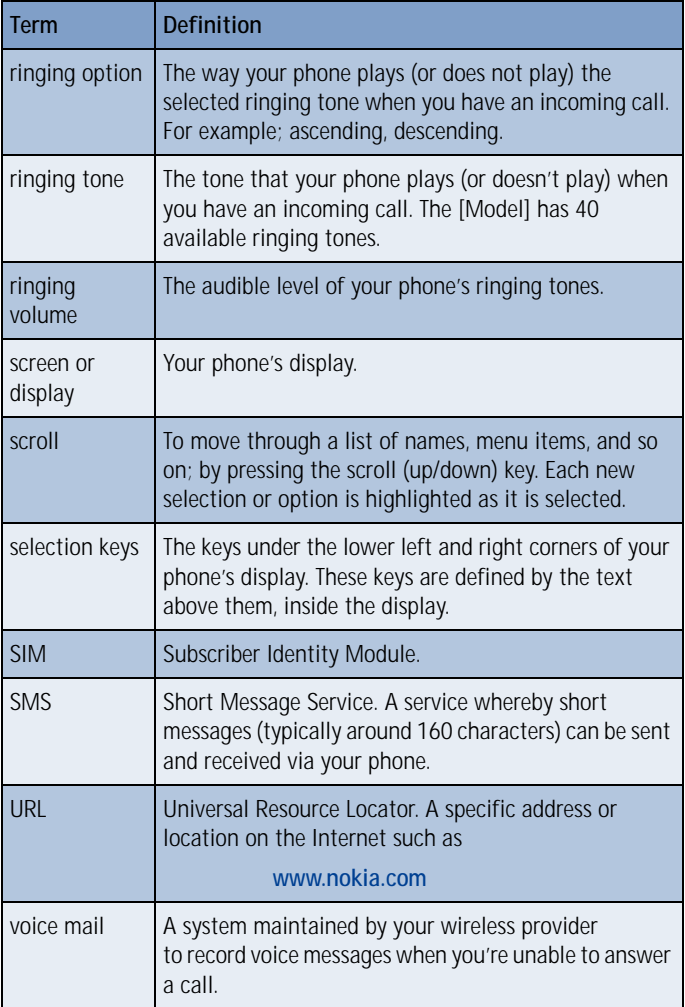

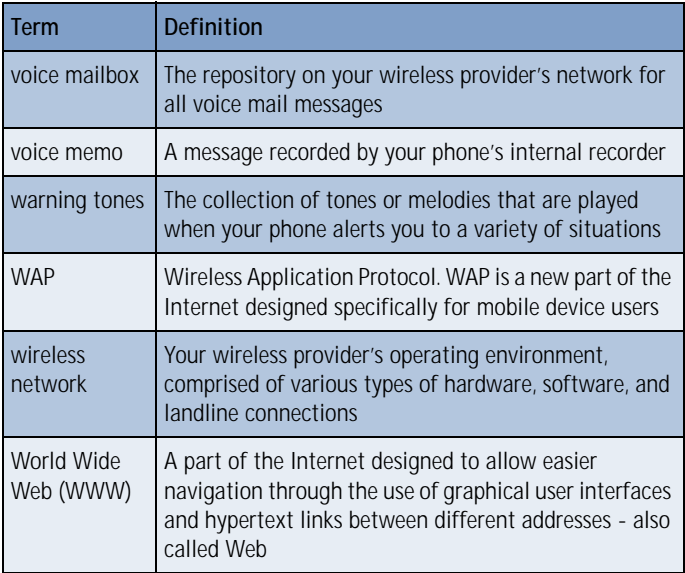

#### **[Model] Technical information**

# **20 [Model] Technical information**

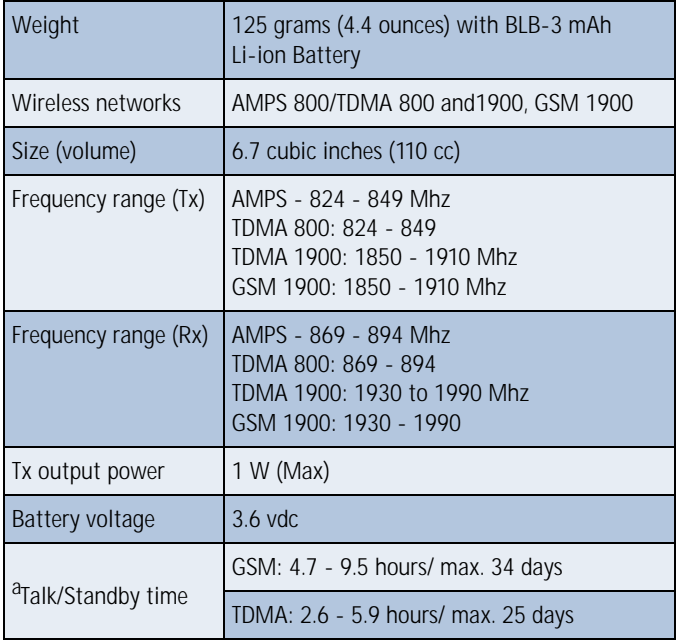

a. Operation times are network dependent

# **21 Nokia One-Year Limited Warranty**

Nokia Inc. ("NOKIA") warrants that this cellular phone ("Product") is free from defects in material and workmanship that result in Product failure during normal usage, according to the following terms and conditions:

- **1** The limited warranty for the Product extends for ONE (1) year beginning on the date of the purchase of the Product.
- **2** The limited warranty extends to the original purchaser of the Product ("Consumer") and is not assignable or transferable to any subsequent purchaser or user.
- **3** The limited warranty extends only to Consumers who purchase the Product in the United States.
- **4** During the limited warranty period, NOKIA will repair, or replace, at NOKIA's sole option, any defective parts, or any parts that will not properly operate for their intended use with new or refurbished replacement items if such repair or replacement is needed because of product malfunction or failure during normal usage. No charge will be made to the Consumer for any such parts. NOKIA will also pay for the labor charges incurred by NOKIA in repairing or replacing the defective parts. The limited warranty does not cover defects in appearance, cosmetic, decorative or structural items, including framing, and any non-operative parts. NOKIA's limit of liability under the limited warranty shall be the actual cash value of the Product at the time the Consumer returns the Product for repair, determined by the price paid by the Consumer for the Product less a reasonable amount for usage. NOKIA shall not be liable for any other losses or damages. These remedies are the Consumer's exclusive remedies for breach of warranty.
- **5** Upon request from NOKIA, the Consumer must prove the date of the original purchase of the Product by a dated bill of sale or dated

itemized receipt.

- **6** The Consumer shall bear the cost of shipping the Product to the Customer Service Department of NOKIA. NOKIA shall bear the cost of shipping the Product back to the Consumer after the completion of service under this limited warranty.
- **7** The Consumer shall have no coverage or benefits under this limited warranty if any of the following conditions are applicable:
	- **a)** The Product has been subject to abnormal use, abnormal conditions, improper storage, exposure to moisture or dampness, unauthorized modifications, unauthorized connections, unauthorized repair, misuse, neglect, abuse, accident, alteration, improper installation, or other acts which are not the fault of NOKIA, including damage caused by shipping.
	- **b)** The product has been damaged from external causes such as collision with an object, or from fire, flooding, sand, dirt, windstorm, lightening, earthquake or damage from exposure to weather conditions, an Act of God, or battery leakage, theft, blown fuse, or improper use of any electrical source, damage caused by computer or Internet viruses, bugs, worms, Trojan Horses, cancelbots or damage caused by the connection to other products not recommended for interconnection by NOKIA.
	- **c)** The Customer Service Department at NOKIA was not advised by the Consumer in writing of the alleged defect or malfunction of the Product within fourteen (14) days after the expiration of the applicable limited warranty period.
	- **d)** The Product serial number plate or the accessory data code has been removed, defaced or altered.
	- **e)** The defect or damage was caused by the defective function of the cellular system or by inadequate signal reception by the external antenna.
- **8** If a problem develops during the limited warranty period, the Consumer shall take the following step-by-step procedure:
- **a)** The Consumer shall return the Product to the place of purchase for repair or replacement processing.
- **b)** If "a" is not convenient because of distance (more than 50 miles) or for other good cause, the Consumer may contact the Customer Service Department at NOKIA, at the phone number listed on [page 134](#page-140-0), for further instructions.
- **c)** The Consumer shall ship the Product prepaid and insured. Expenses related to removing the Product from an installation are not covered under this limited warranty.
- **d)** The Consumer will be billed for any parts or labor charges not covered by this limited warranty. The Consumer will be responsible for any expenses related to reinstallation of the Product.
- **e)** NOKIA will repair or authorize the repair of the Product under the limited warranty within 30 days after receipt of the Product by NOKIA or an NOKIA authorized service center. If NOKIA cannot perform repair covered under this limited warranty within 30 days, or after a reasonable number of attempts to repair the same defect, NOKIA at its sole option, will provide a replacement Product or refund the purchase price of the Product less a reasonable amount for usage.
- **f)** If the Product is returned to the Customer Service Department at NOKIA during the limited warranty period, but the problem with the Product is not covered under the terms and conditions of this limited warranty, the Consumer will be notified and given an estimate of the charges the Consumer must pay to have the Product repaired, with all shipping charges billed to the Consumer. If the estimate is refused, the Product will be returned freight collect. If the Product is returned to the Customer Service Department at NOKIA after the expiration of the limited warranty period, NOKIA's normal service policies shall apply and the Consumer will be responsible for all shipping charges.
- **9** The Product consists of newly assembled equipment that may contain

#### **Nokia One-Year Limited Warranty**

used components that have been reprocessed to allow machine compliance with Product performance and reliability specifications.

- **10** ANY IMPLIED WARRANTY OF MERCHANTABILITY, OR FITNESS FOR A PARTICULAR PURPOSE OR USE, SHALL BE LIMITED TO THE DURATION OF THE FOREGOING LIMITED WRITTEN WARRANTY. OTHERWISE, THE FOREGOING LIMITED WARRANTY IS THE CONSUMER'S SOLE AND EXCLUSIVE REMEDY AND IS IN LIEU OF ALL OTHER WARRANTIES, EXPRESS OR IMPLIED. NOKIA DOES NOT WARRANT UNINTERRUPTED OR ERROR FREE INTERNET OR DATA CONNECTIONS. NOKIA SHALL NOT BE LIABLE FOR SPECIAL, INCIDENTAL OR CONSEQUENTIAL DAMAGES, INCLUDING BUT NOT LIMITED TO, LOSS OF ANTICIPATED BENEFITS OR PROFITS, LOSS OF SAVINGS OR REVENUE, PUNITIVE DAMAGES, LOSS OF USE OF THE PRODUCT OR ANY ASSOCIATED EQUIPMENT, COST OF CAPITAL, COST OF ANY SUBSTITUTE EQUIPMENT OR FACILITIES, DOWNTIME, THE CLAIMS OF ANY THIRD PARTIES, INCLUDING CUSTOMERS, AND INJURY TO PROPERTY, RESULTING FROM THE PURCHASE OR USE OF THE PRODUCT OR ARISING FROM BREACH OF THE WARRANTY, BREACH OF CONTRACT, NEGLIGENCE, STRICT TORT, OR ANY OTHER LEGAL OR EQUITABLE THEORY, EVEN IF NOKIA KNEW OF THE LIKELIHOOD OF SUCH DAMAGES. NOKIA SHALL NOT BE LIABLE FOR DELAY IN RENDERING SERVICE UNDER THE LIMITED WARRANTY, OR LOSS OF USE DURING THE PERIOD THAT THE PRODUCT IS BEING REPAIRED OR LOSS OF **DATA**
- **11** Some states do not allow limitation of how long an implied warranty lasts, so the above one year warranty limitation may not apply to you (the Consumer). Some states do not allow the exclusion or limitation of incidental and consequential damages, so certain of the above limitations or exclusions may not apply to you (the Consumer). This limited warranty gives the Consumer specific legal rights and the Consumer may also have other rights which vary from state to state.
- **12** NOKIA neither assumes nor authorizes any authorized service center or any other person or entity to assume for it any other obligation or liability beyond that which is expressly provided for in this limited

<span id="page-140-0"></span>warranty including the provider or seller of any extended warranty or service agreement.

- **13** This is the entire warranty between NOKIA and the Consumer, and supersedes all prior and contemporaneous agreements or understandings, oral or written, and all communications relating to the Product, and no representation, promise or condition not contained herein shall modify these terms.
- **14** This limited warranty allocates the risk of failure of the Product between the Consumer and NOKIA. The allocation is recognized by the Consumer and is reflected in the purchase price of the Product.
- **15** Any action or lawsuit for breach of warranty must be commenced within eighteen (18) months following delivery of the Product.
- **16** Questions concerning this limited warranty may be directed to: Customer Service Department at Nokia, 6200 Courtney Campbell Causeway, Suite 900, Tampa, Florida 33607. Telephone: 1-888- NOKIA-2U (1-888-665-4228) or (813) 288-3800, Facsimile: (813)- 287-6612.
- **17** The limited warranty period for Nokia Product Corp. supplied attachments and accessories are specifically defined within their own warranty cards and packaging.

\*Nokia is a registered trademark of Nokia Corporation.

# **22 Index**

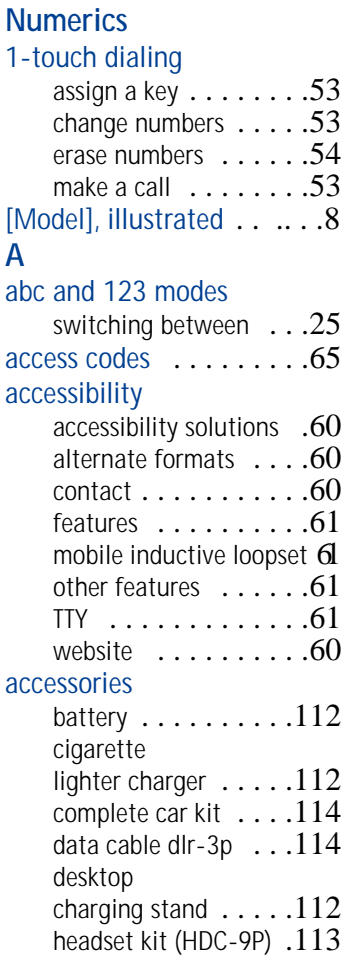

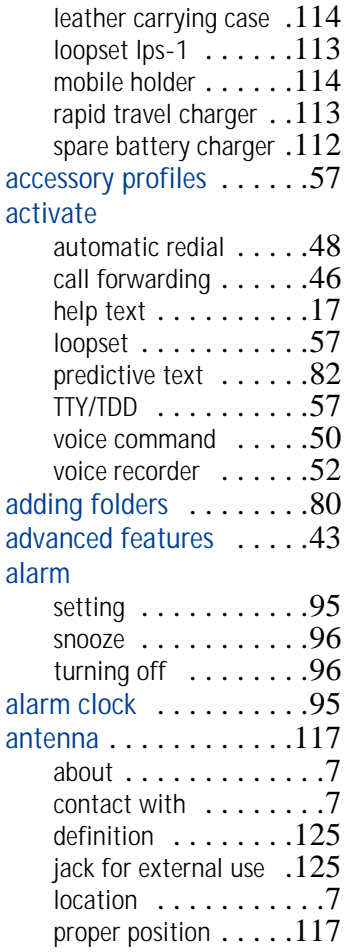

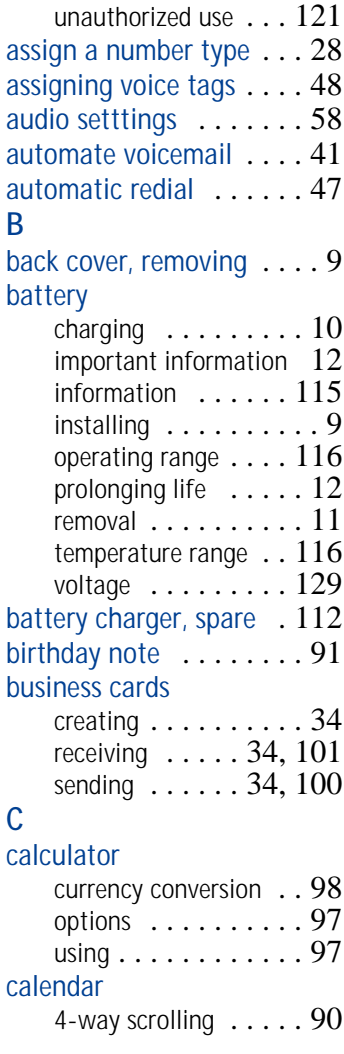

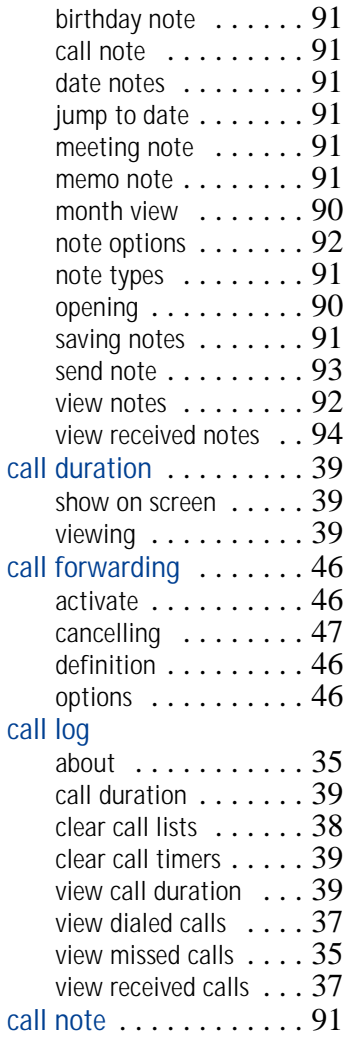

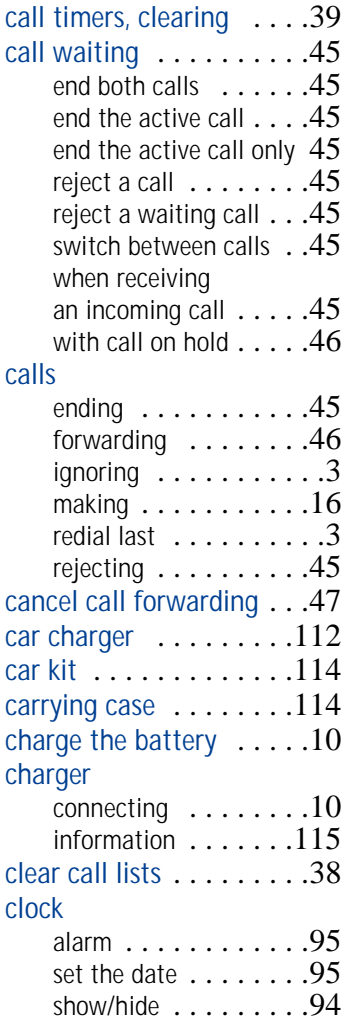

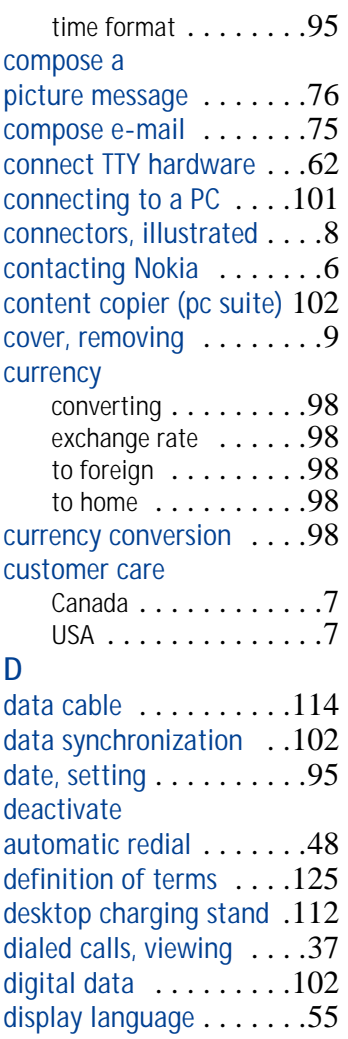
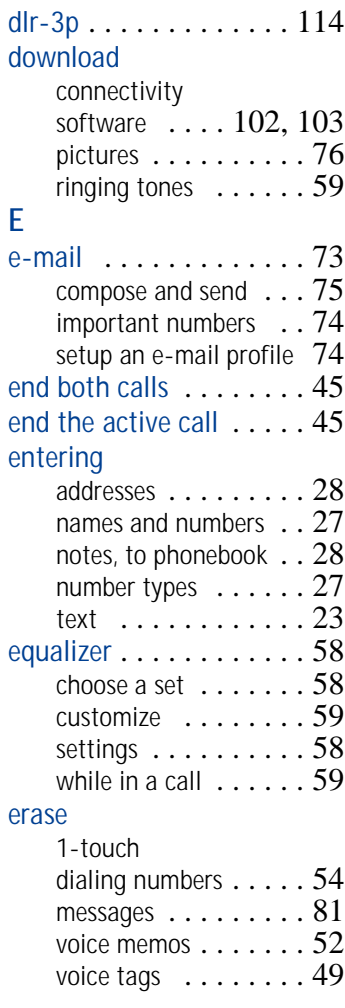

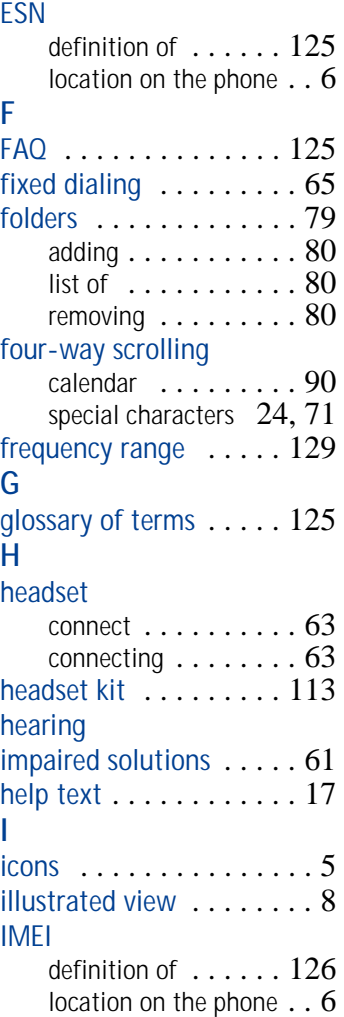

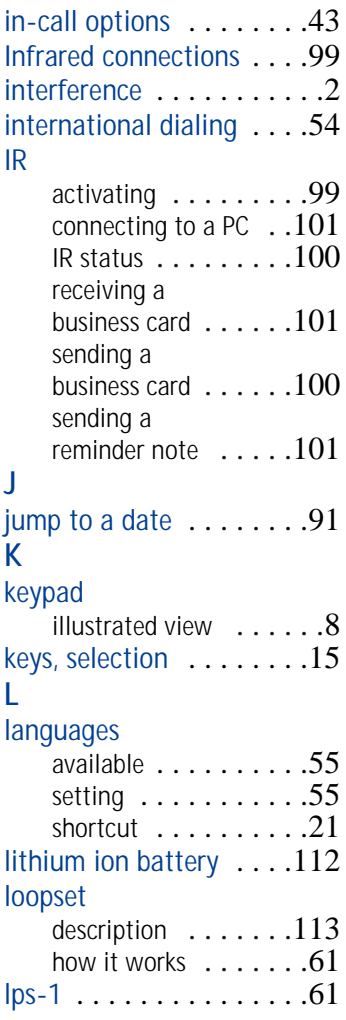

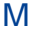

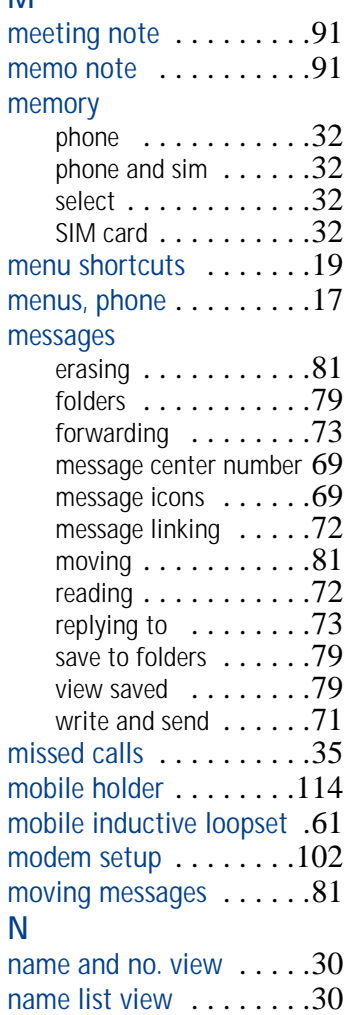

## navigation

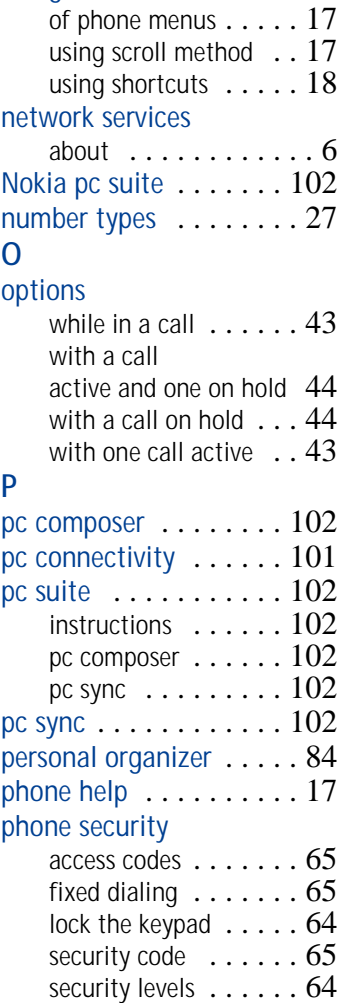

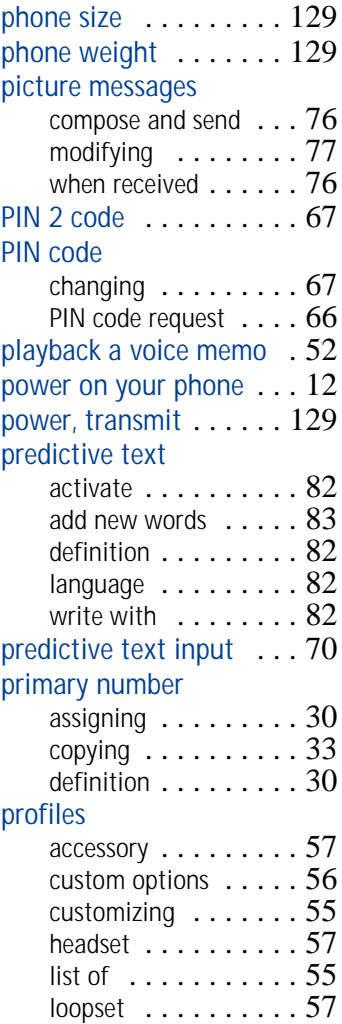

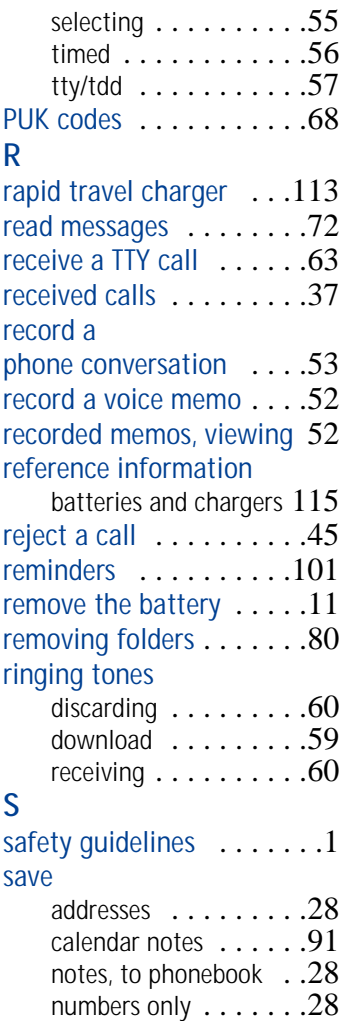

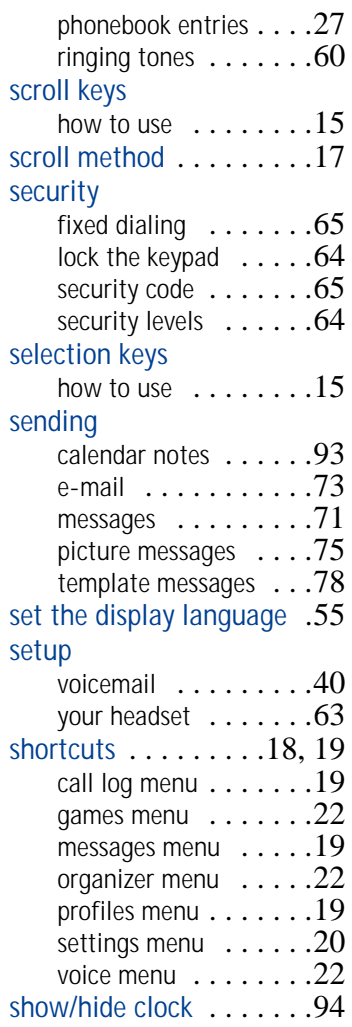

## SIM card

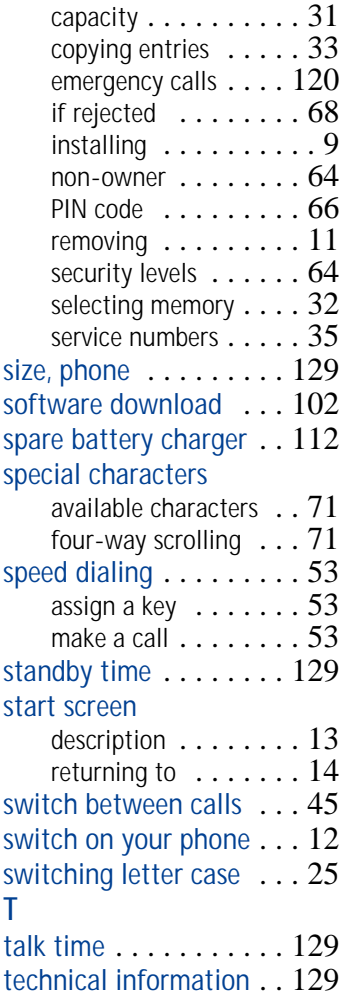

## templates

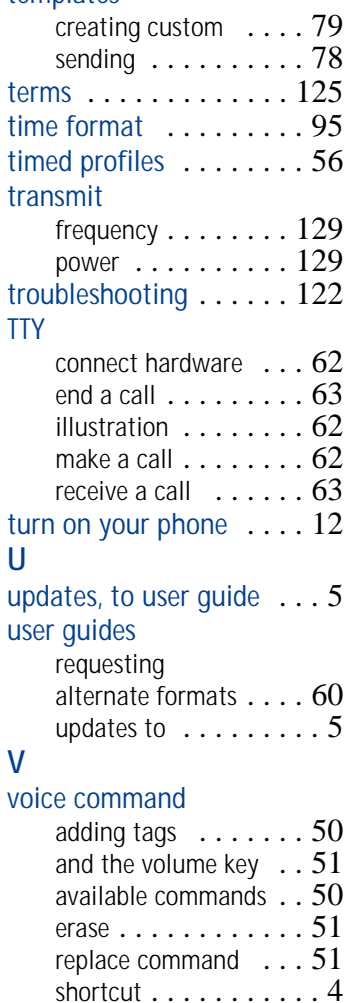

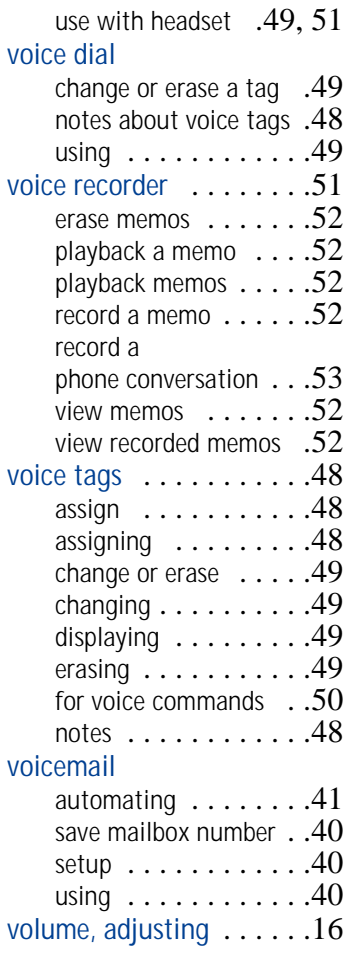

## **W**

wallet

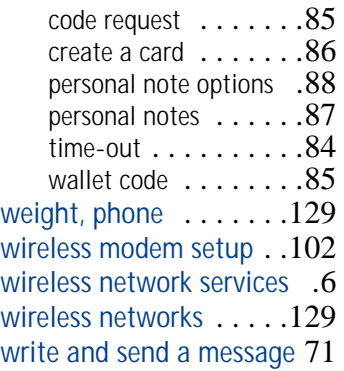